2-INSTALLING A DATA/FAX MODEM INTO A "WINDOWS.." OR "LINUX" COMPUTERby Francis Chao fchao2@yahoo.com **OMPUTER** 

1

### SUMMARY

Data/fax modems are no longer bundled into computers so you will have to procure and install one, if you want to fax using the "Windows Fax and Scan", "FaxTalk", "efax-gtk" or similar apps for sending and receiving faxes, instead of using a fax machine.

# TOPICS

- Data/Fax Modems-- Form Factors and Architecture
- Recommended Data/Fax Modems
- Big Steps for Installing a Data/Fax Modem
- Small Steps for Installing a Data/Fax Modem

## DATA/FAX MODEMS

- Form factors:
	- o Modem that is integral on the motherboard of a laptop or desktop computer
	- o PCI card (older desktop computers)
	- PCIe card (newer desktop computers)
	- o USB modem (both laptops and desktops)

DATA/FAX MODEMS (continued)

- Architecture Options:
- o Controller-based modems
- Controllerless modems or Winmodems
- o Softmodems (See [http://www.usr.com/education/](http://www.usr.com/education/modem2.asp) [modem2.asp\)](http://www.usr.com/education/modem2.asp)

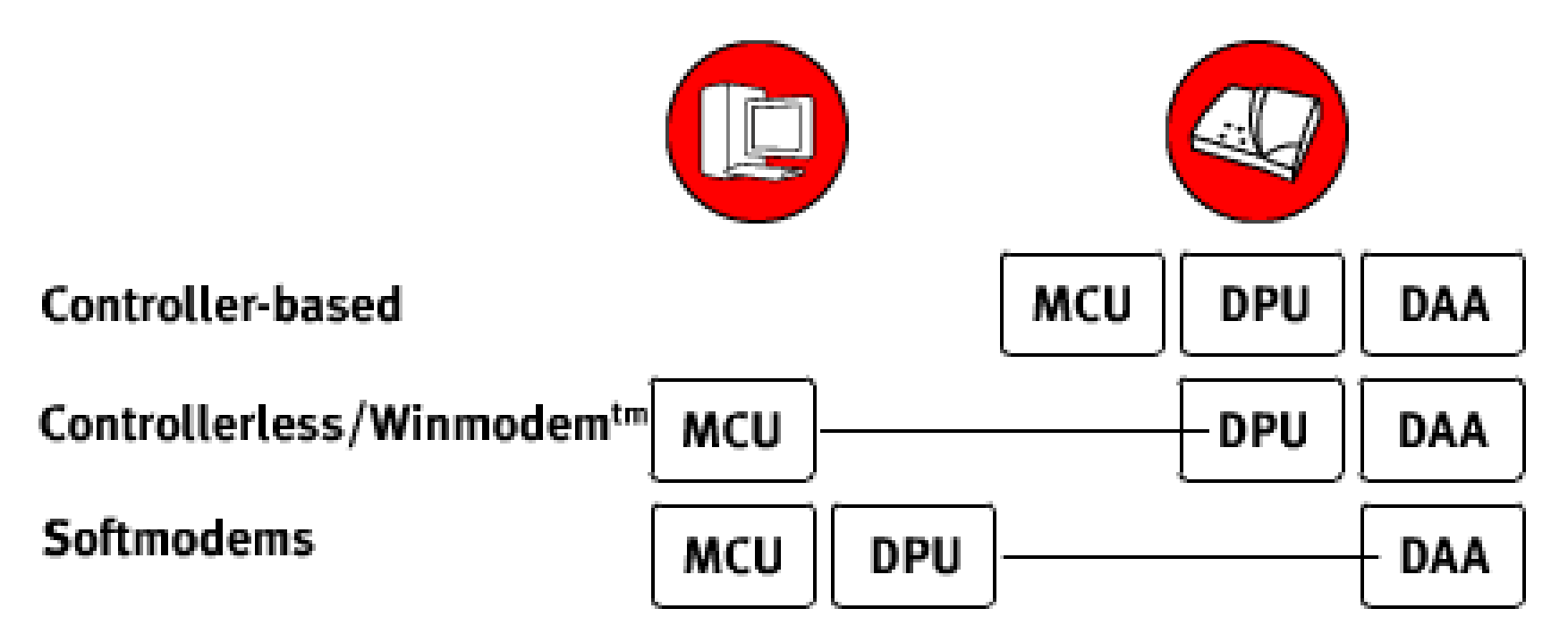

MCU=Microcontroller Unit DPU=Data Pump Unit DAA=Data Access Arrangement ([http://www.usr.com/education/m](http://www.usr.com/education/modem1.asp) [odem1.asp](http://www.usr.com/education/modem1.asp) and [..modem2.asp\)](http://www.usr.com/education/modem2.asp)

RECOMMENDED DATA/FAX MODEMS

• **StarTech.com USB 2.0 Fax Modem** = 56K External Hardware Dial Up V.92 Modem/ Dongle/Adapter - Computer/Laptop Fax Modem - USB to Telephone Jack - USB Data Modem - Network Fax/CMR/POS (USB56KEMH2) Has a Conexant "CX93010 ACF" chip set.

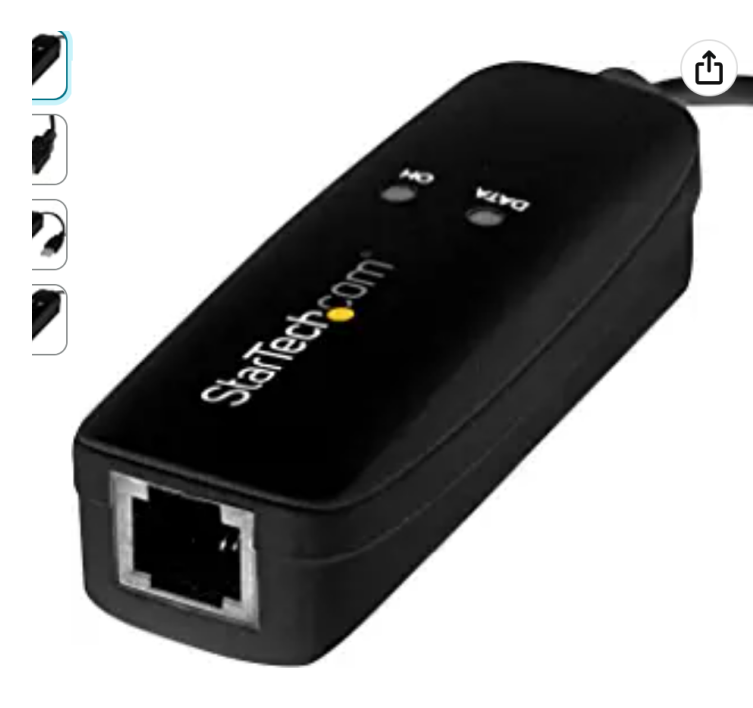

Roll over image to zoom in

StarTech.com USB 2.0 Fax Modem - 56K External Hardware Dial Up V.92 Modem/ Dongle/Adapter - Computer/Laptop Fax Modem

- USB to Telephone Jack - USB Data Modem - Network

### Fax/CMR/POS (USB56KEMH2)

Visit the StarTech.com Store 4.0 ★★★★☆ ヾ 271 ratings | 36 answered questions

### $-29\%$  \$4583

List Price: \$64.99 **0 Vprime** One-Day FREE Returns Y

#### You can earn up to \$275 with this limited-time offer, plus unlimited 5% back at **Amazon.com.** Terms apply

May be available at a lower price from other sellers, potentially without free Prime shipping.

**Extra Savings** 90 days FREE music unlimited. Terms apply 1 Applicable Promotion Y

### **Brand**

 $\cdots$ 

 $\mathbf{r}$  $\sqrt{2}$ 

StarTech.com

#### **Deliver**

 $$45^{83}$  $\sqrt{prime}$ **FREE Retu** 

> **FREE deliv** 12. Order

**O** Deliver 92646

### **In Stock**

Qty:  $1 \vee$ 

Payment Ships from Sold by

## RECOMMENDED DATA/FAX MODEMS (continued)

• [https://www.amazon.com/Star](https://www.amazon.com/StarTech-com-56K-USB-Dial-up-Modem/dp/B01MYLE06I/) [Tech-com-56K-USB-Dial-up-](https://www.amazon.com/StarTech-com-56K-USB-Dial-up-Modem/dp/B01MYLE06I/)[Modem/dp/B01MYLE06I/](https://www.amazon.com/StarTech-com-56K-USB-Dial-up-Modem/dp/B01MYLE06I/)

## RECOMMENDED DATA/FAX MODEMS (continued)

• **USB 56K External Dial Up Fax Data Modem** Windows 10 / 8 / 7 / XP / Vista Brand: Miyagle Has a Conexant "CX93010 ACF" chip set.

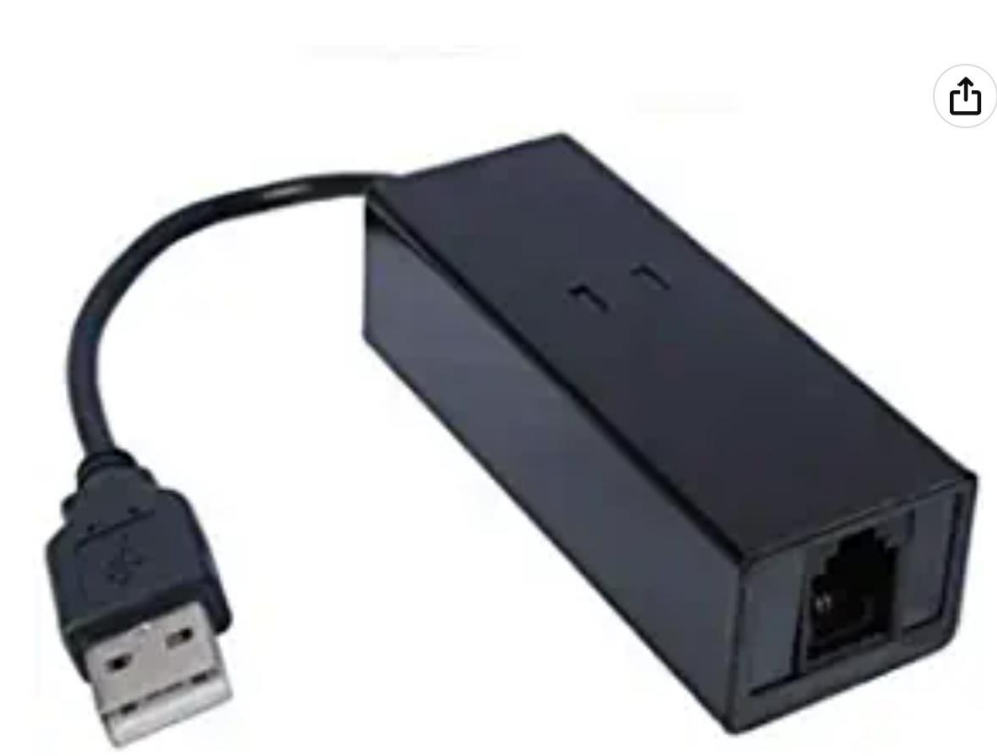

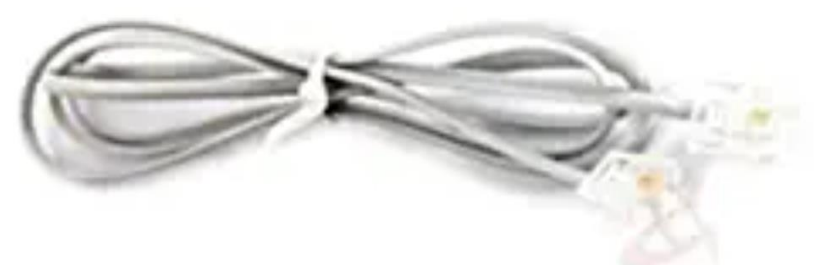

Click image to open expanded view

### **USB 56K External Dial Up Fax**

Data Modem Windows 10 / 8 / 7 /

XP / Vista **Brand: Miyagle** 4.2 ★★★★☆ > 705 ratings | 103 answered questions **Amazon's Choice** for "usb modem"

### \$3798

### **Vprime** Two-Day FREE Returns v

With Amazon Business, you would have saved \$276.93 in the last year. Create a free account and save up to 10% today.

**Brand** Miyagle

Connectivity USB

**Technology** 

Compatible Laptop, Personal Computer **Devices** 

 $\mathbf{1}$ 

**Total Ethernet Ports** 

### **Delivery**

### \$3798

**Vprime** Two-Day FREE Returns v

**FREE delivery Sund** Order within 7 hrs

**O** Deliver to Francis 92646

### In Stock

Qty:  $1 \vee$ 

### Add to C

### **Buy No**

Secure tra Payment Ships from Amazon Sold by Miyagle F Eligible fo Returns Refund o within 30 Support **Free Ama** 

# BIG STEPS OF INSTALLING A DATA/FAX MODEM

- BIG STEP 100: Install per the manufacturer's instructions
- BIG STEP 200: Test the modem
- BIG STEP 300: Set "My Location" in "Windows.."
- BIG STEP 400: Disable "Wait for dial tone" in "Windows.."

BIG STEP 100 (Install modem..)

If you are installing the modem into a "Windows.." computer Follow the manufacturer's directions for installing the modem.

If you are installing the modem into a "Linux" attach the modem to the computer

## BIG STEP 100 (Install modem) (continued)

- If you are installing the modem into a "Linux" computer, attach the modem to the computer: If the modem connects via USB, it can be installed with the computer powered up.
	- If the modem connects via PCie or PCie, install the modem with the computer powered off

### BIG STEP 200 (Test modem)

• Small Step 201: If you are installing a USB modem into a "Linux" computer, run lsusb

from inside the "Terminal" app to verify that the operating computer recognizes the modem

- Small Step 201 (continued): If you are installing a PCi or PCie modem into a "Linux" computer, run lspci
	- from inside the "Terminal" app to verify that the operating computer recognizes the modem

• Small Step 201 (continued): If you are installing any type of modem into a "Windows" computer, please complete the remaining steps to run diagnostics on the modem:

• Small Step 201 (continued): Get into "Phone and Modem" from either the "Control Panel" app or the "Settings" app of "Windows..":

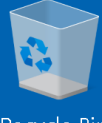

Recycle Bin

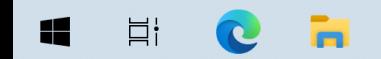

 $\overbrace{\text{Show hidden icons}}^{7:38 \text{ PM}}$  $\Box$ 

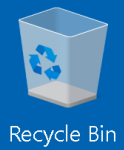

CE

 $\Xi^\dagger$ 

 $\blacksquare$ 

 $\overbrace{\text{Show hidden icons}}^{7:38 \text{ PM}}$ 

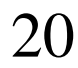

 $\Box$ 

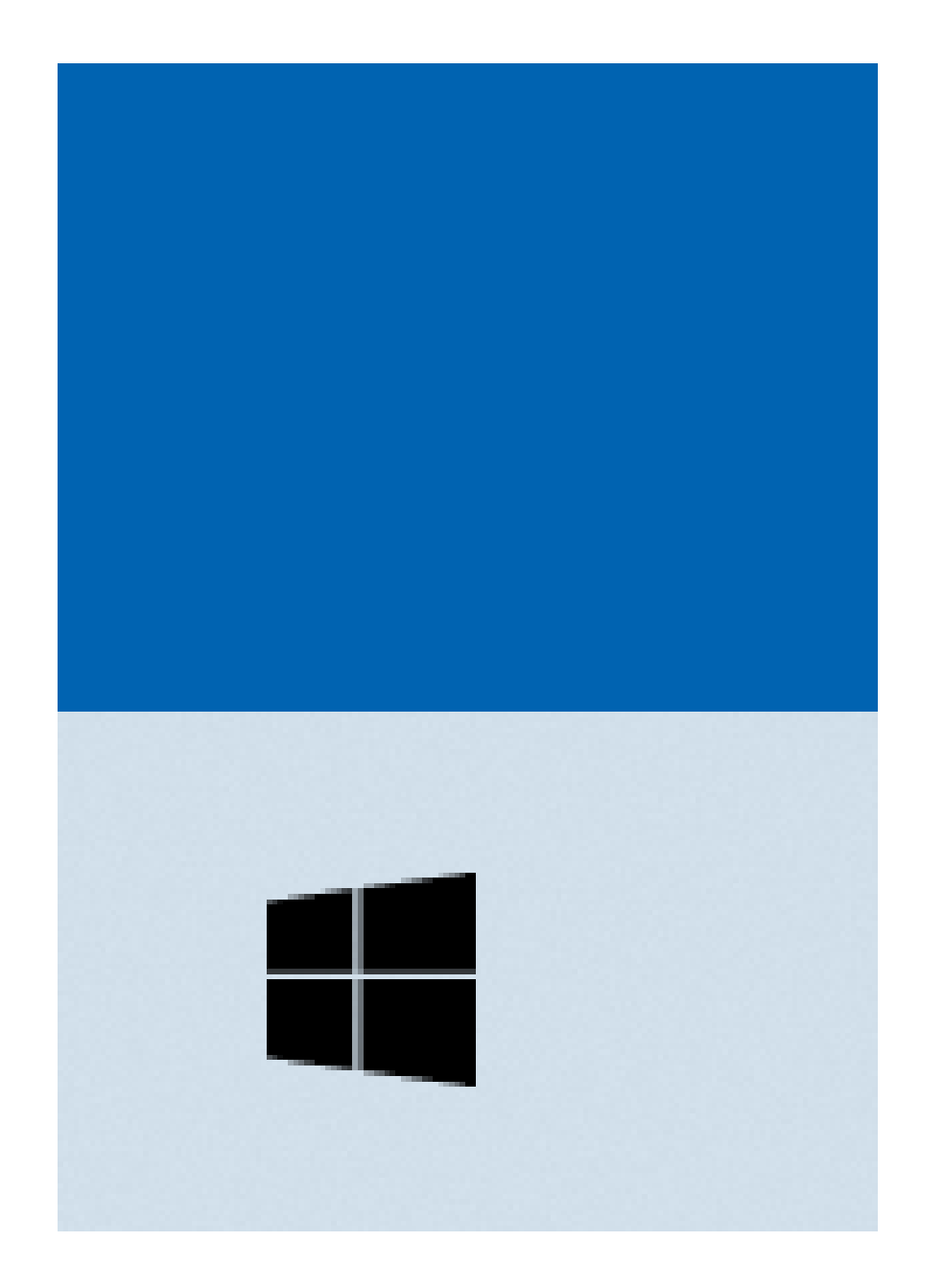

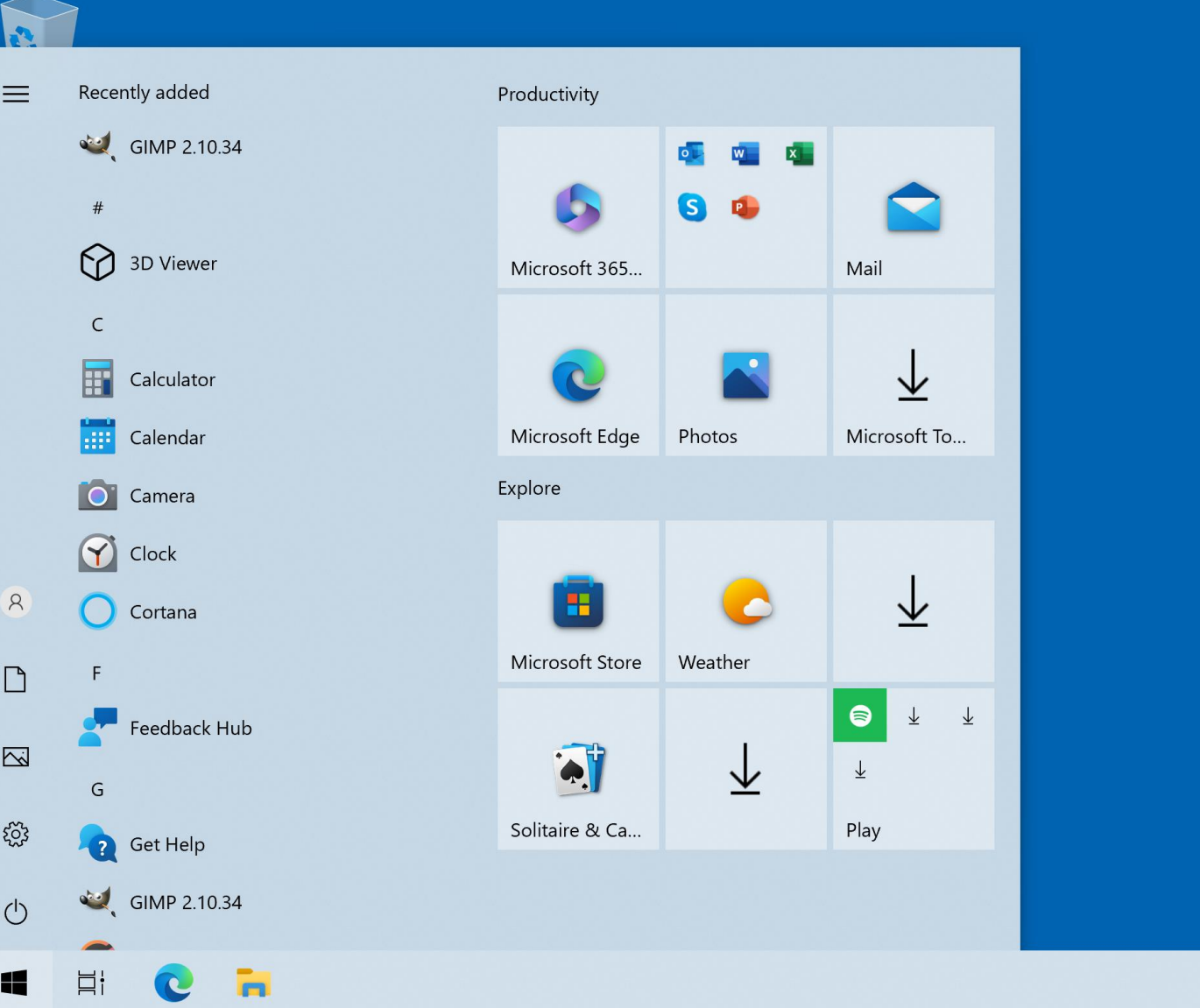

7:39 PM<br>5/12/2023  $\begin{picture}(150,10) \put(0,0){\line(1,0){10}} \put(15,0){\line(1,0){10}} \put(15,0){\line(1,0){10}} \put(15,0){\line(1,0){10}} \put(15,0){\line(1,0){10}} \put(15,0){\line(1,0){10}} \put(15,0){\line(1,0){10}} \put(15,0){\line(1,0){10}} \put(15,0){\line(1,0){10}} \put(15,0){\line(1,0){10}} \put(15,0){\line(1,0){10}} \put(15,0){\line($ 

 $\Box$ 

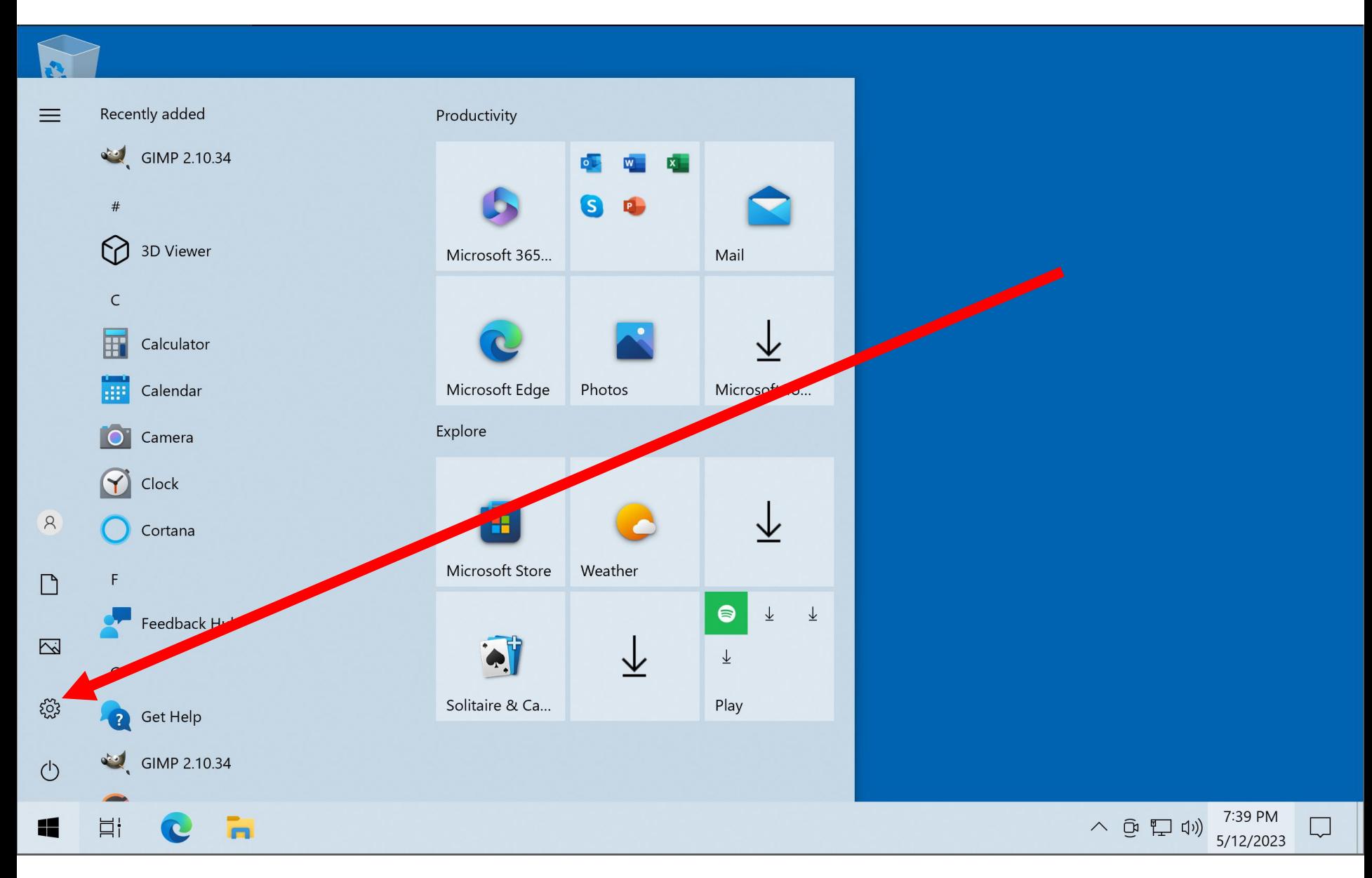

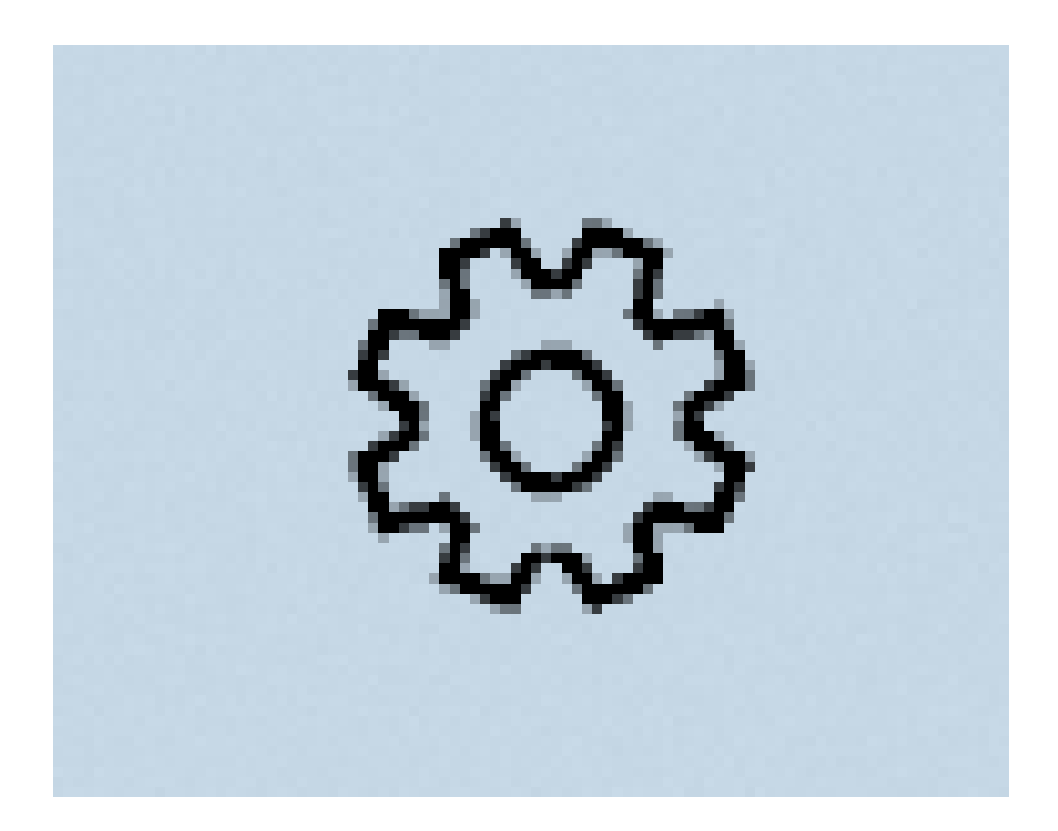

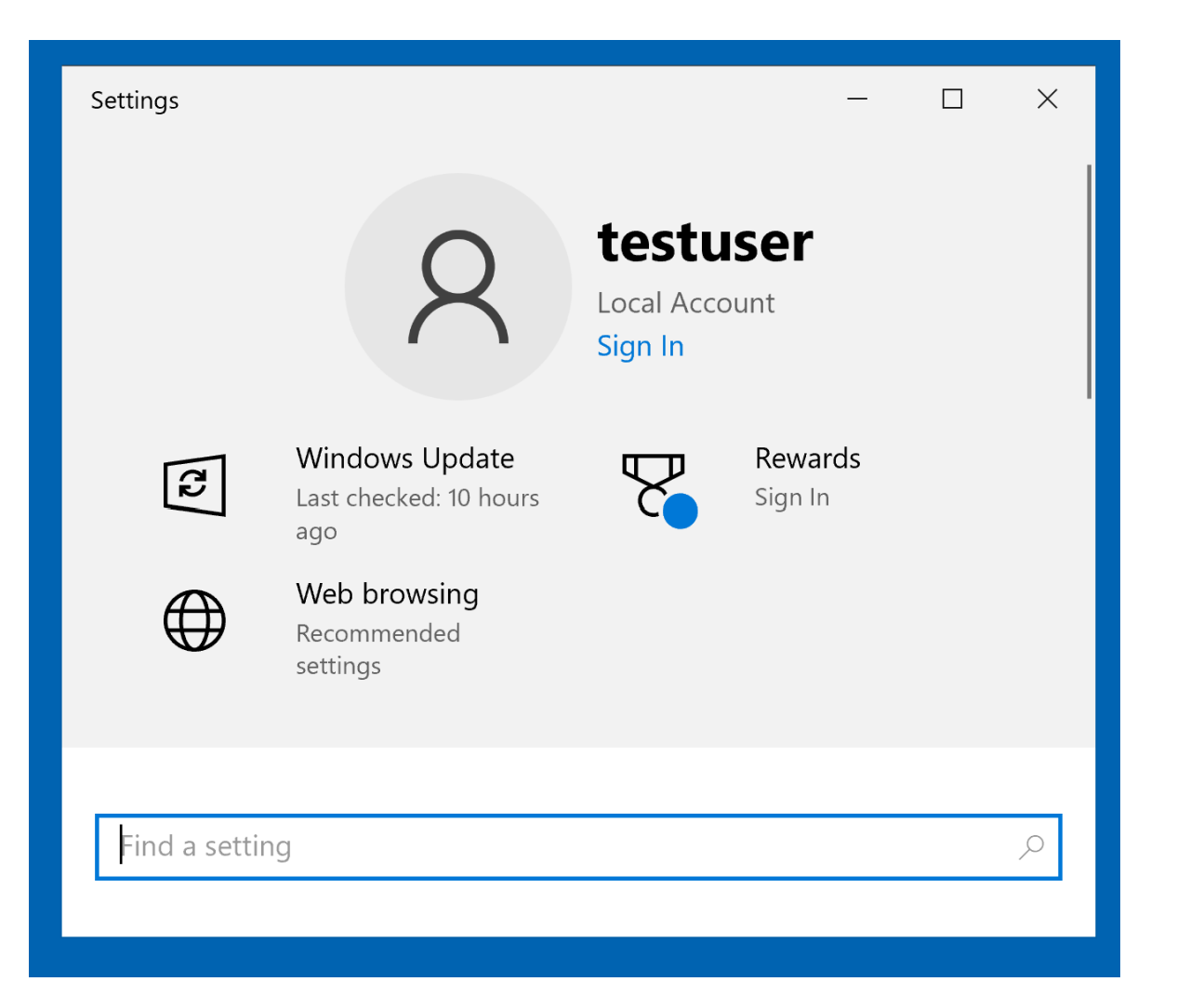

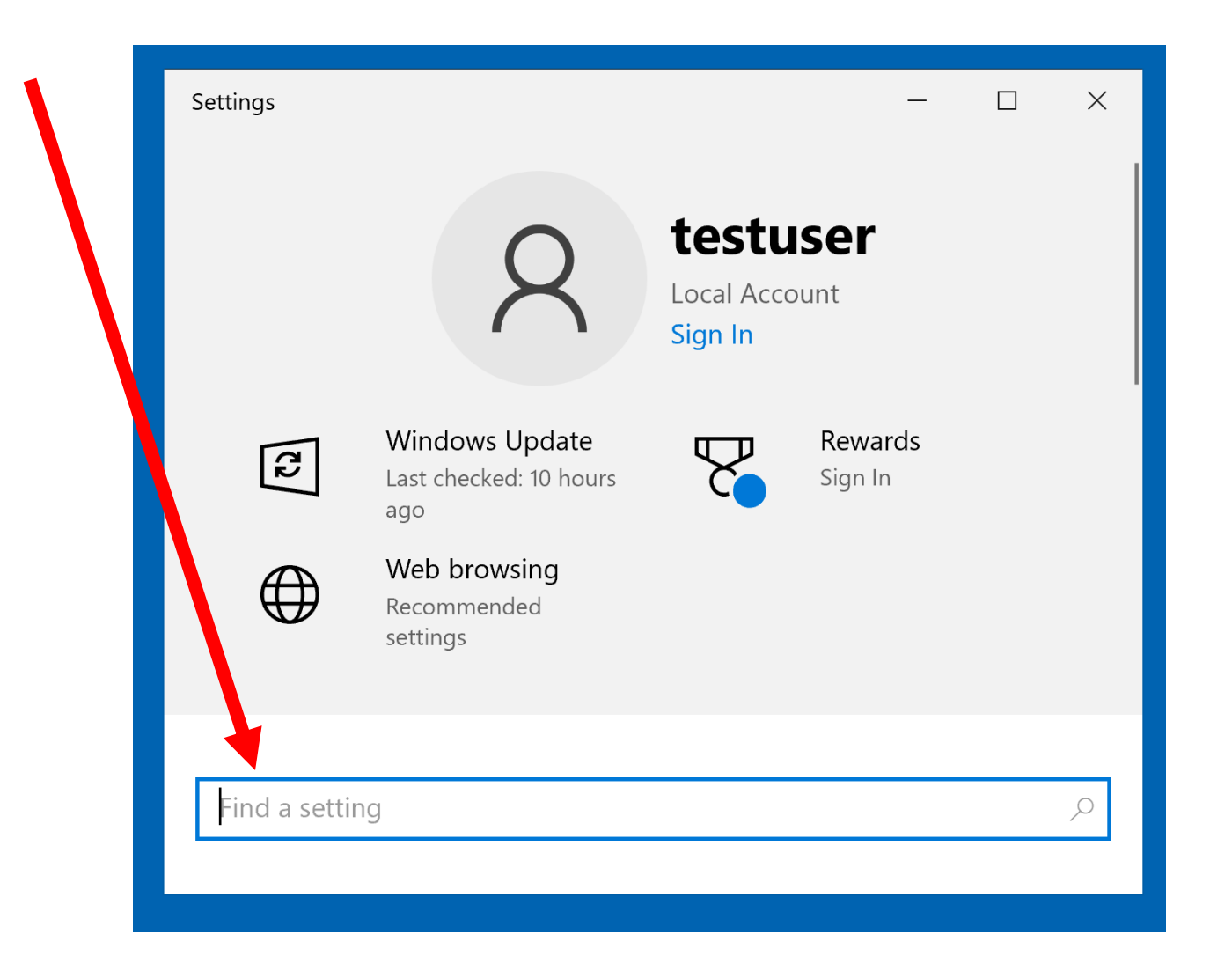

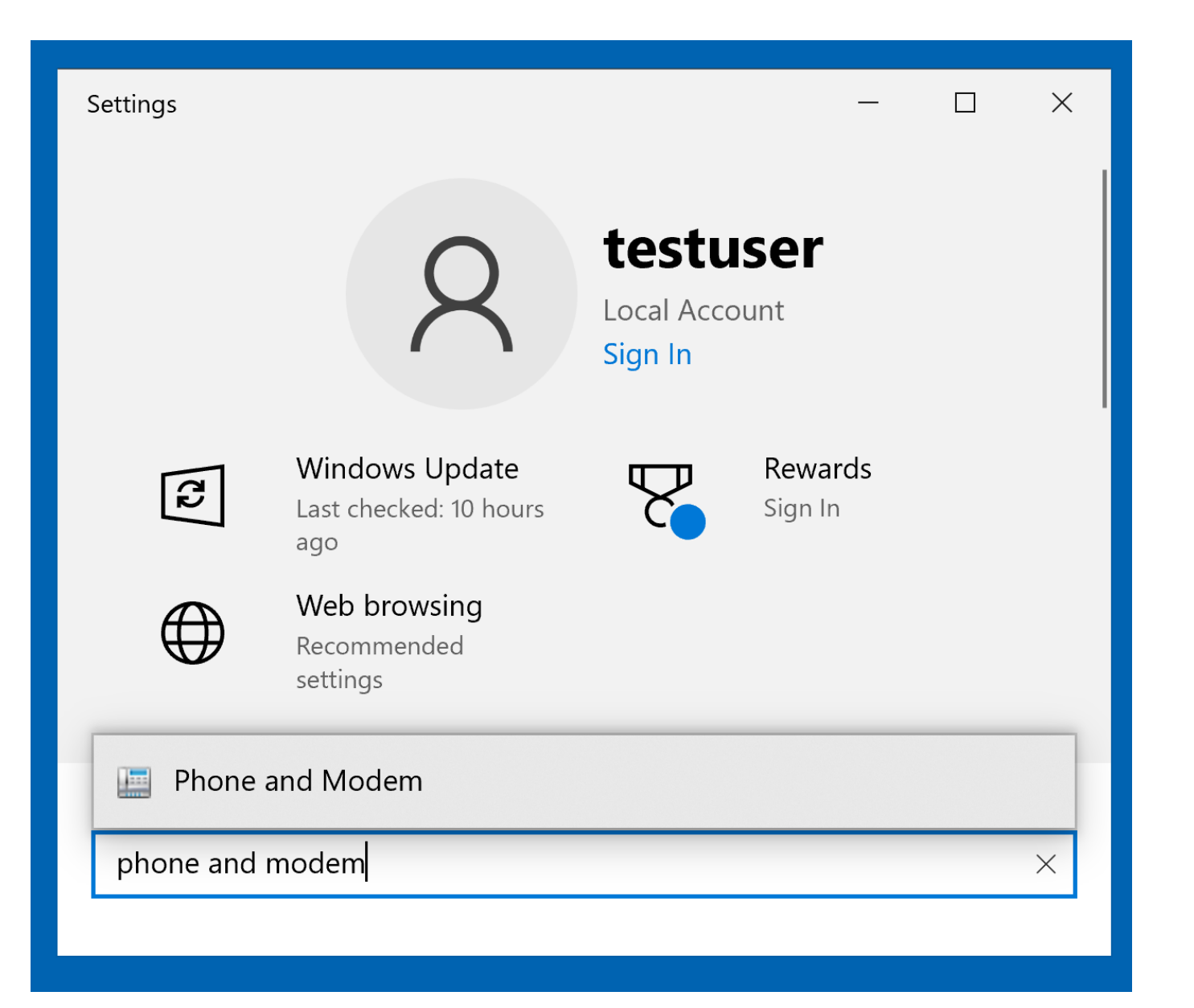

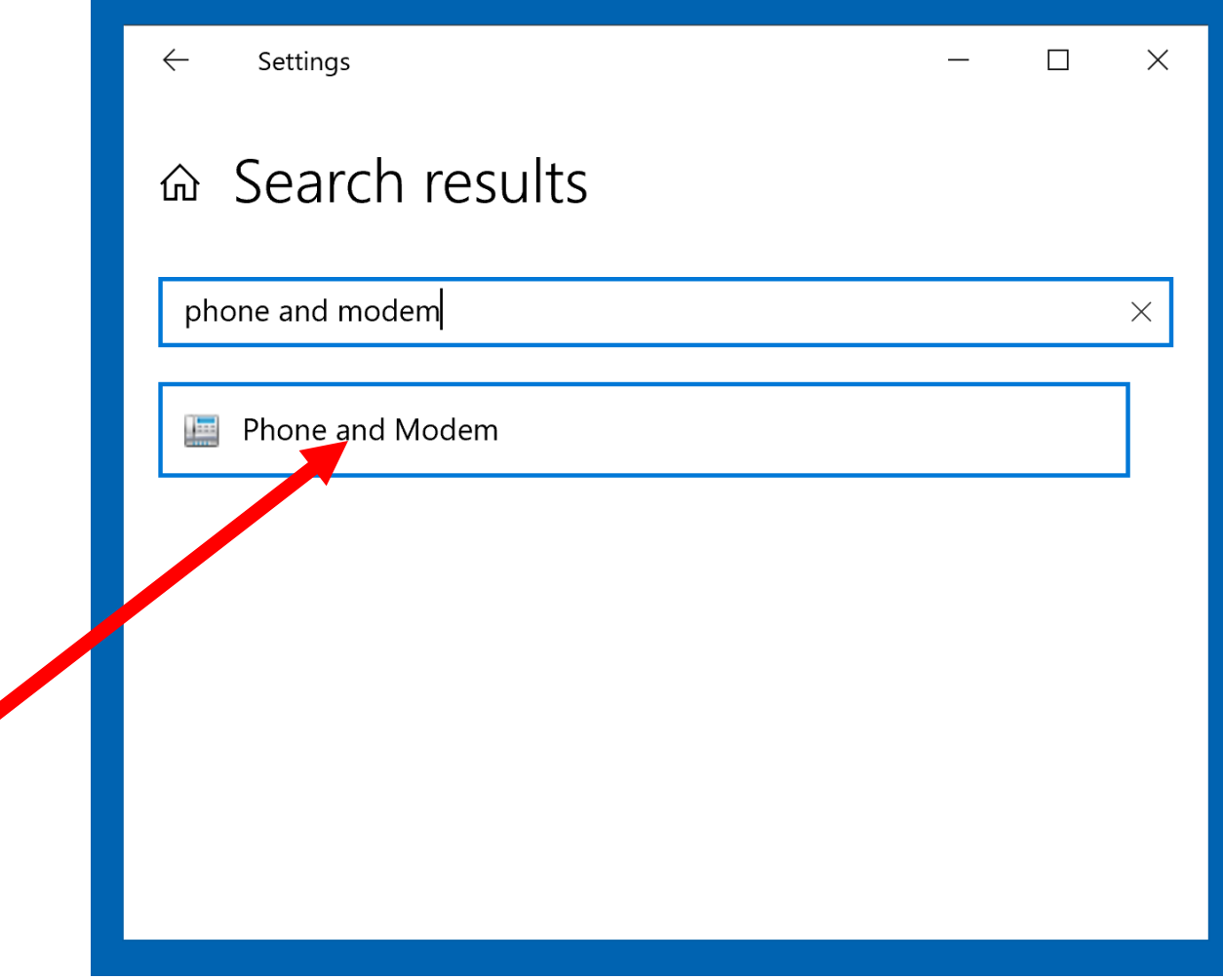

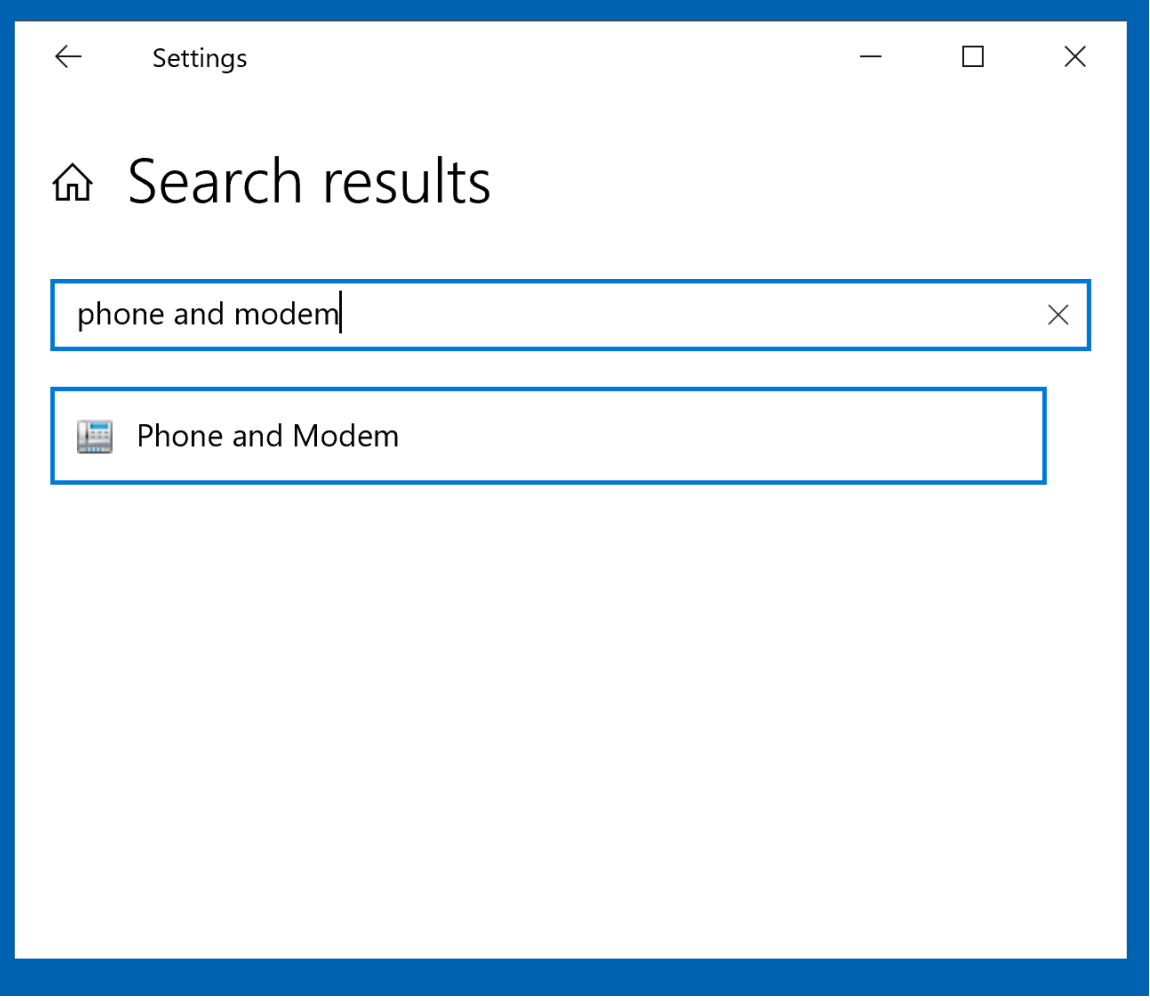

• Small Step 202: Double-click on the "Modems" tab inside "Phone and Modem":

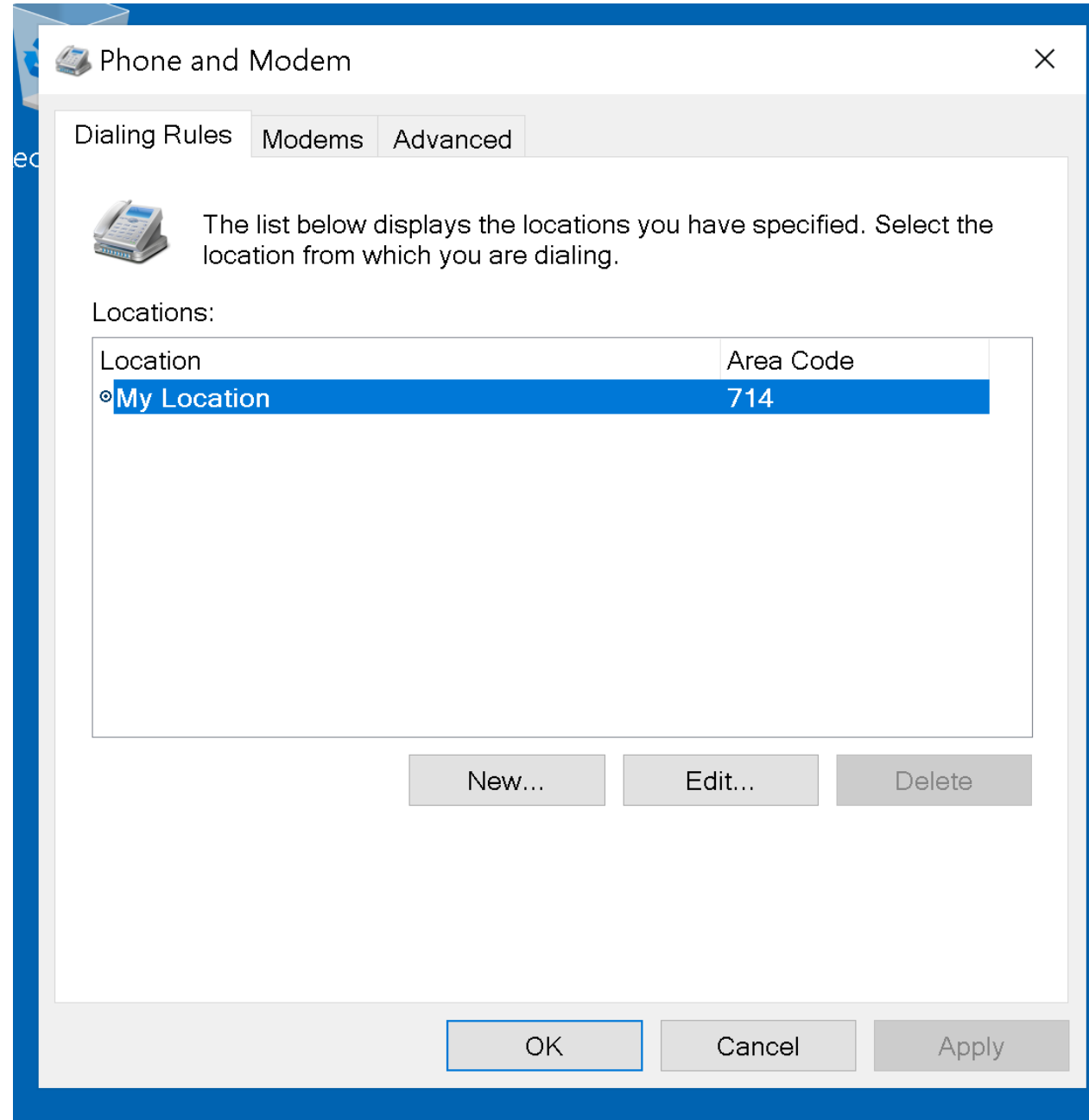

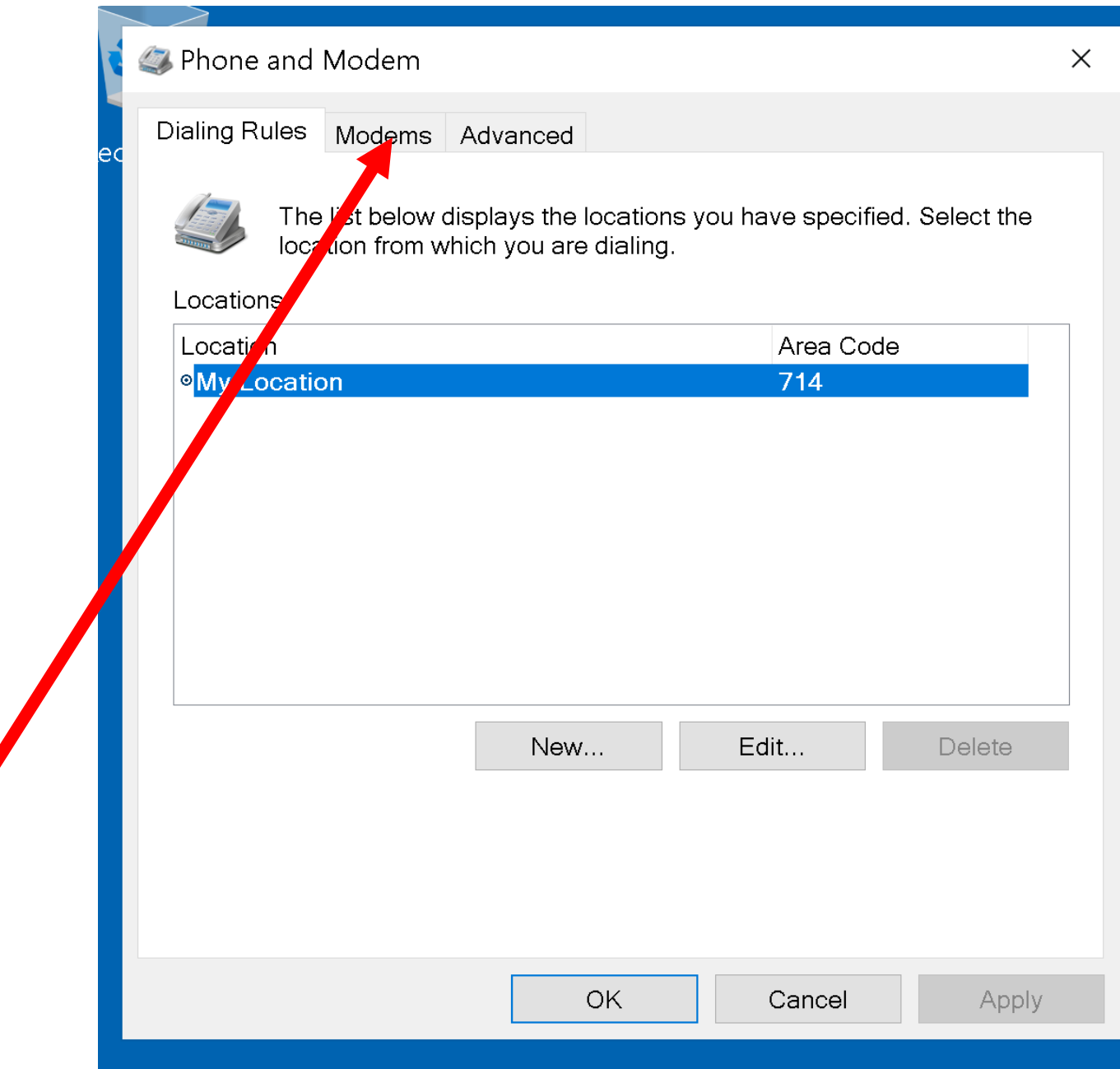

• Small Step 203: Double-click on the newly-installed modem:

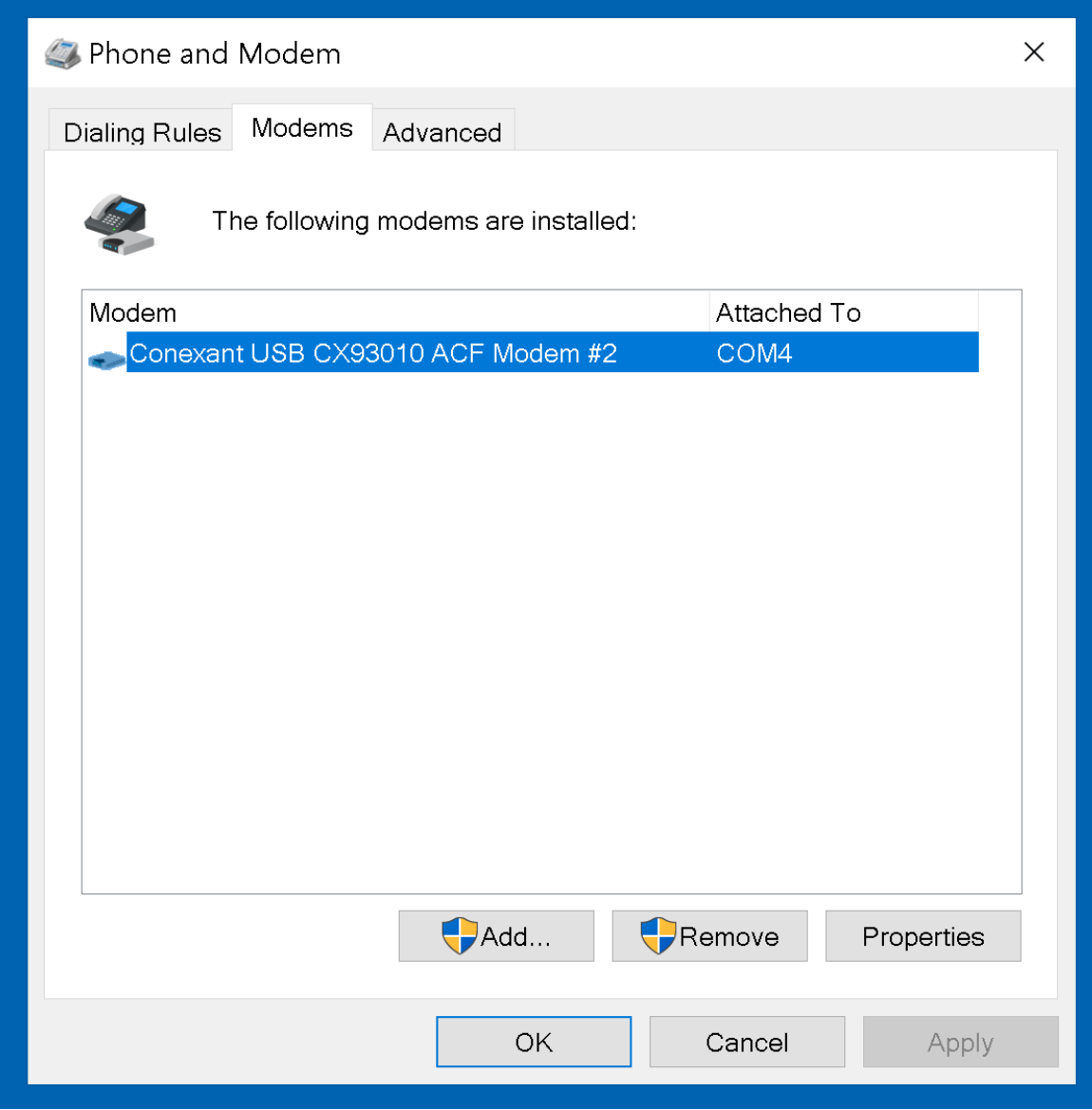

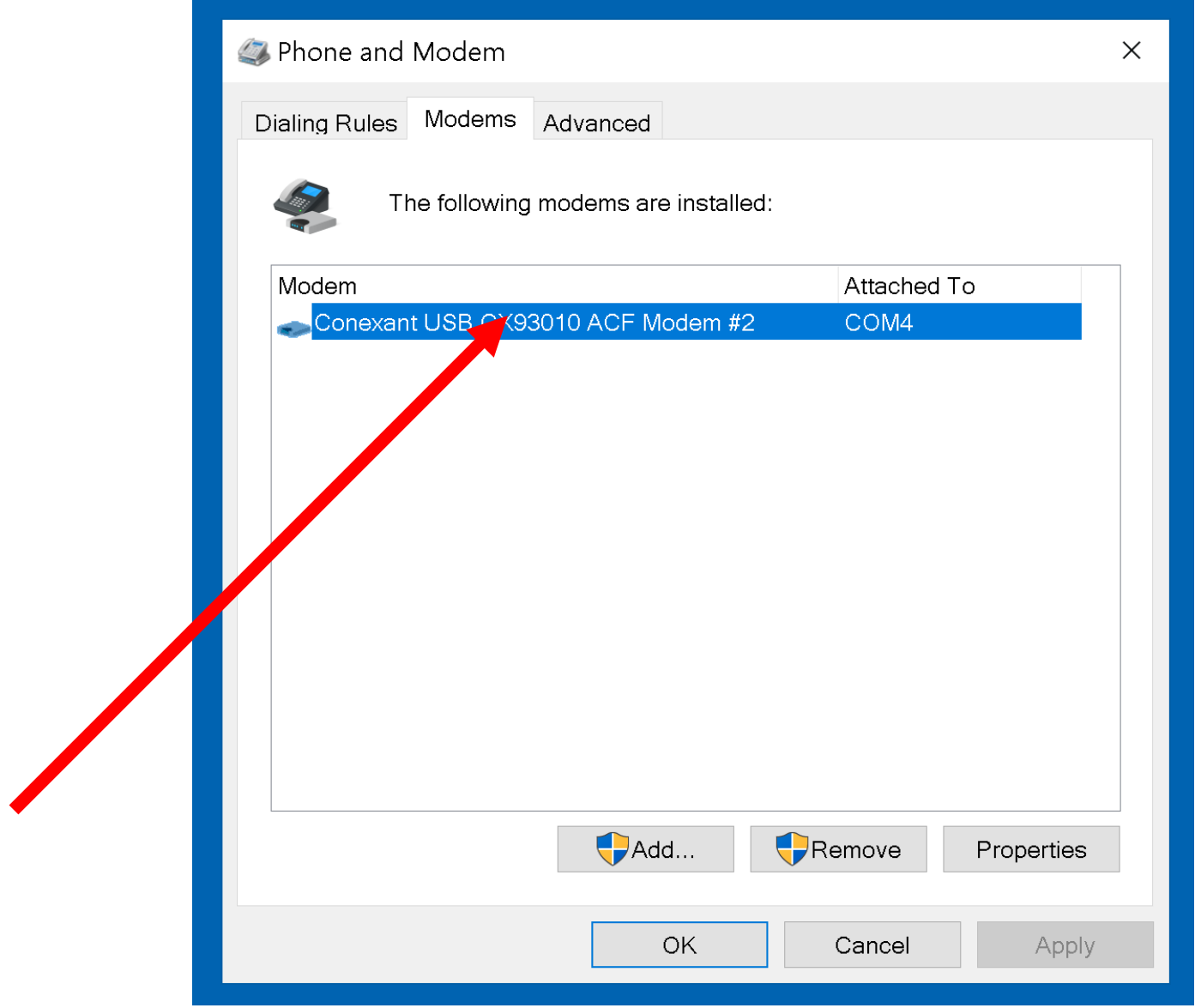

• Small Step 204: Double-click on the Diagnostics tab:
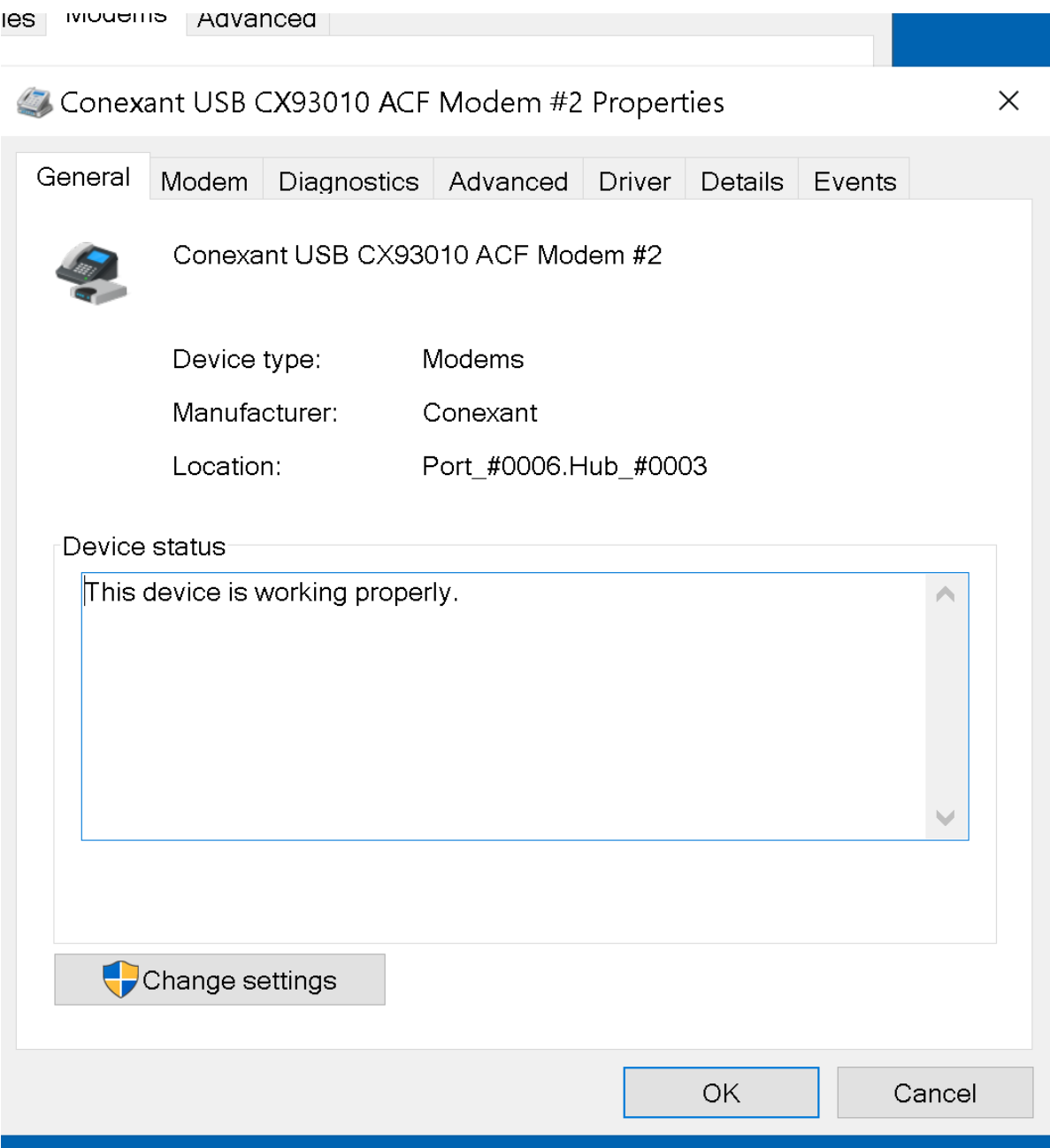

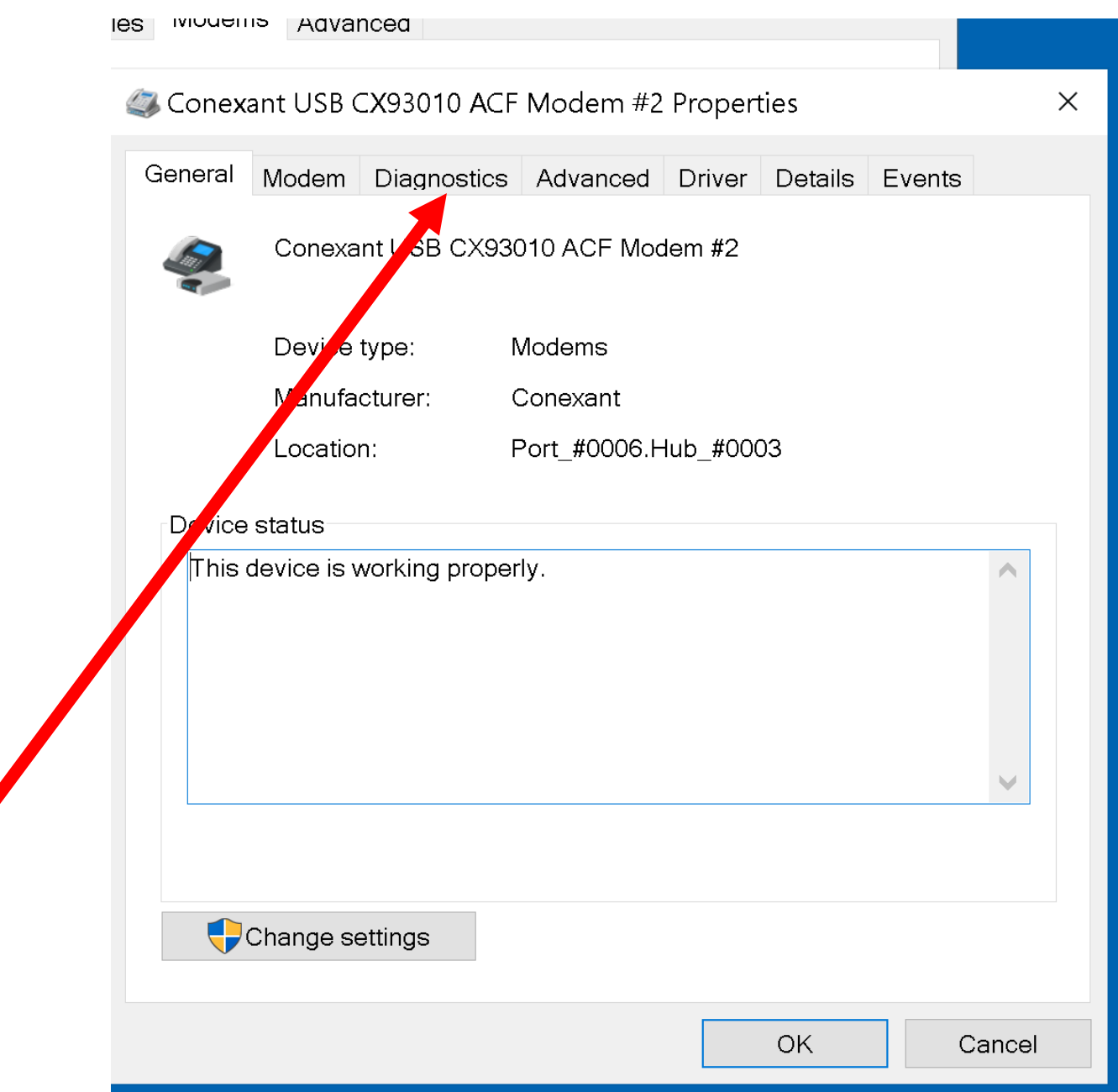

• Small Step 205: Click on the Query Modem button:

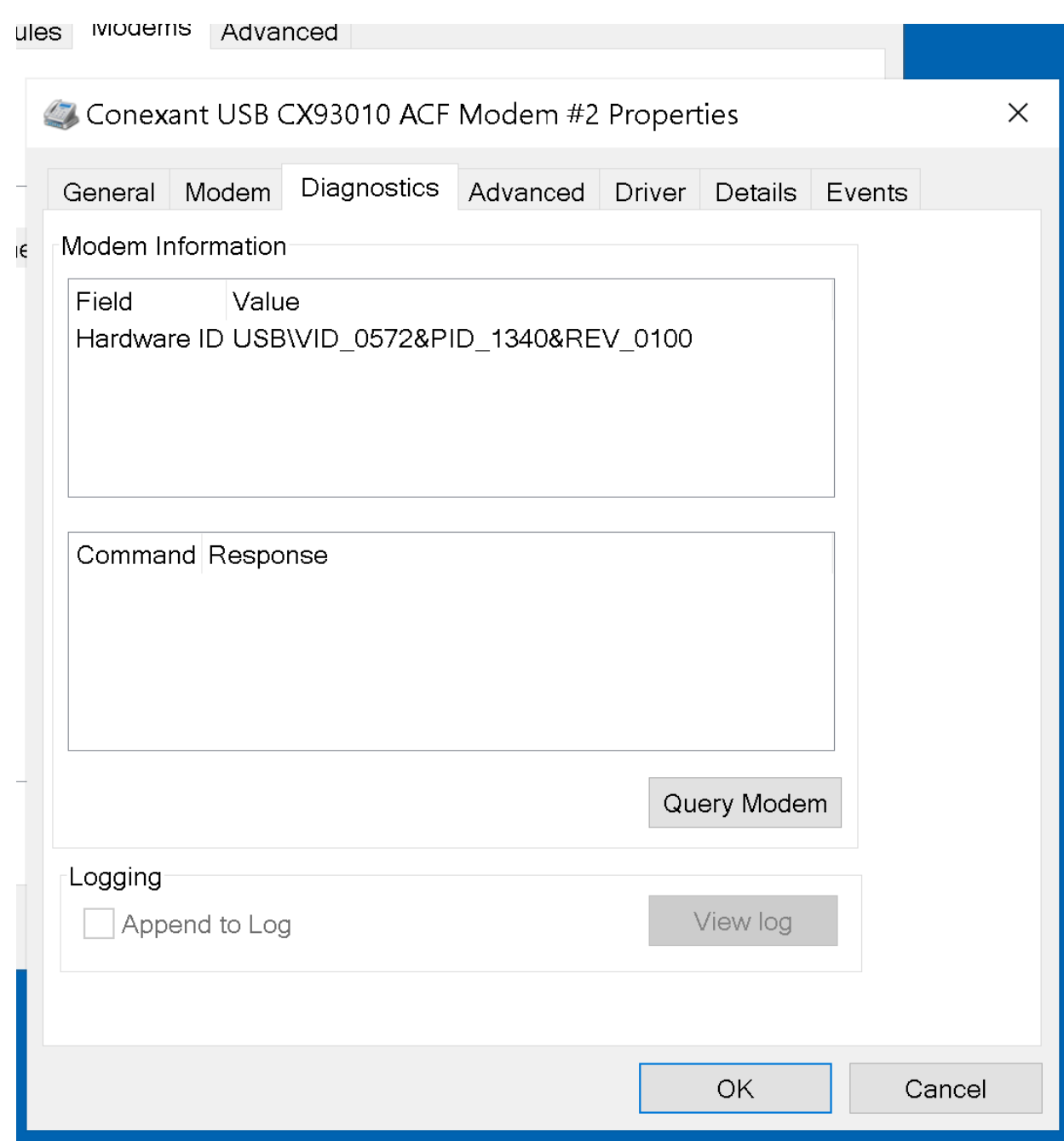

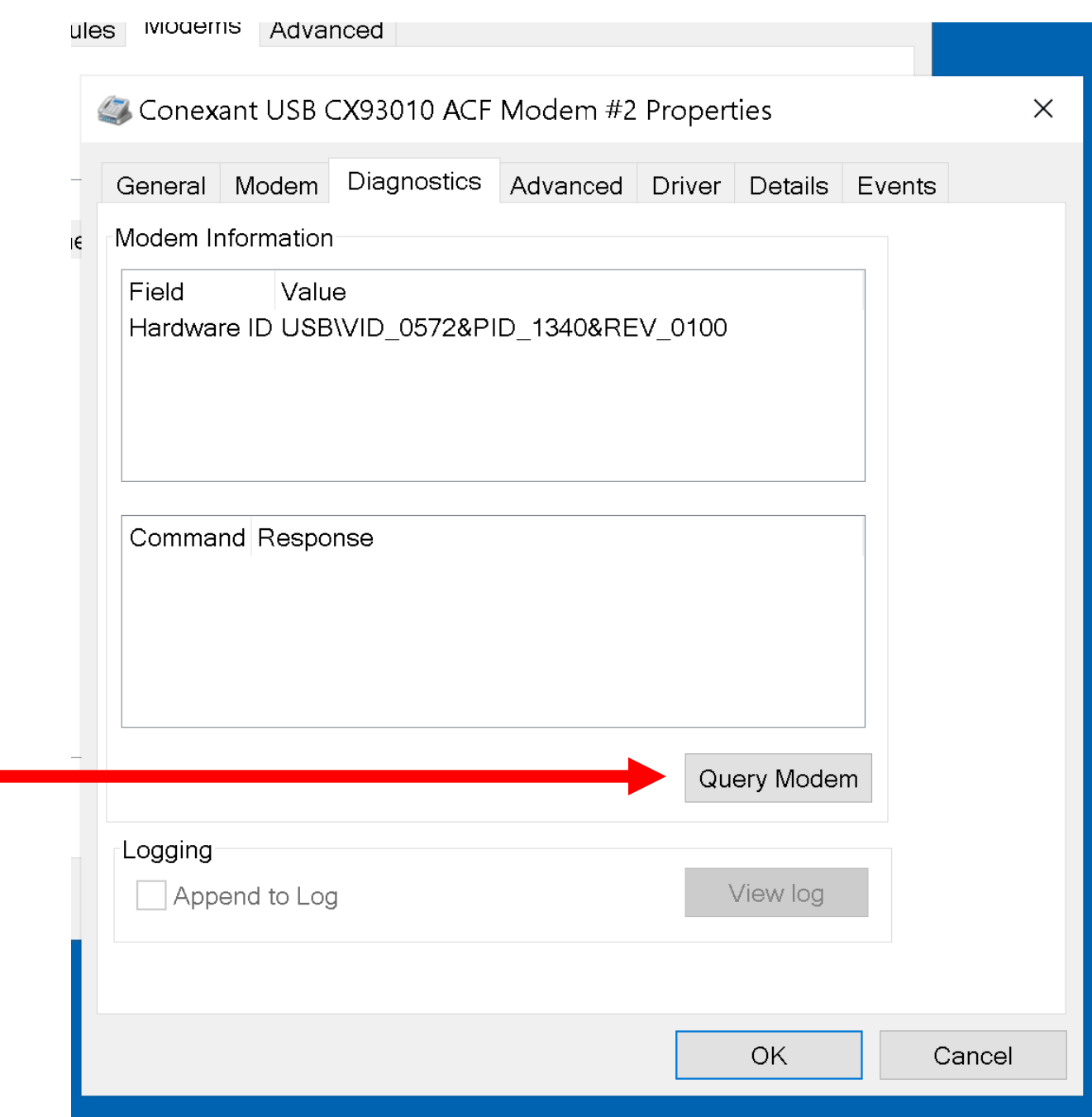

• Small Step 206: Read the results:

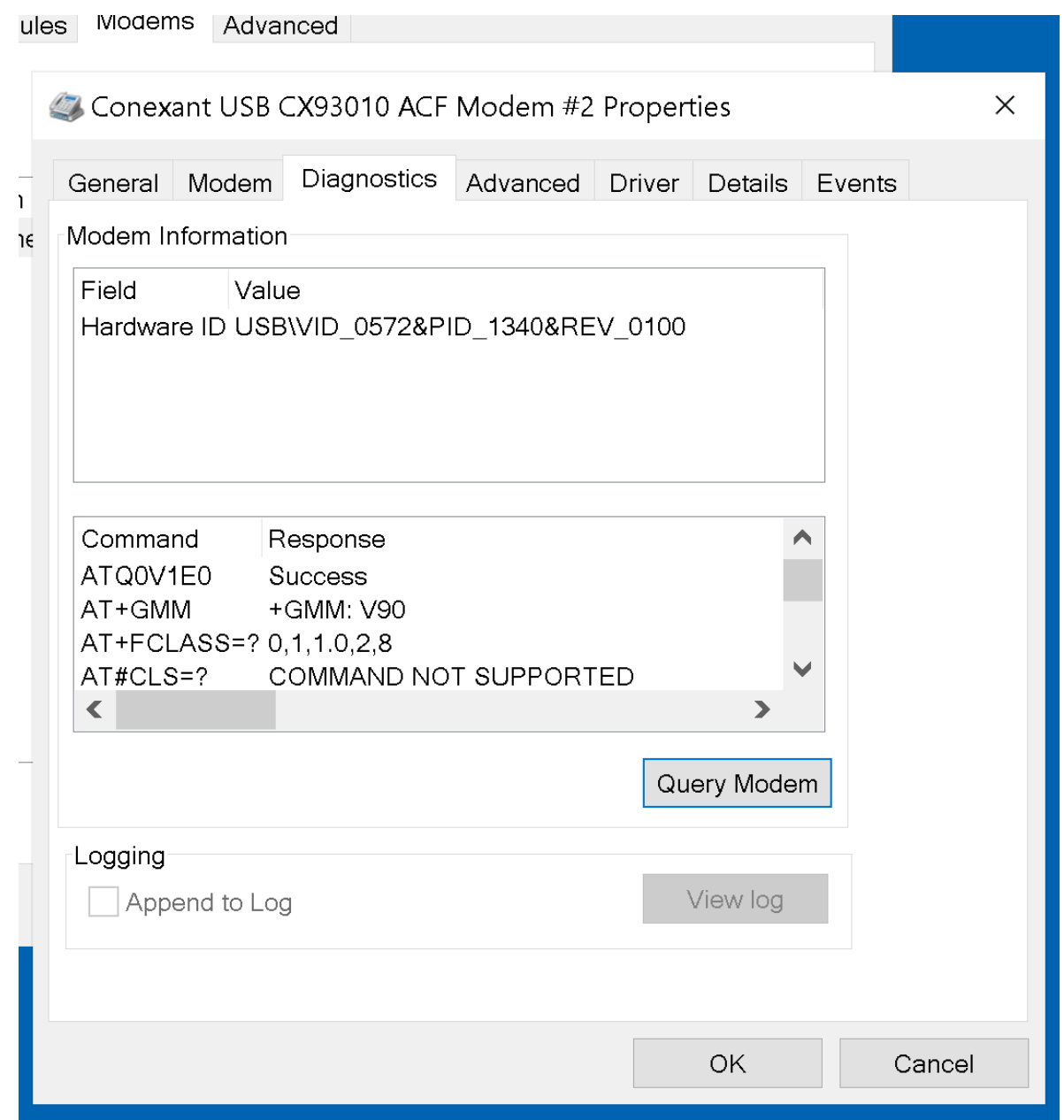

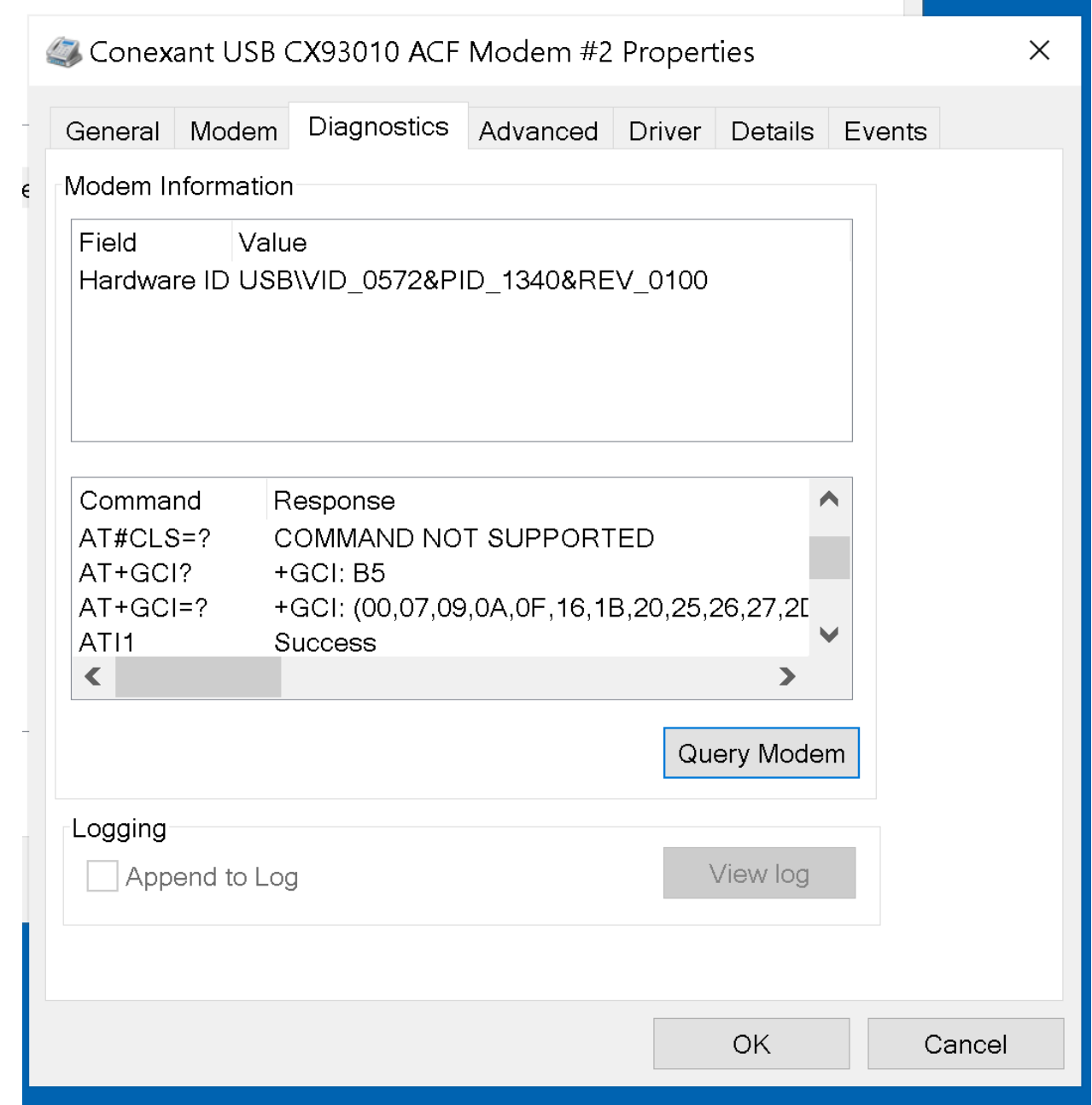

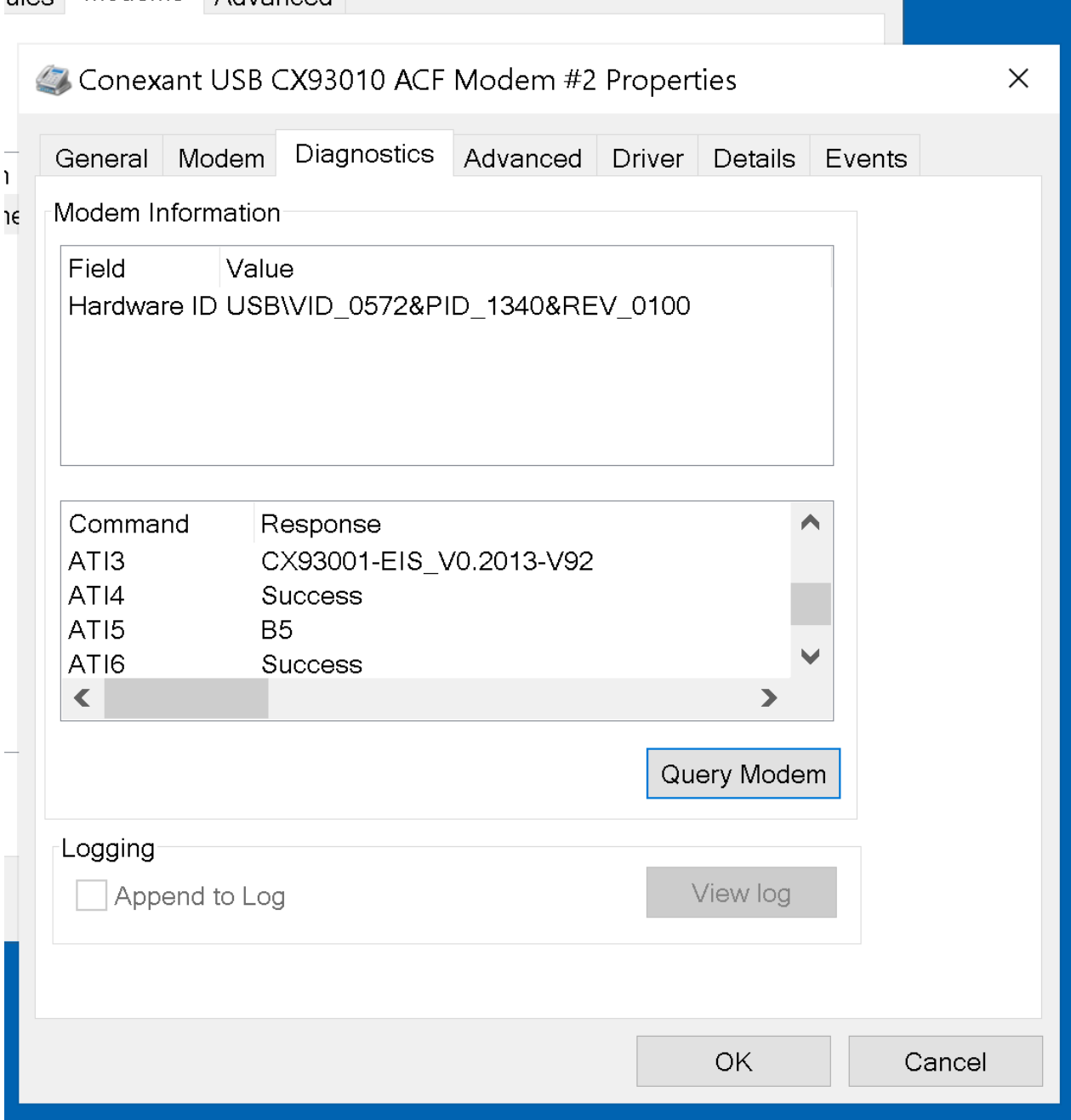

• Small Step 207: Click on the OK button:

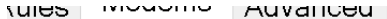

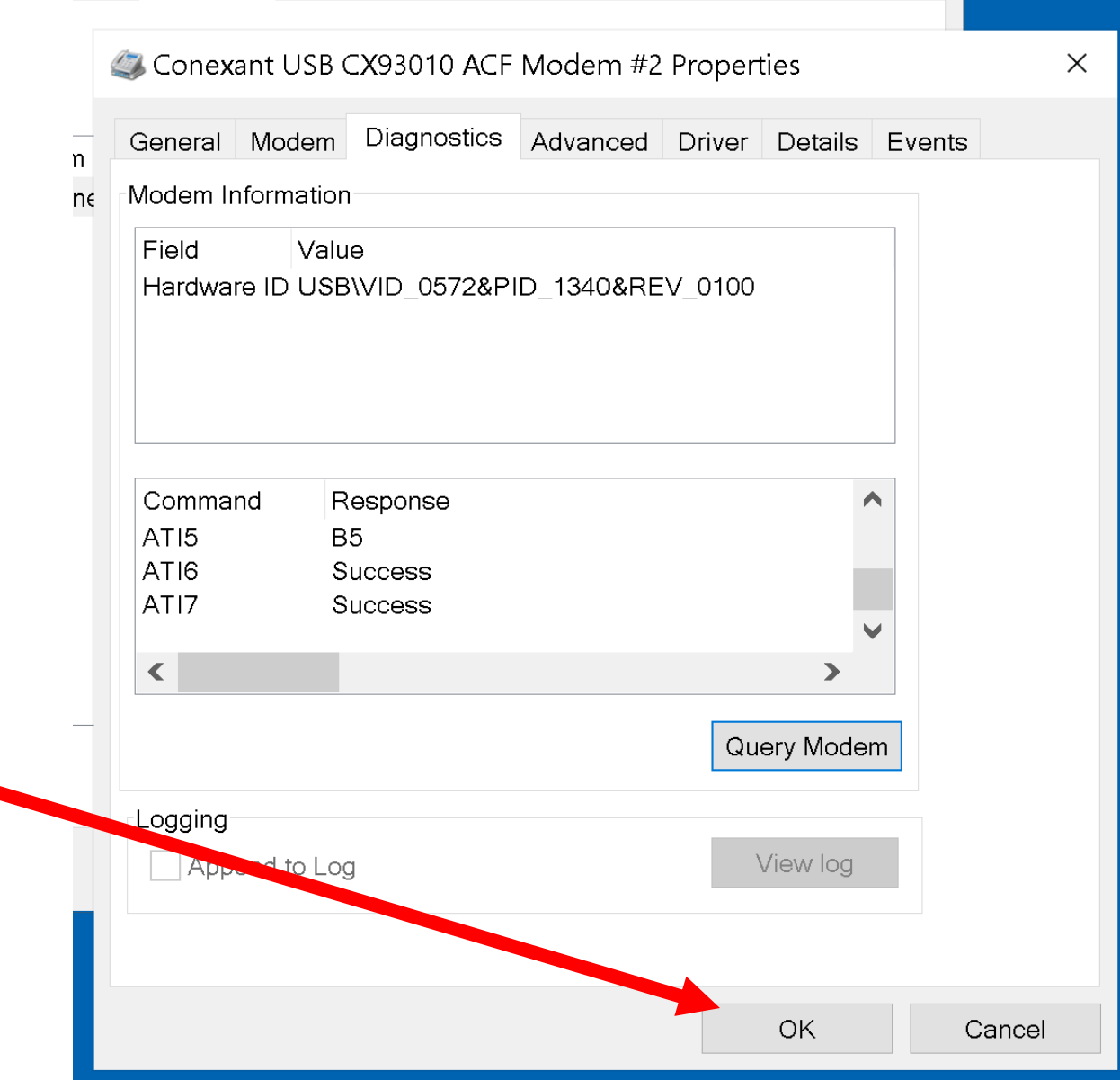

• Small Step 208: Click on the OK button:

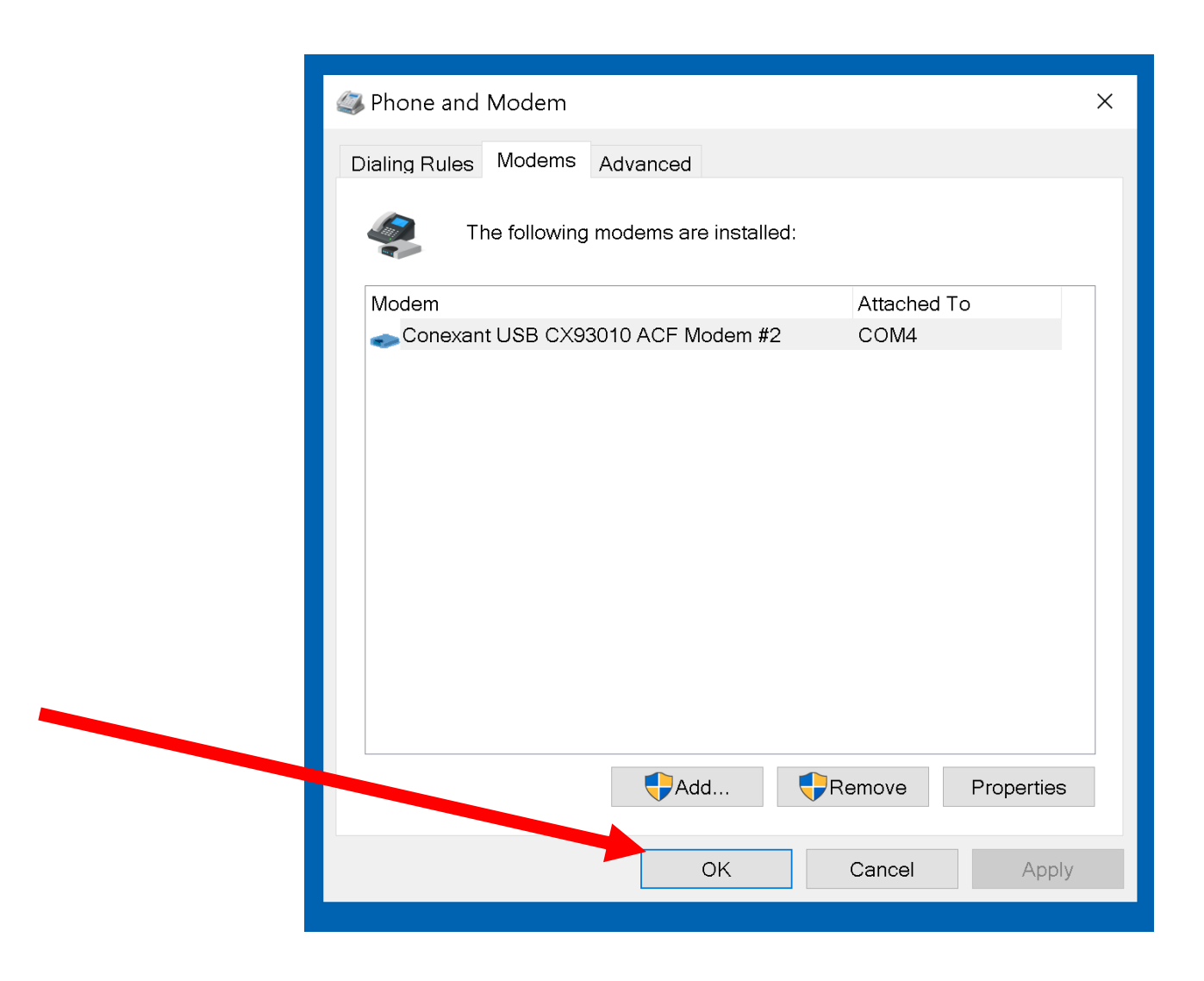

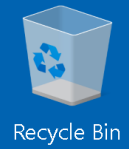

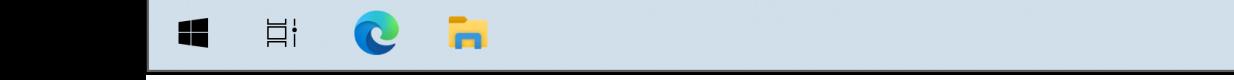

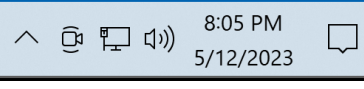

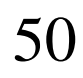

#### BIG STEP 300 ("My Location")

• Small Step 301 (continued): If you are installing any type of modem into a "Windows" computer, please complete the remaining steps to set or verify the area code:

# BIG STEP 300 ("My Location") (continued)

• Small Step 301 (continued): Get into "Phone and Modem" from either the "Control Panel" app or the "Settings" app of "Windows..":

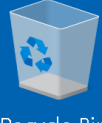

Recycle Bin

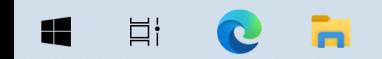

 $\overbrace{\text{Show hidden icons}}^{7:38 \text{ PM}}$ 

 $\Box$ 

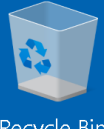

Recycle Bin

 $C$  in

 $\Xi^\dagger$ 

 $\blacksquare$ 

 $\overbrace{\text{Show hidden icons}}^{7:38 \text{ PM}}$  $\Box$ 

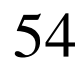

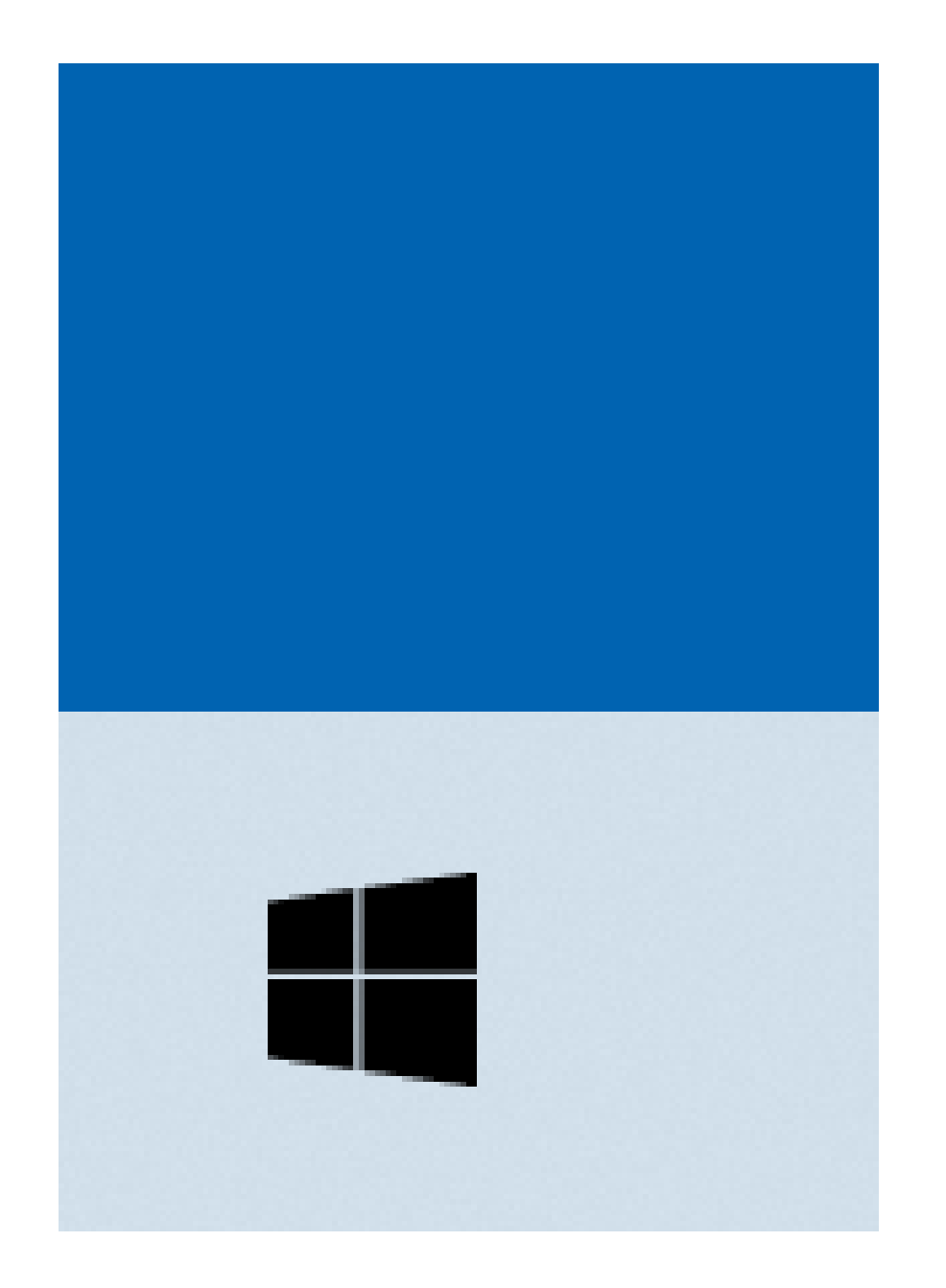

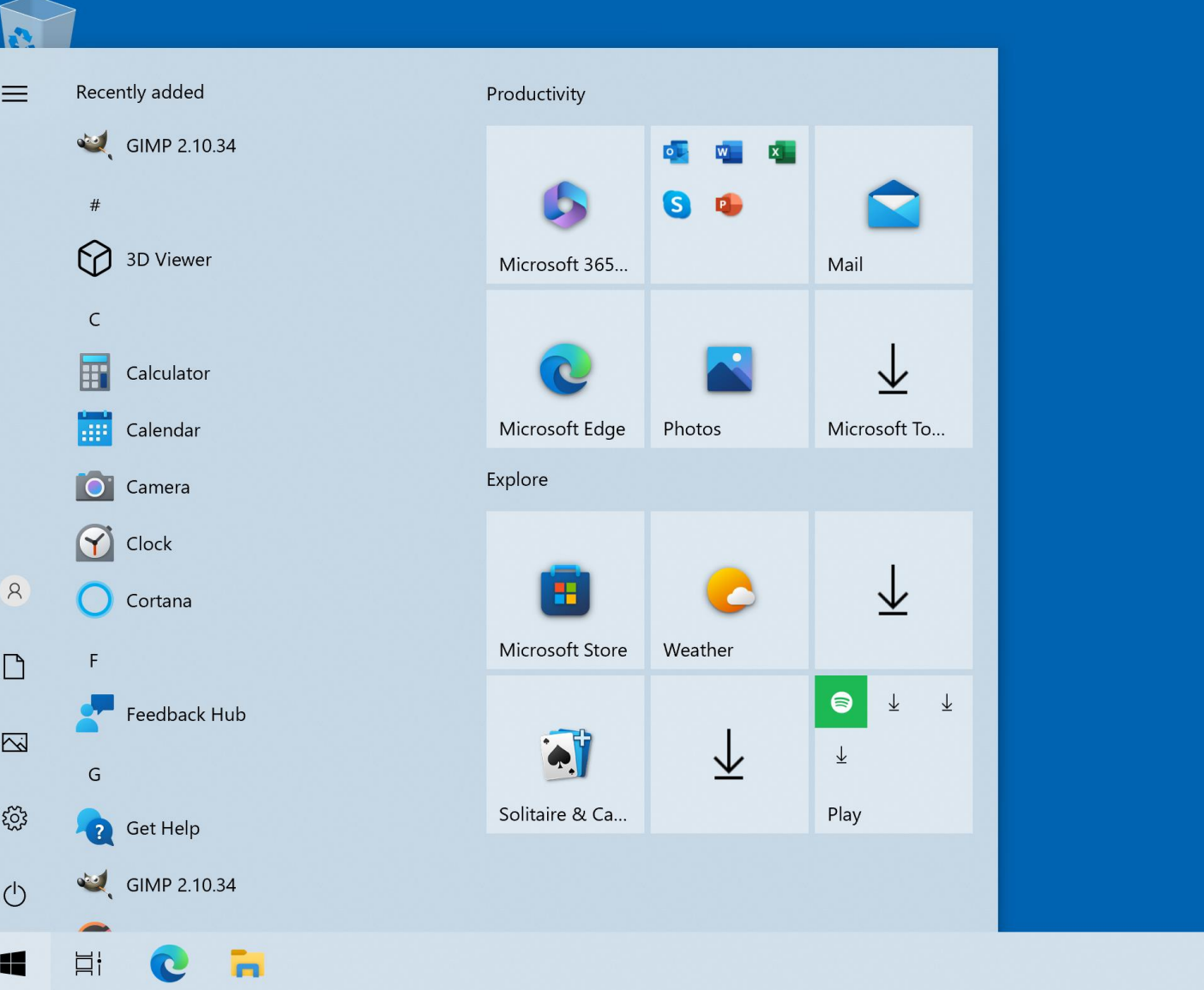

7:39 PM<br>5/12/2023  $\land$   $\odot$   $\Box$   $\Box$   $\Diamond$  $\Box$ 

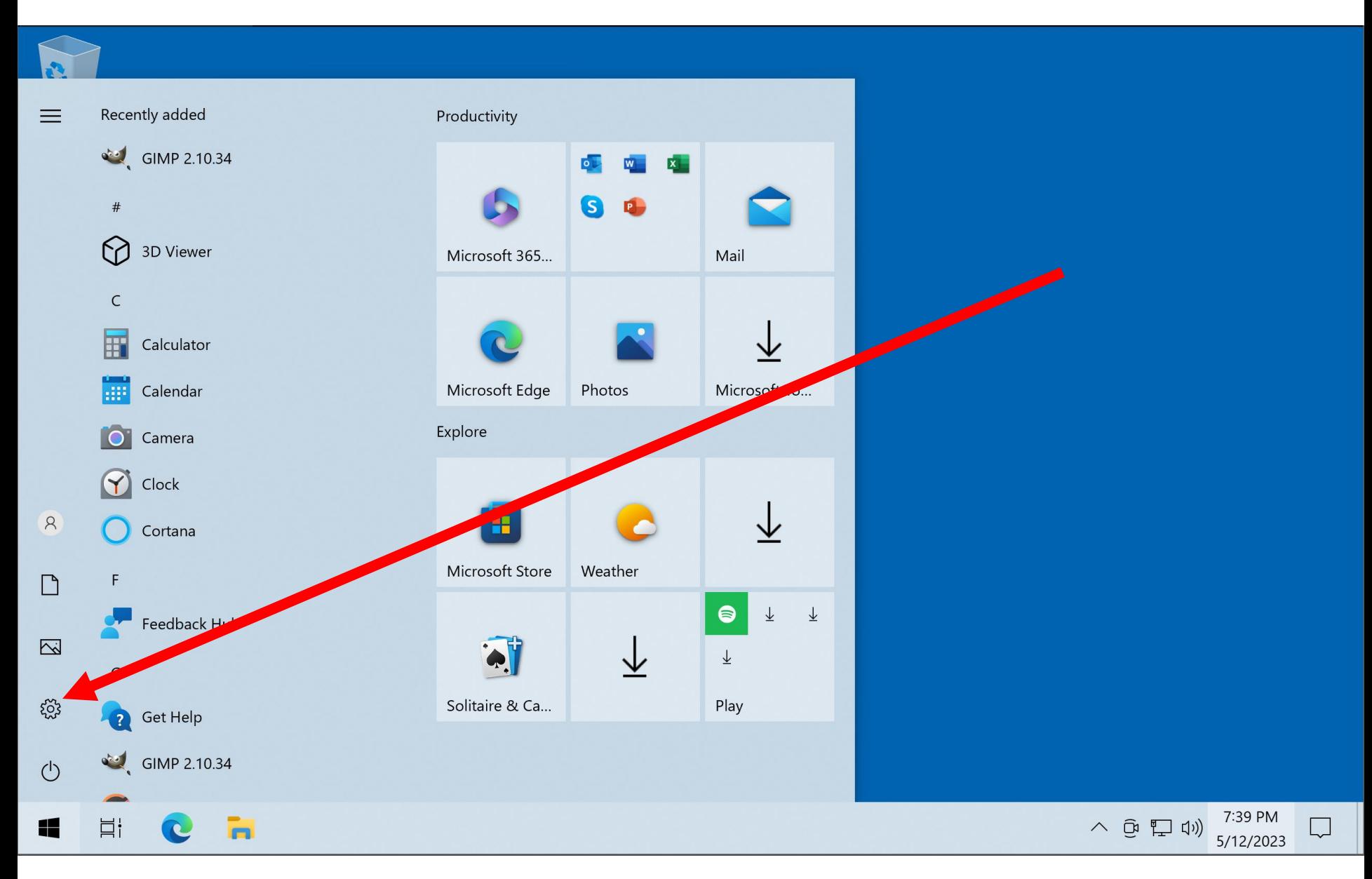

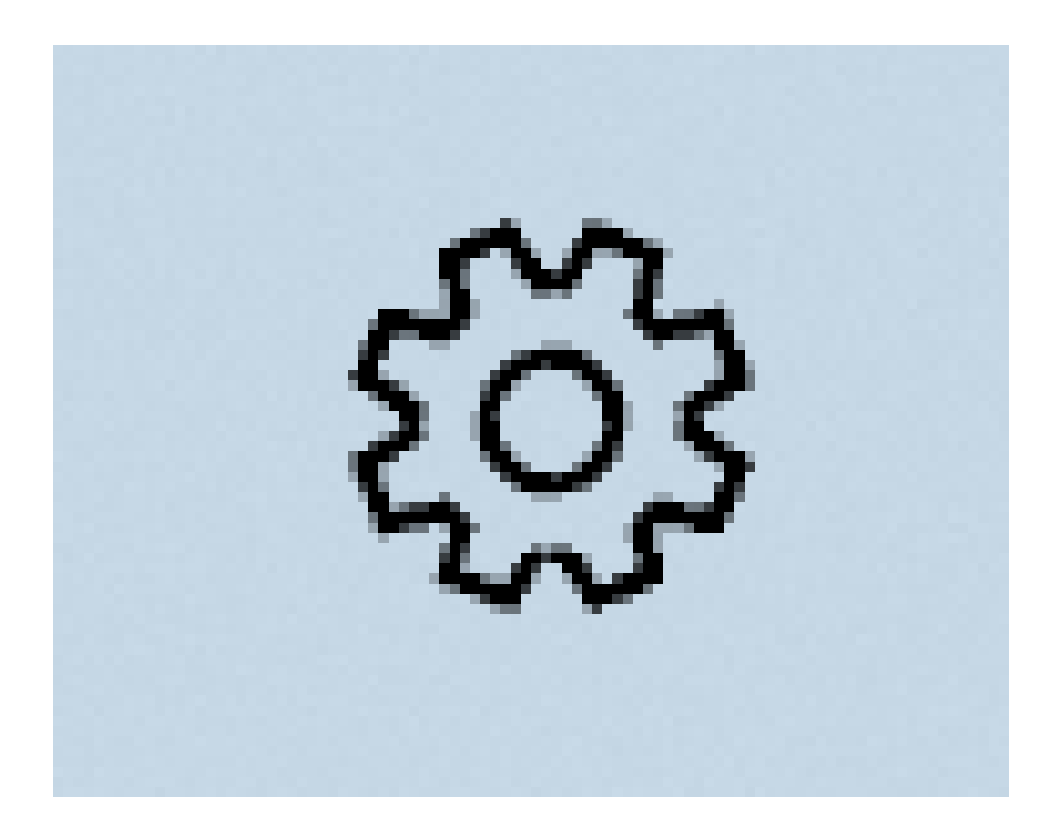

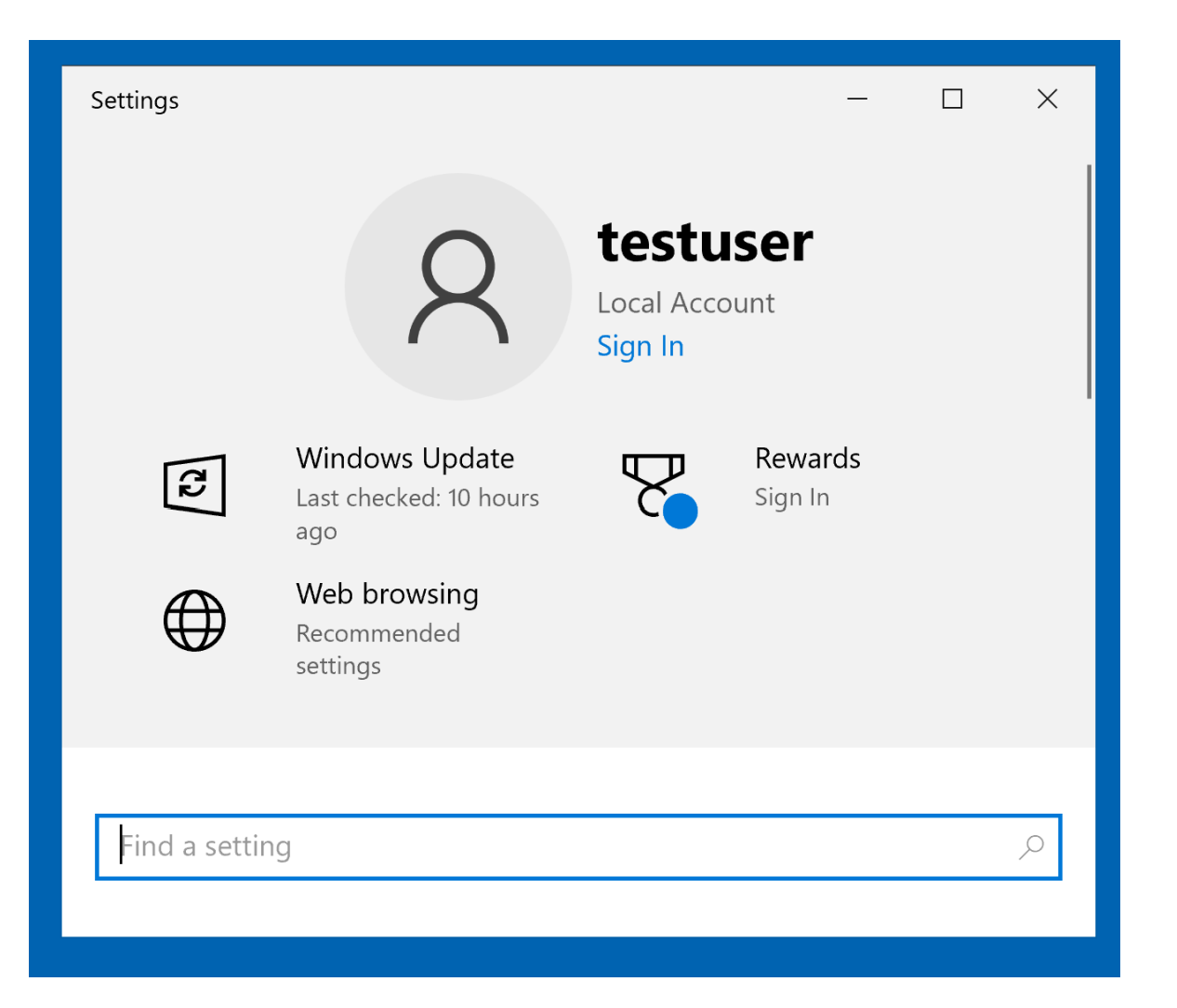

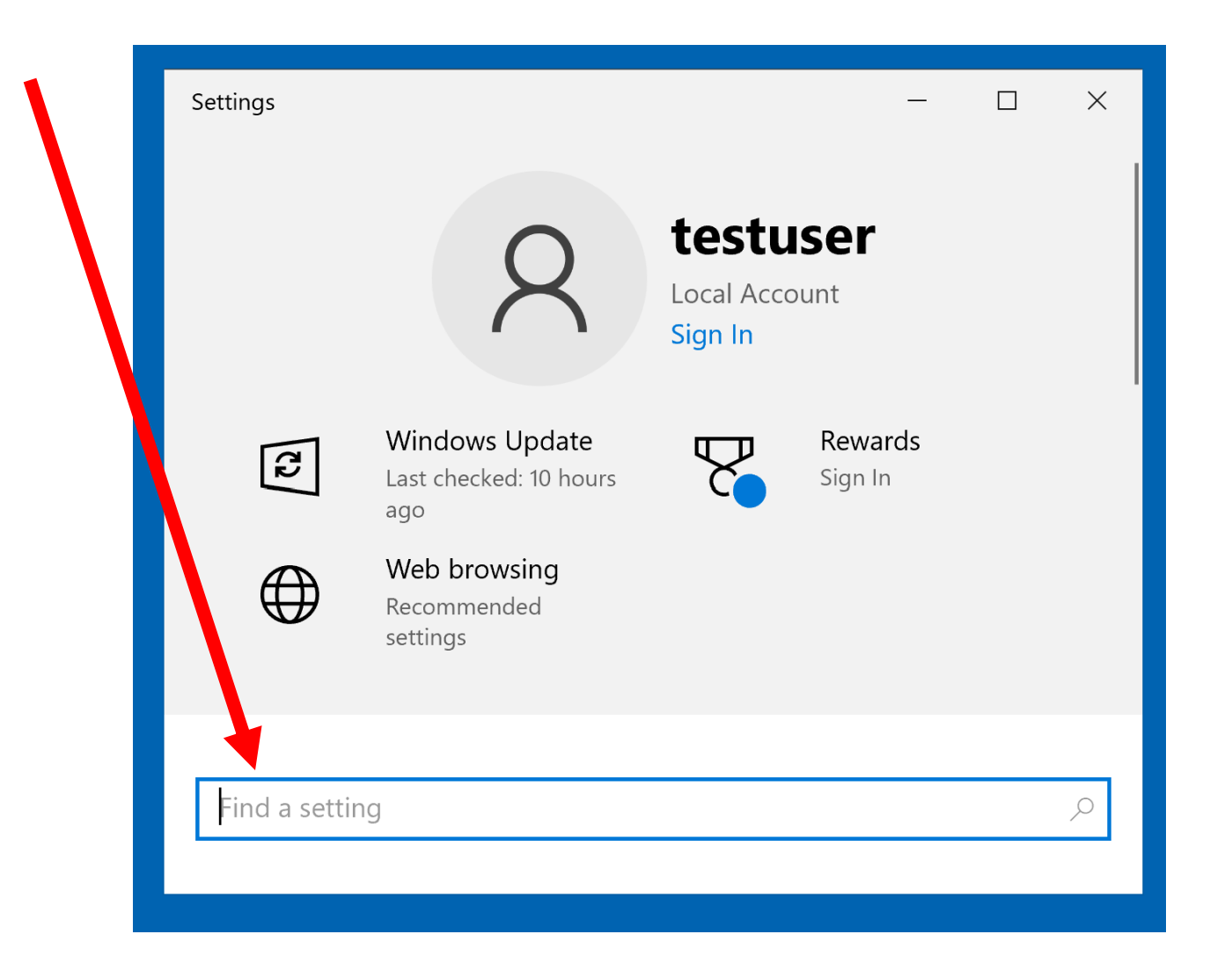

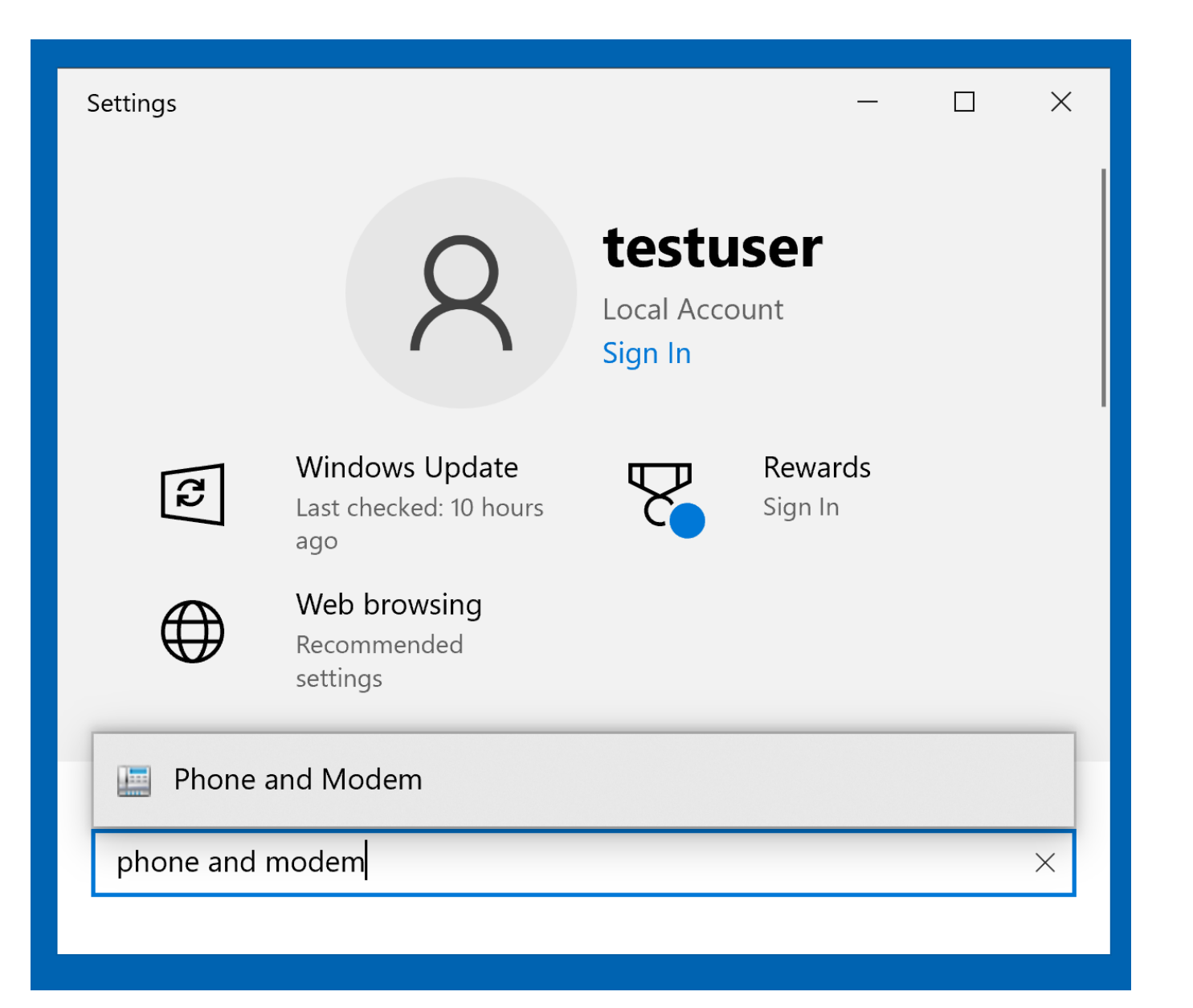

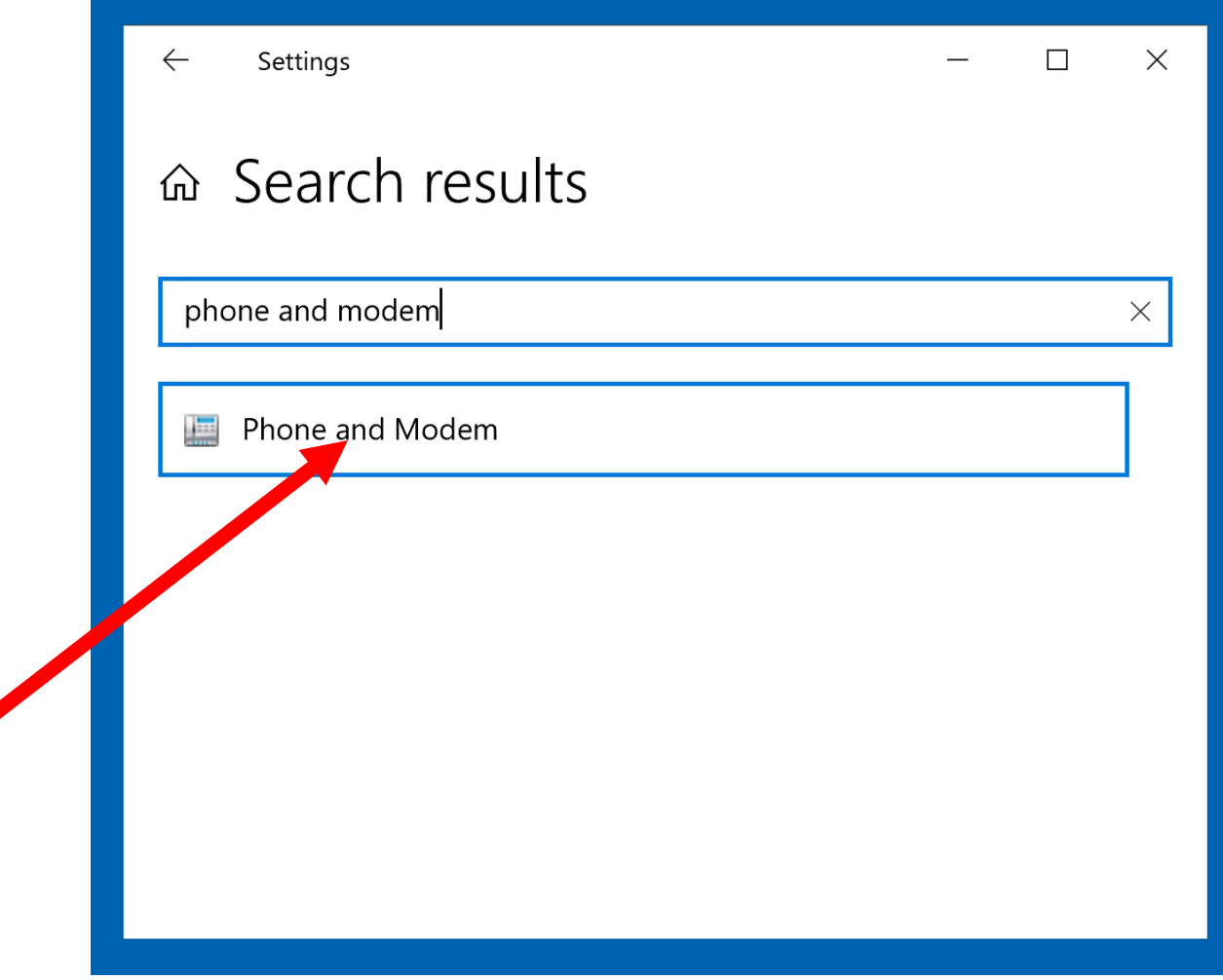

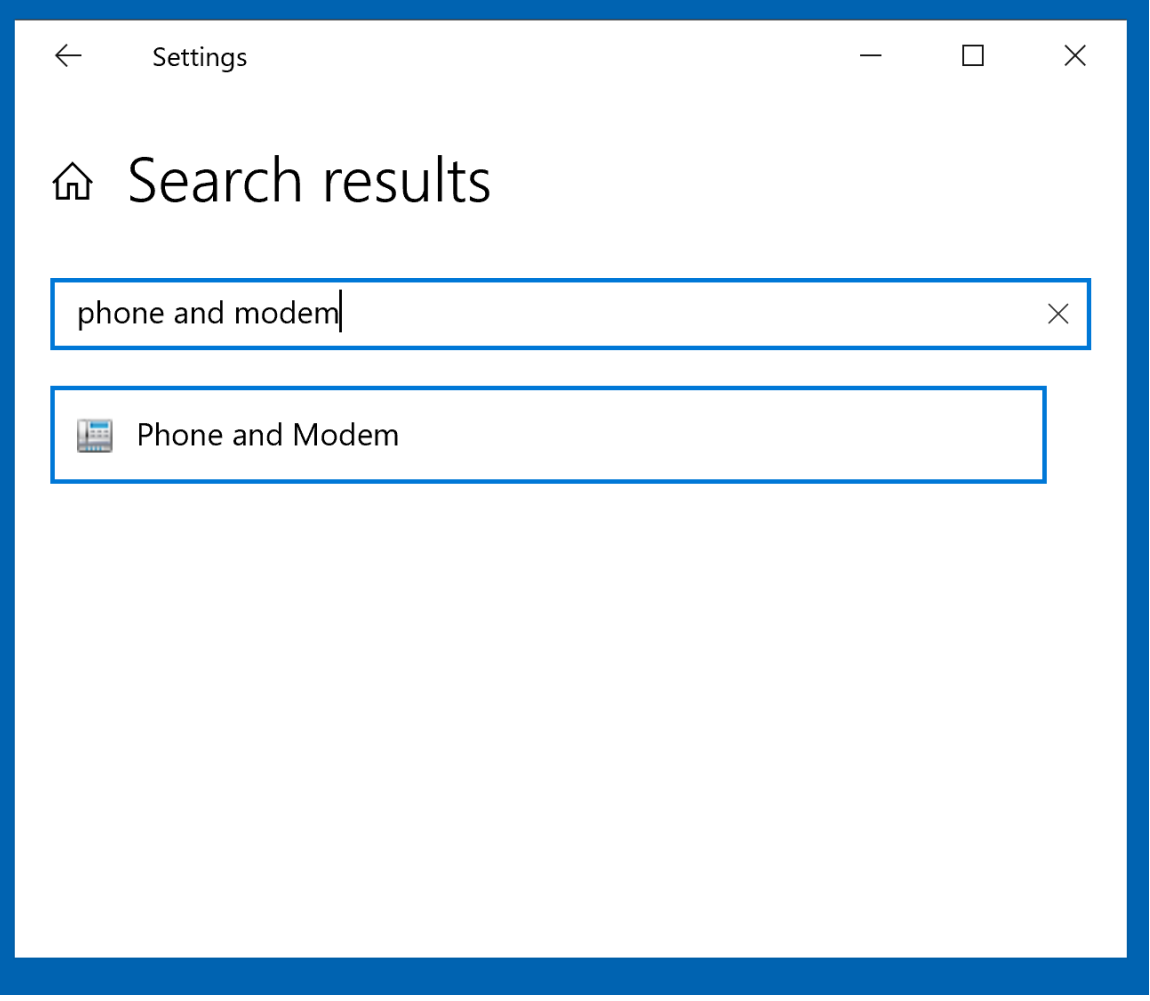

# BIG STEP 301 ("My Location") (continued)

• Small Step 301 (continued): If no one (for your Windows.. User account in the computer) has filled in the "My Location" screen yet, the "Location Information" will open up when you click on "Phone and Modem":

#### Location Information

Before you can make any phone or modem connections, Windows needs the following information about your current location.

What country/region are you in now?

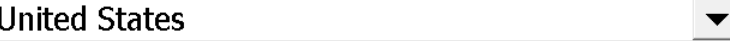

What area code (or city code) are you in now?

If you need to specify a carrier code, what is it?

If you dial a number to access an outside line, what is it?

The phone system at this location uses:

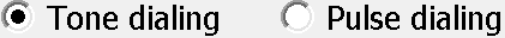

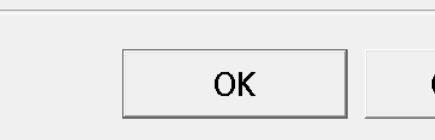

Cancel

 $\times$ 

# BIG STEP 300 ("My Location") (continued)

• Small Step 302: If the "Location Information" dialog box, is not being displayed, doubleclick on "My Location" inside the "Dialing Rules" tab:

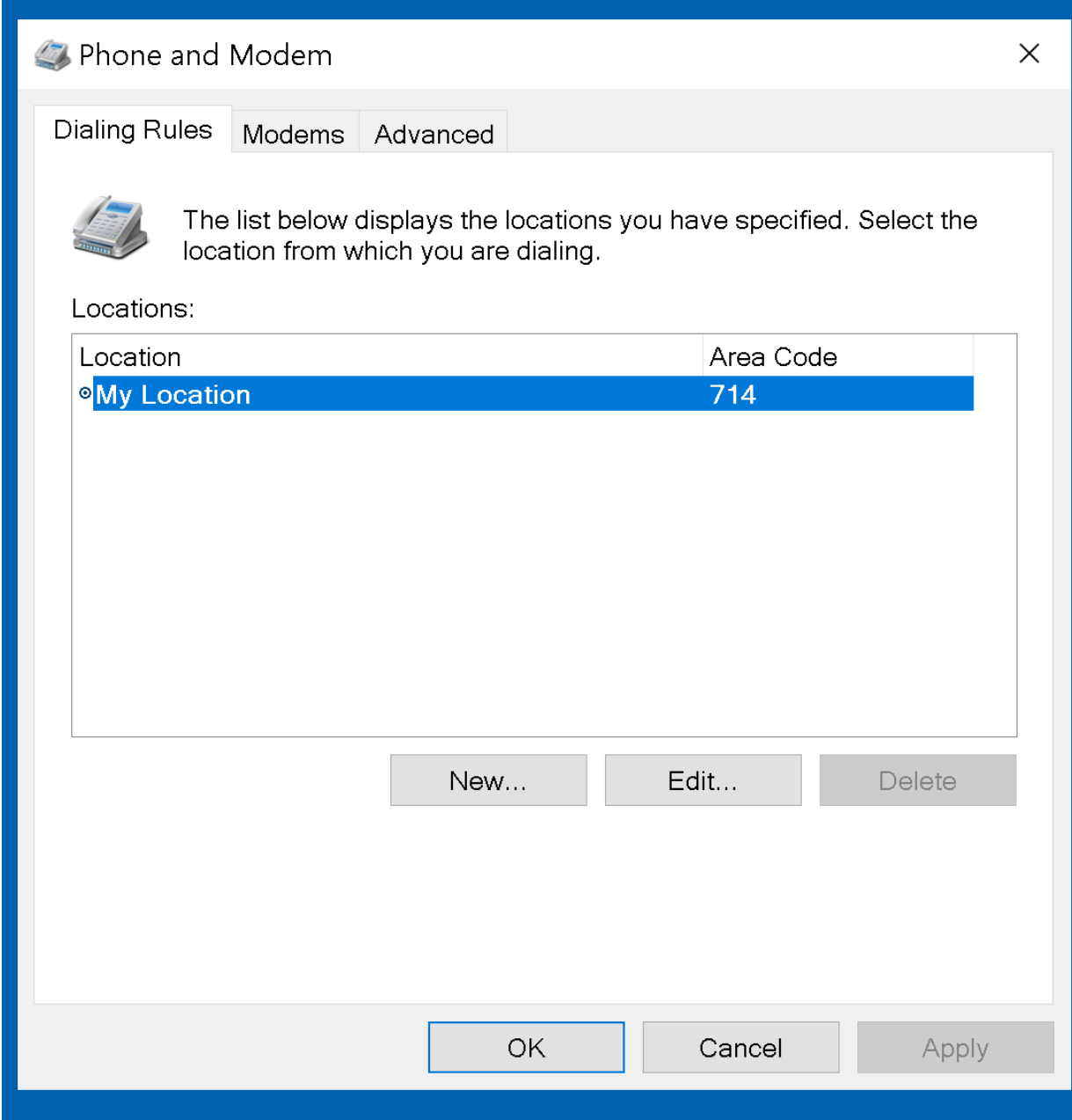

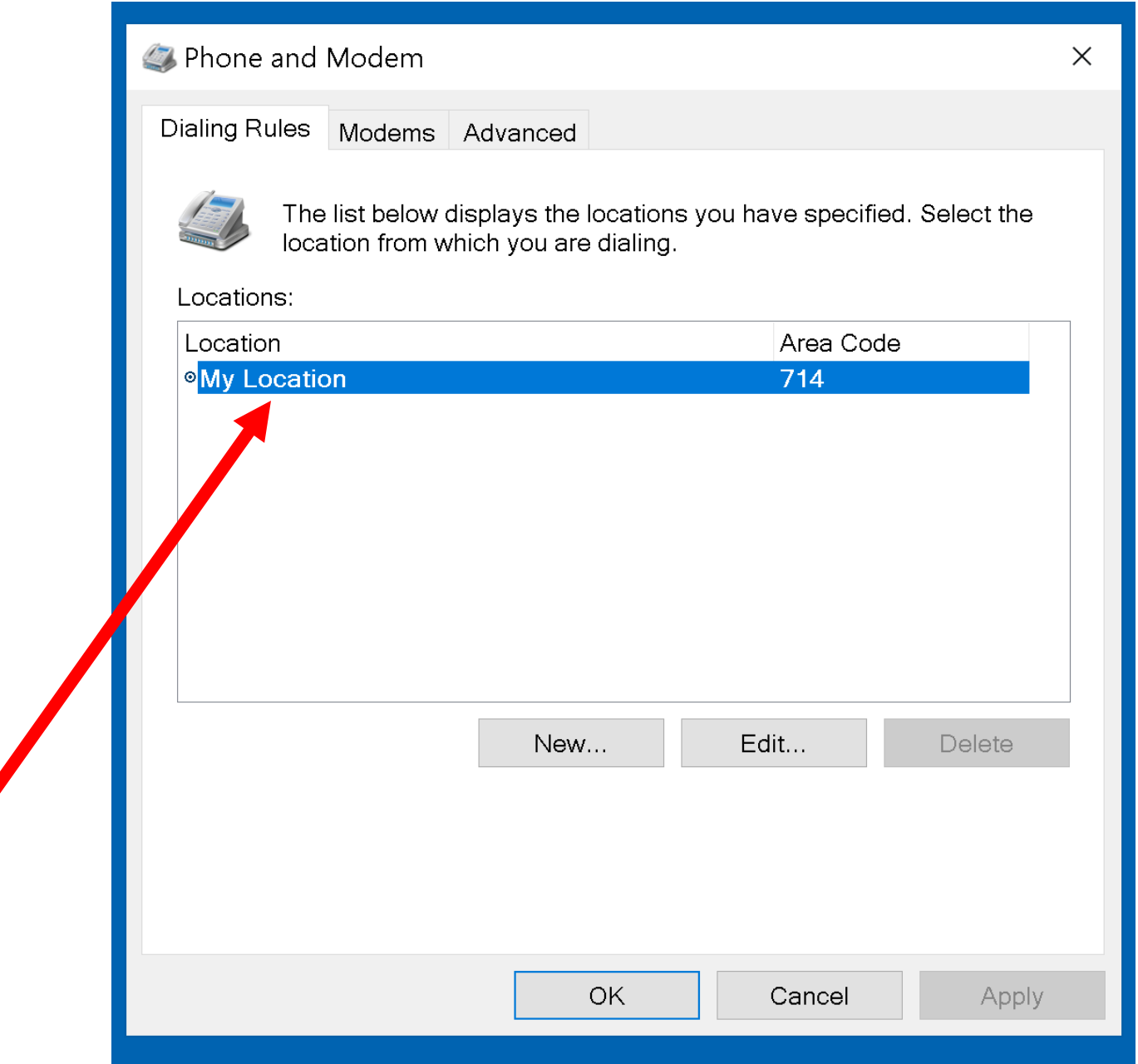

# BIG STEP 300 ("My Location") (continued)

- Small Step 303: Verify and correct the displayed information: It is critical for you to have the correct country and area code displayed in the "Location
	- Information" dialog box:

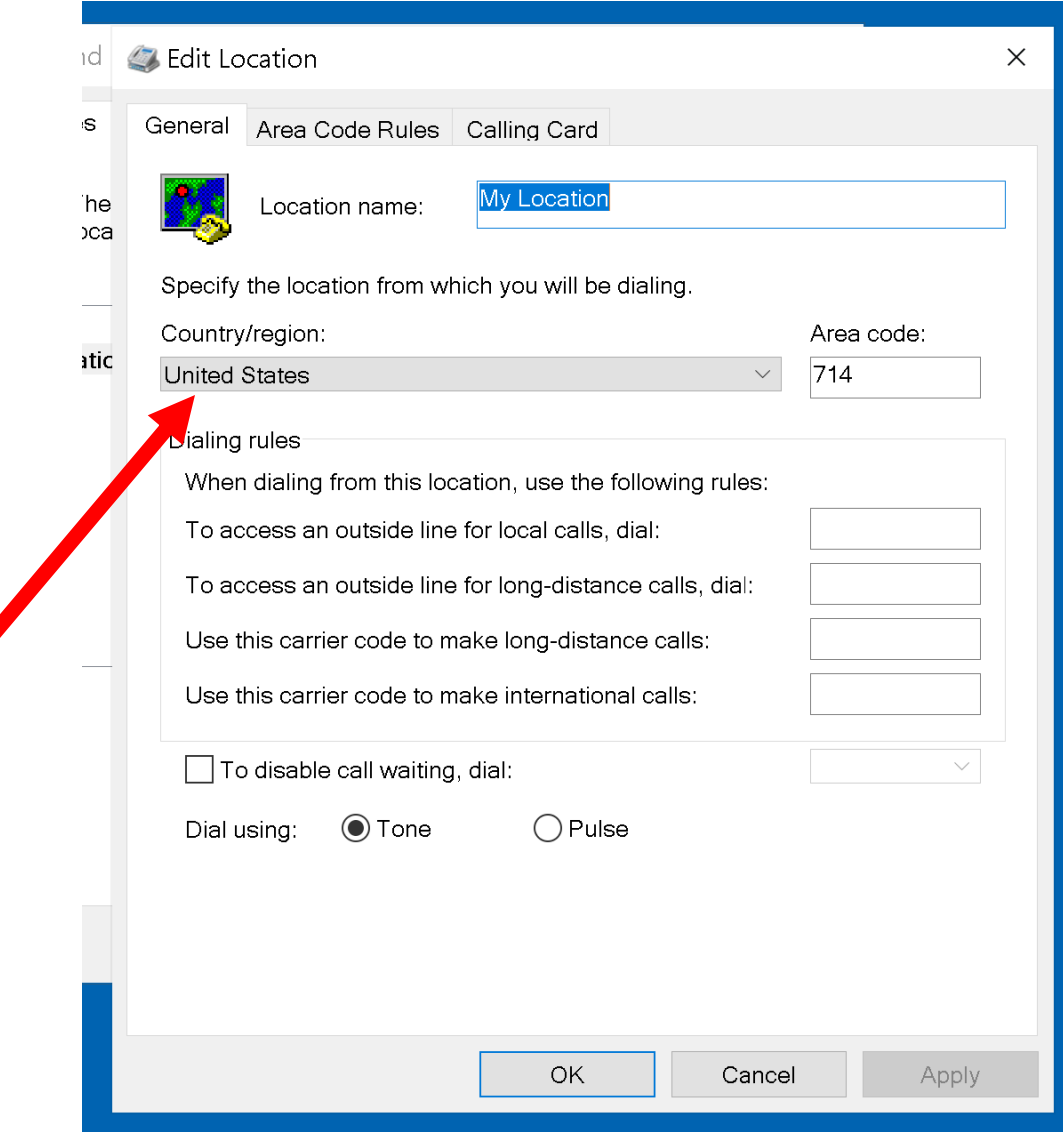

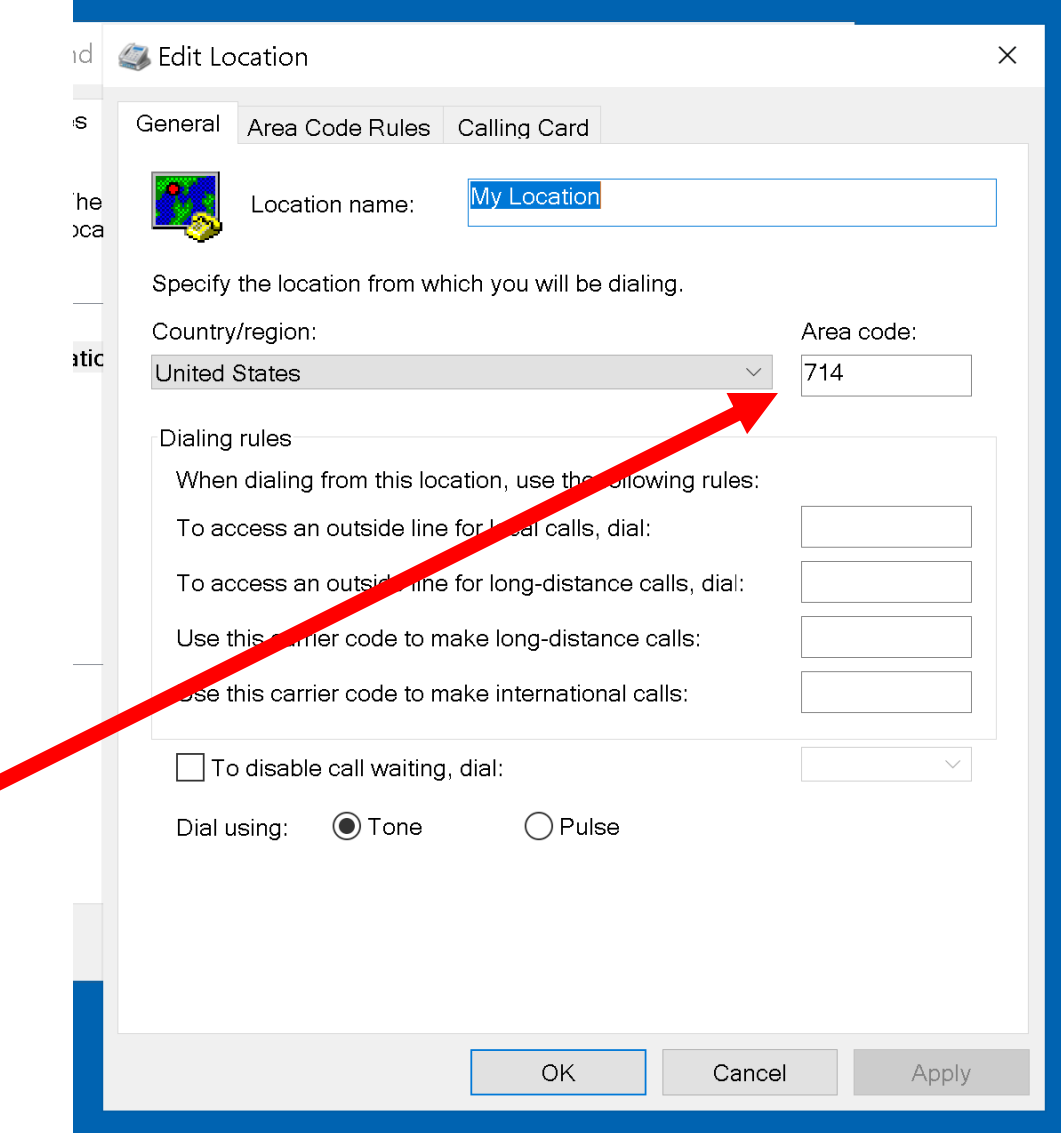

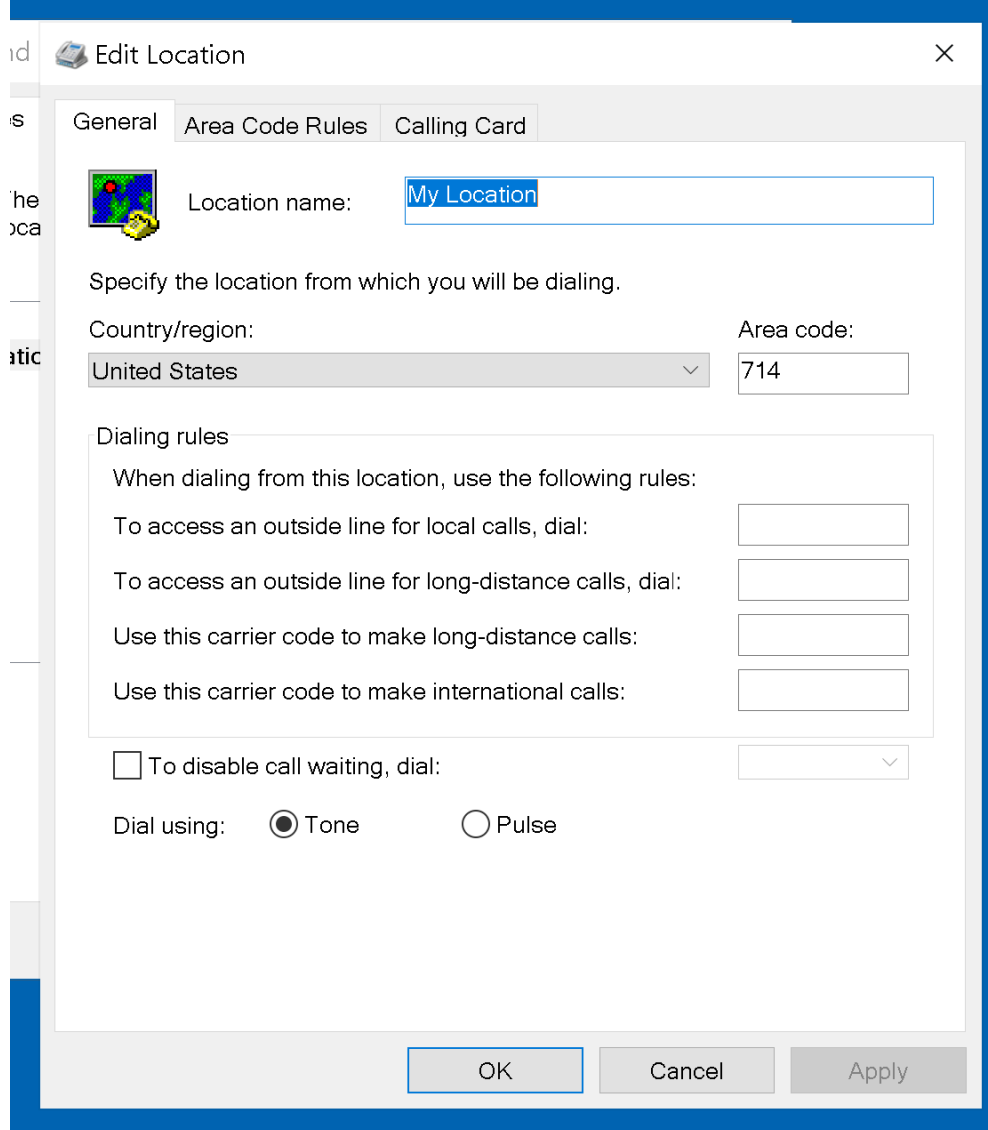
# BIG STEP 300 ("My Location") (continued)

• Small Step 304: Click on the OK button:

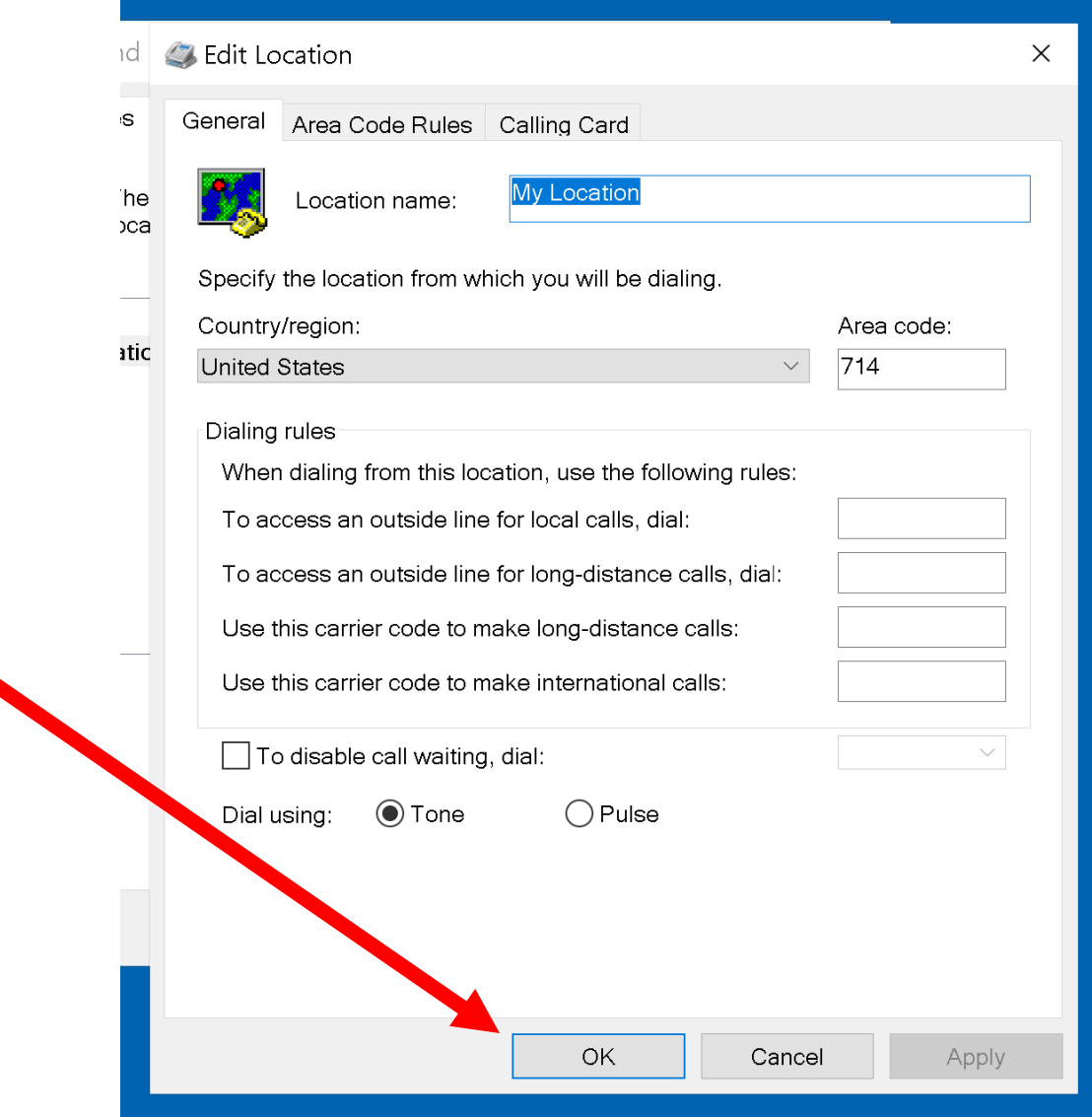

BIG STEP 400 (Disable "Wait for dial tone") • Small Step 401 (continued): If you are installing any type of modem into a "Windows" computer, please complete the remaining steps to disable "Wait for dial tone":

# BIG STEP 400 (Disable "Wait for dial tone") (continued) • Small Step 401 (continued): Get into "Phone and Modem" from either the "Control Panel" app or the "Settings" app of "Windows..":

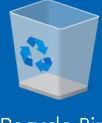

Recycle Bin

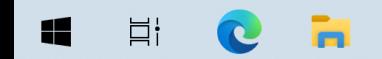

 $\overbrace{\text{Show hidden icons}}^{7:38 \text{ PM}}$  $\Box$ 

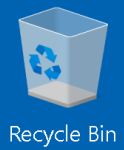

 $C$  in

 $\Xi^\dagger$ 

 $\blacksquare$ 

 $\overbrace{\text{Show hidden icons}}^{7:38 \text{ PM}}$  $\Box$ 

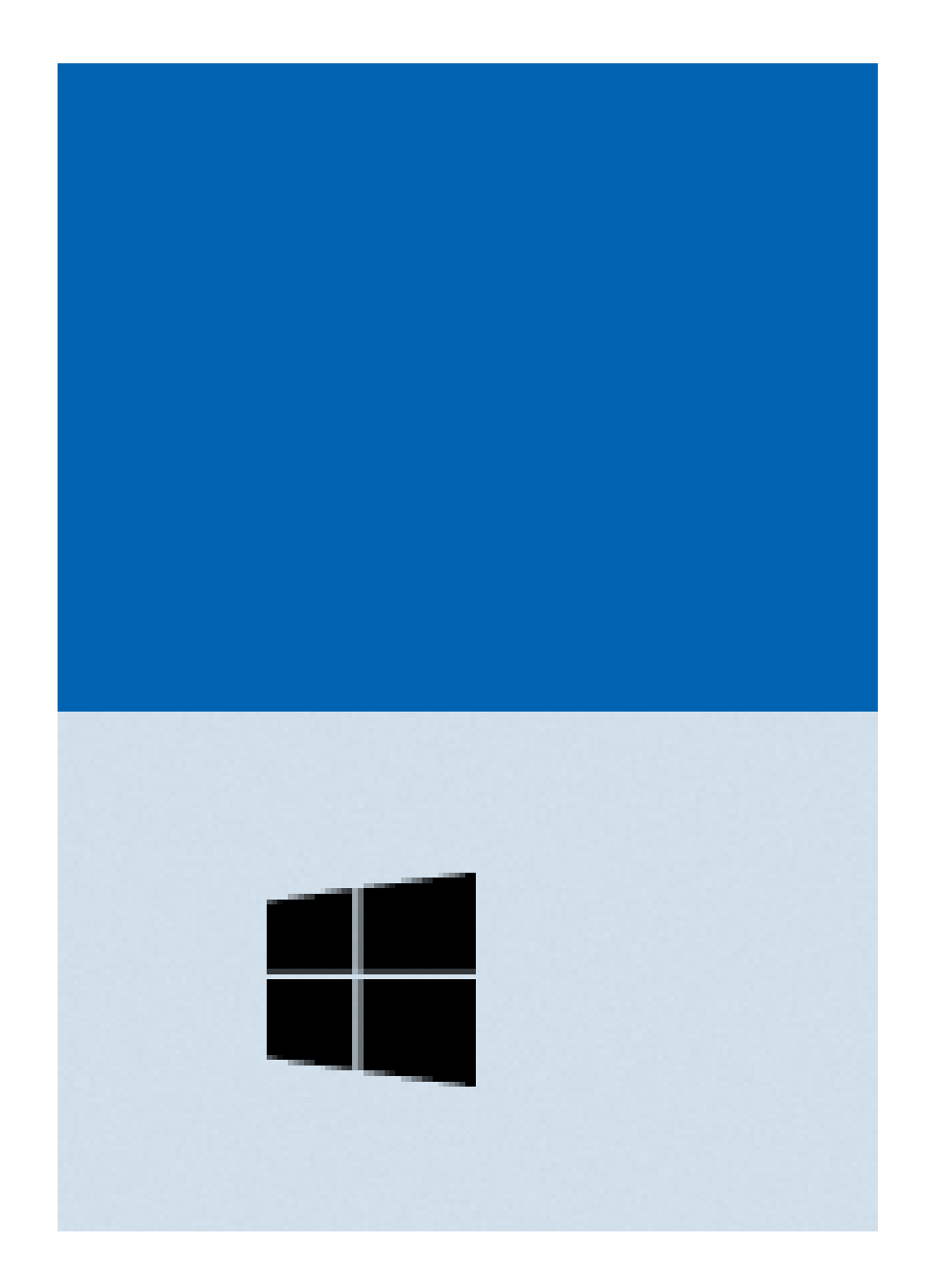

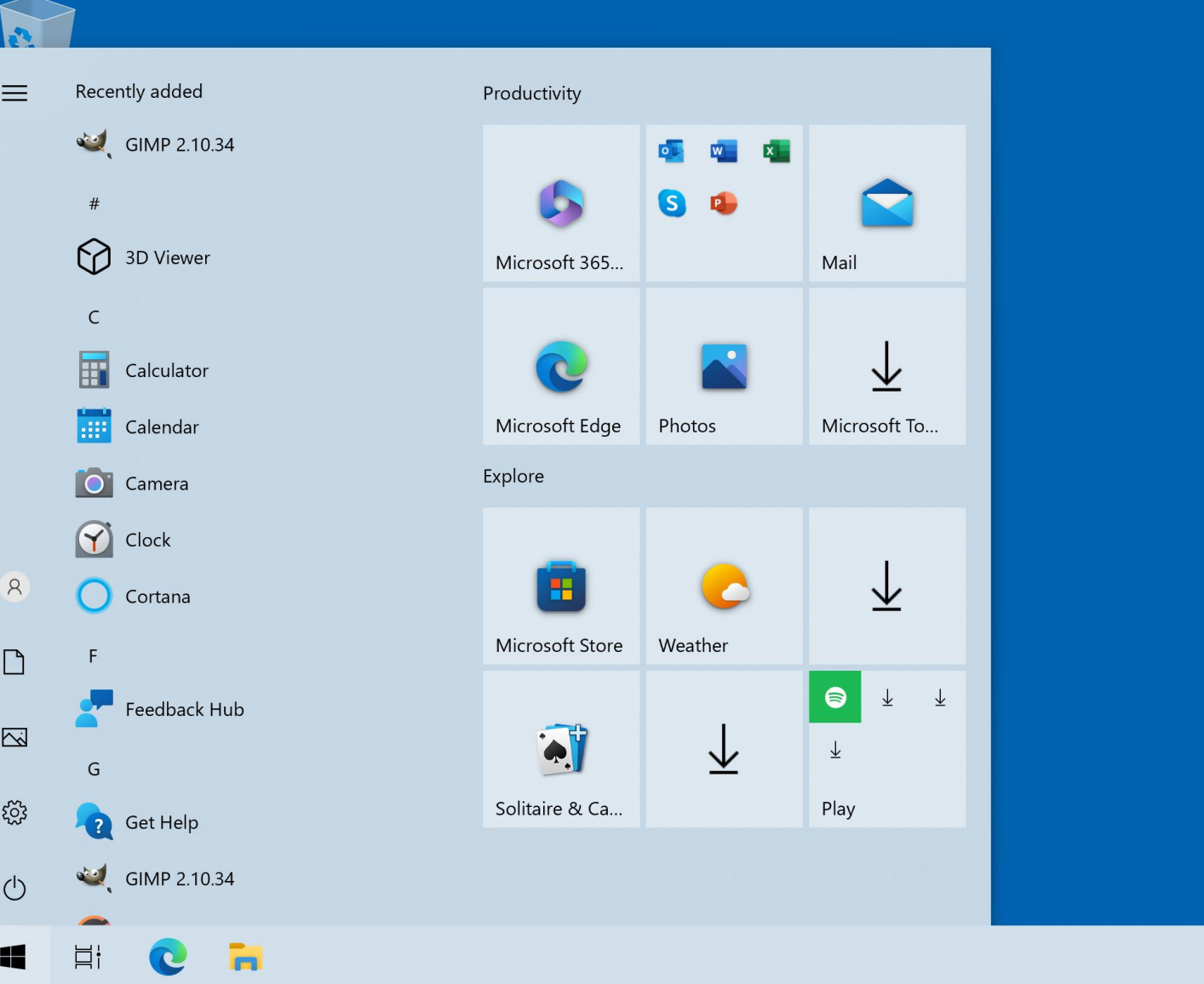

7:39 PM<br>5/12/2023  $\land$   $\oplus$   $\Box$   $\oplus$ 

 $\Box$ 

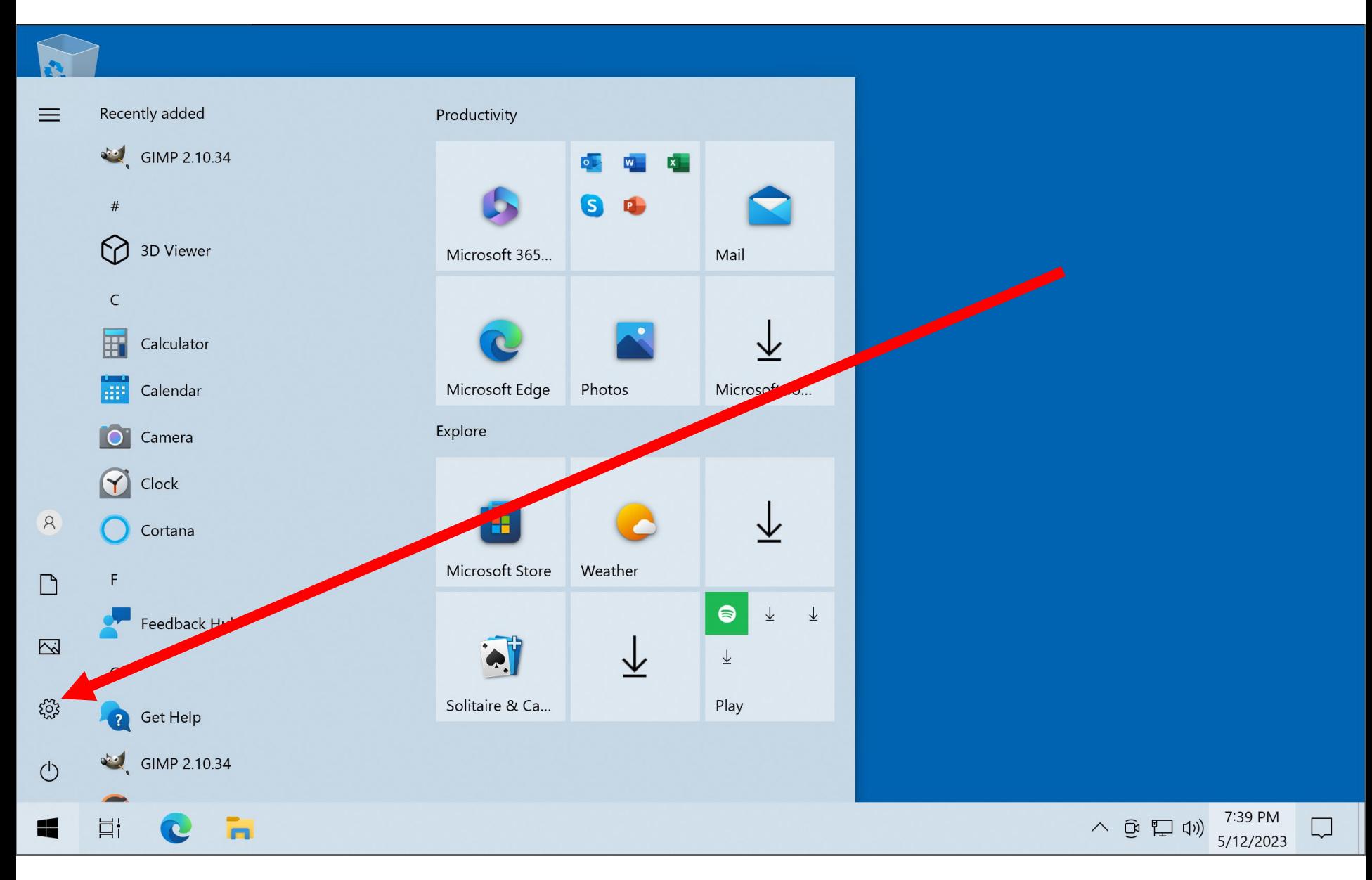

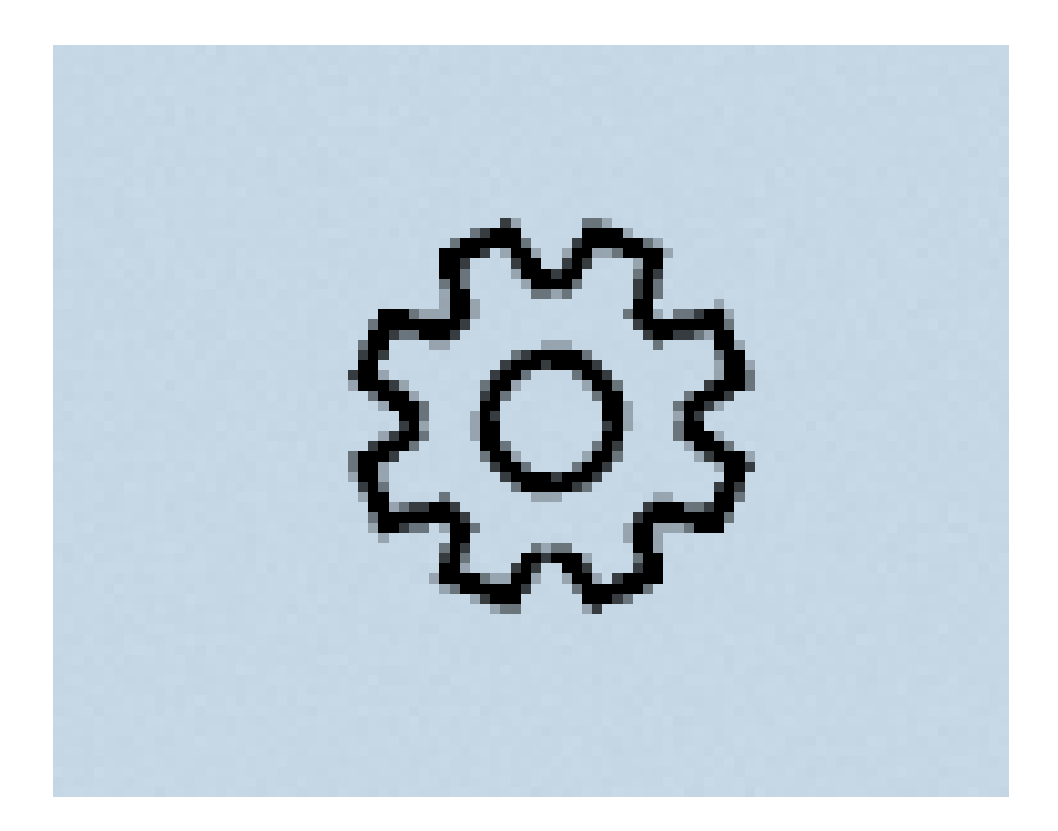

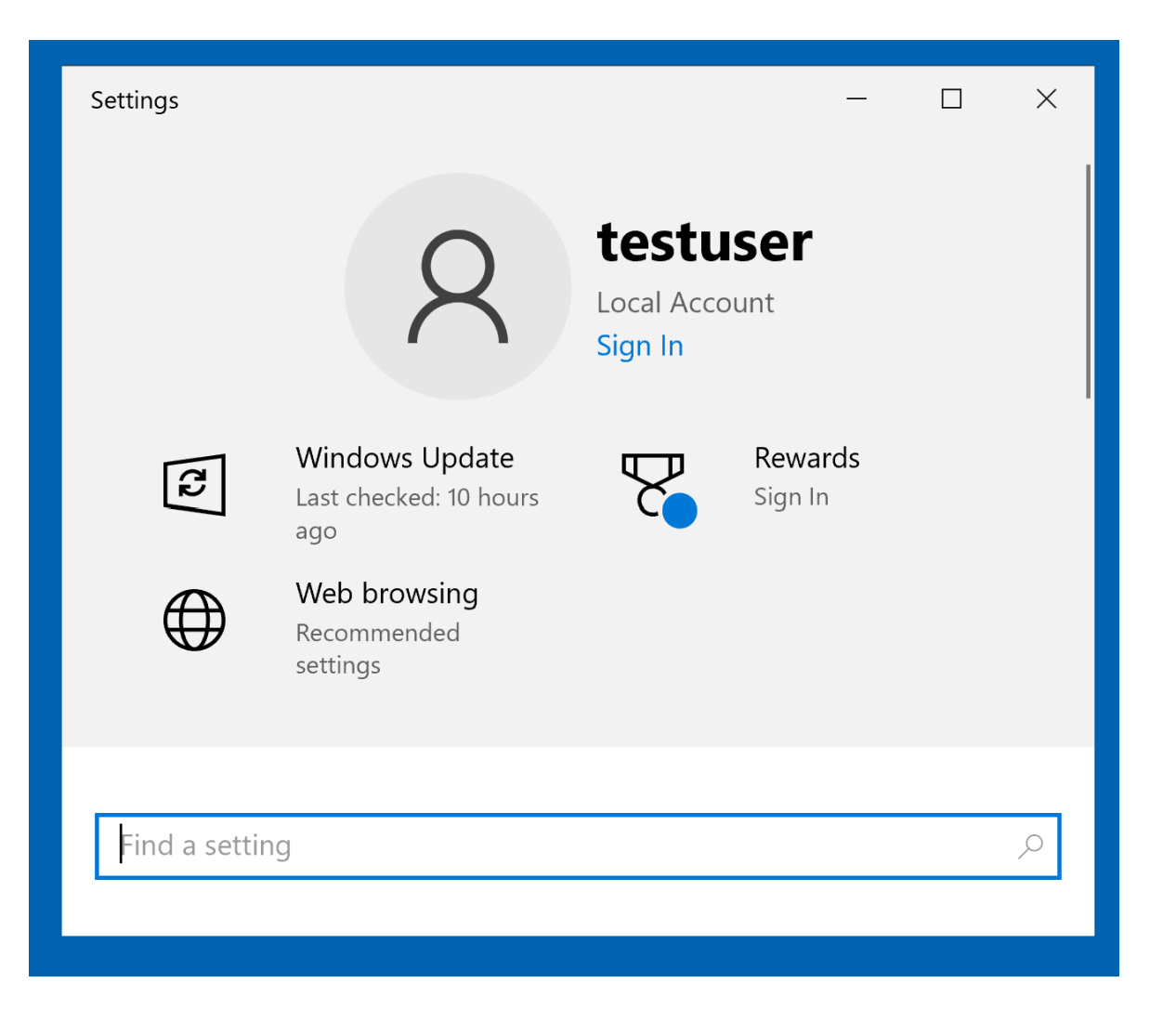

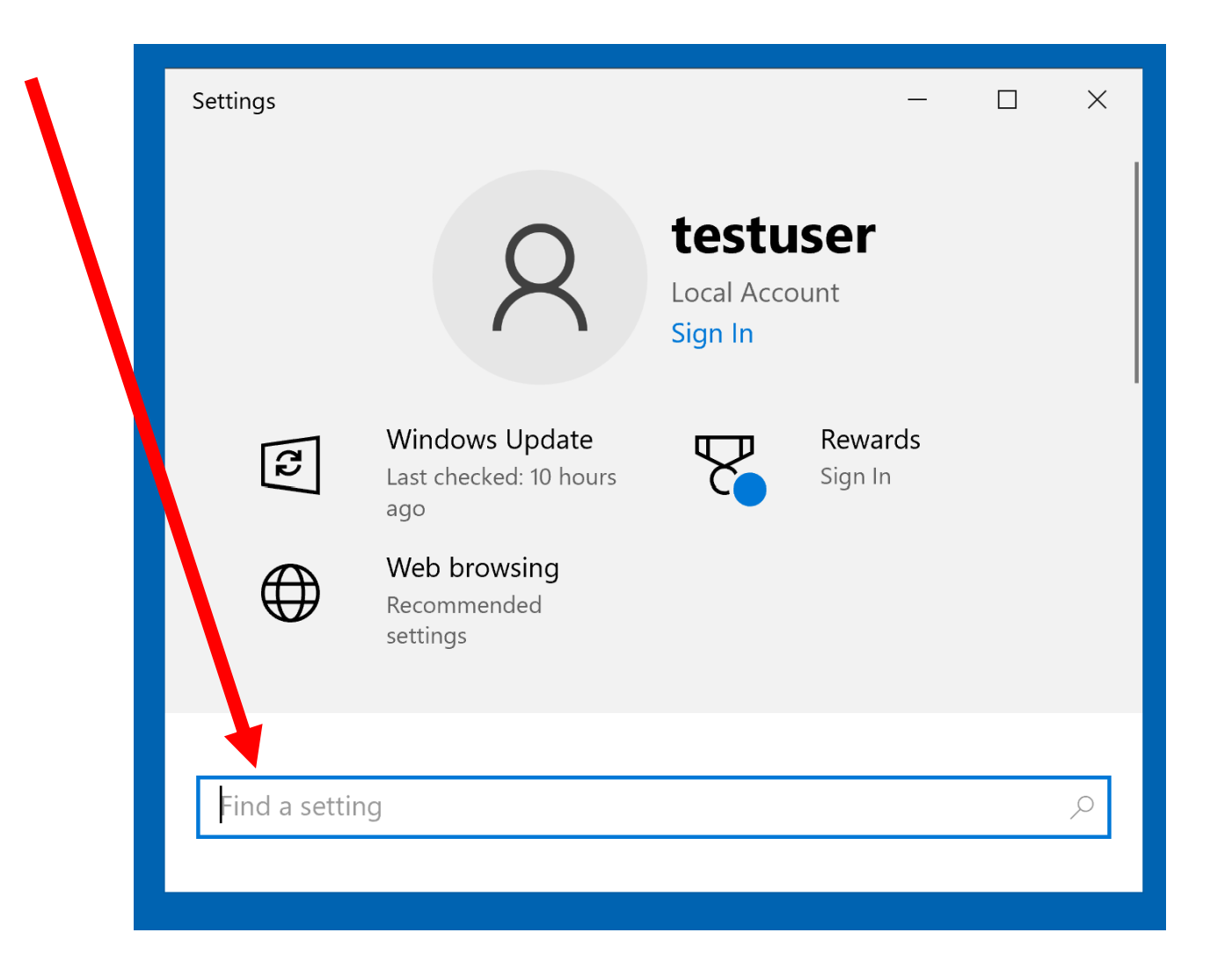

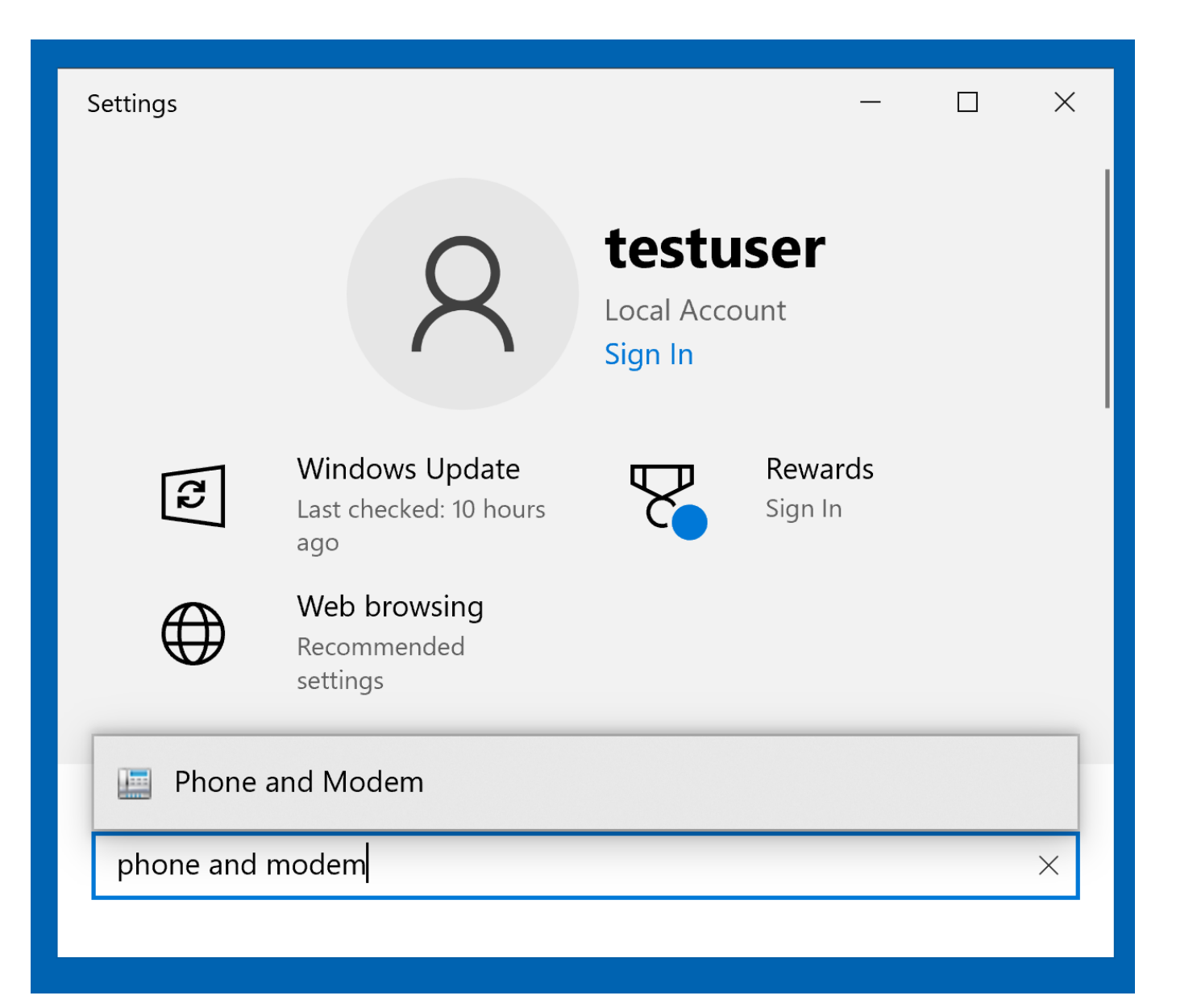

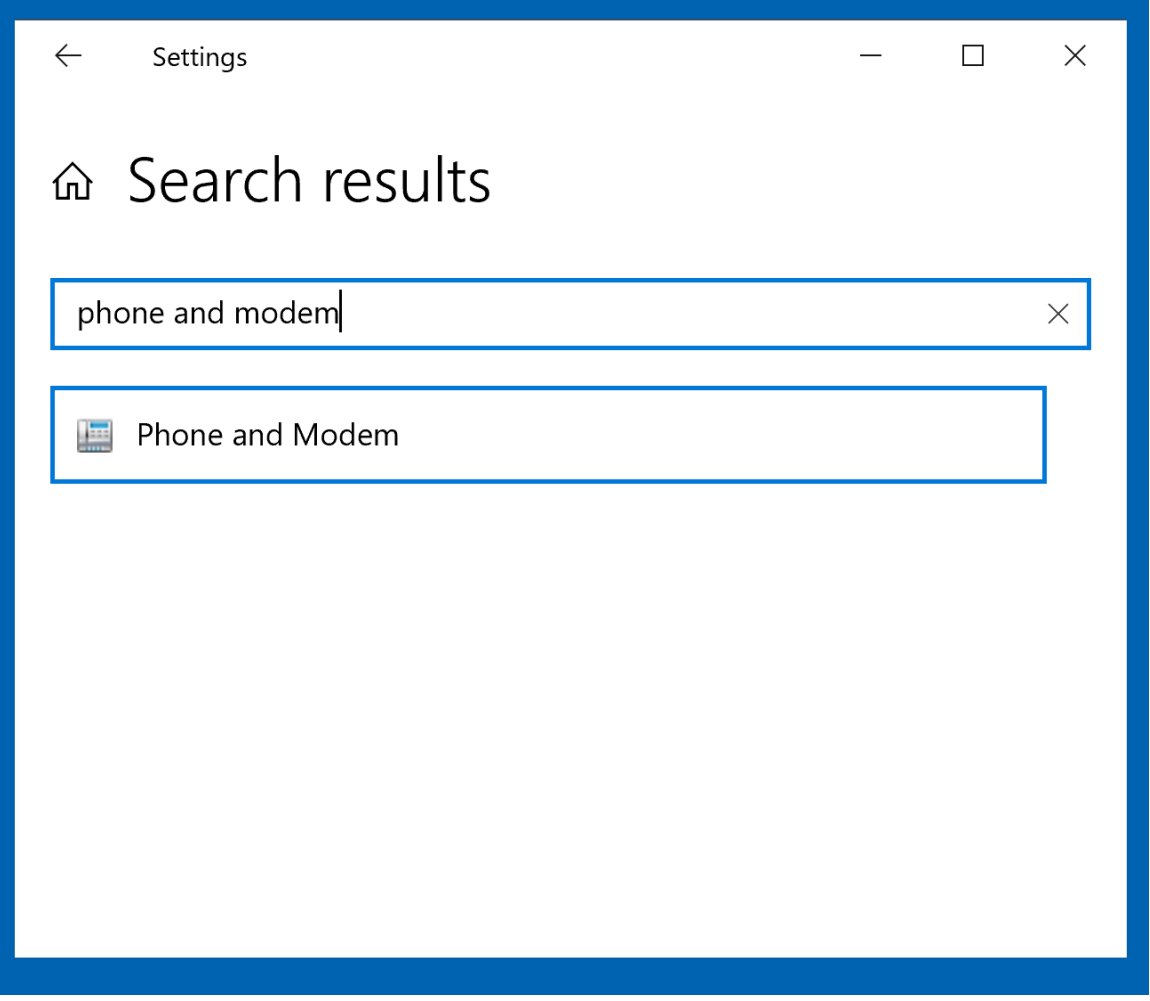

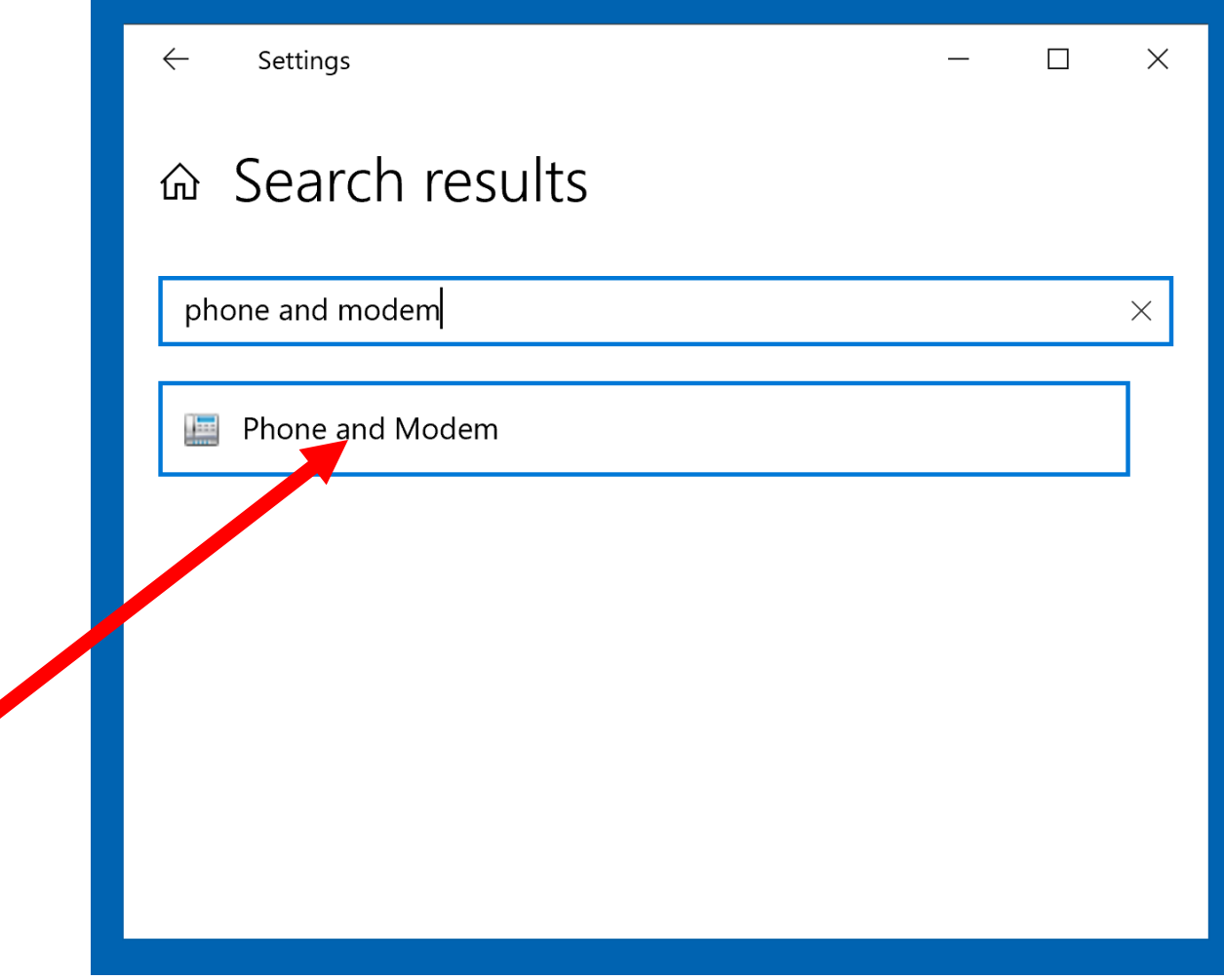

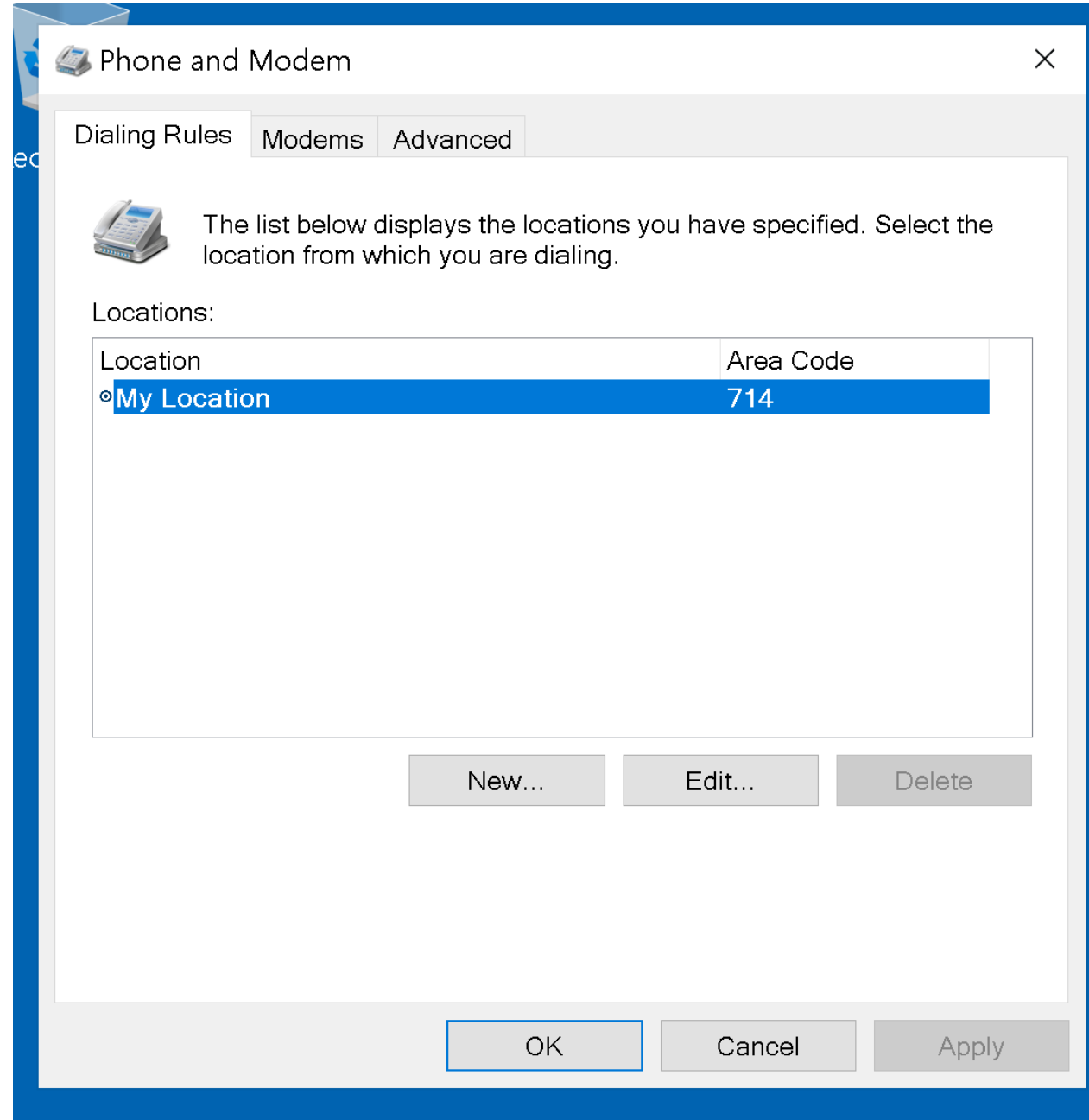

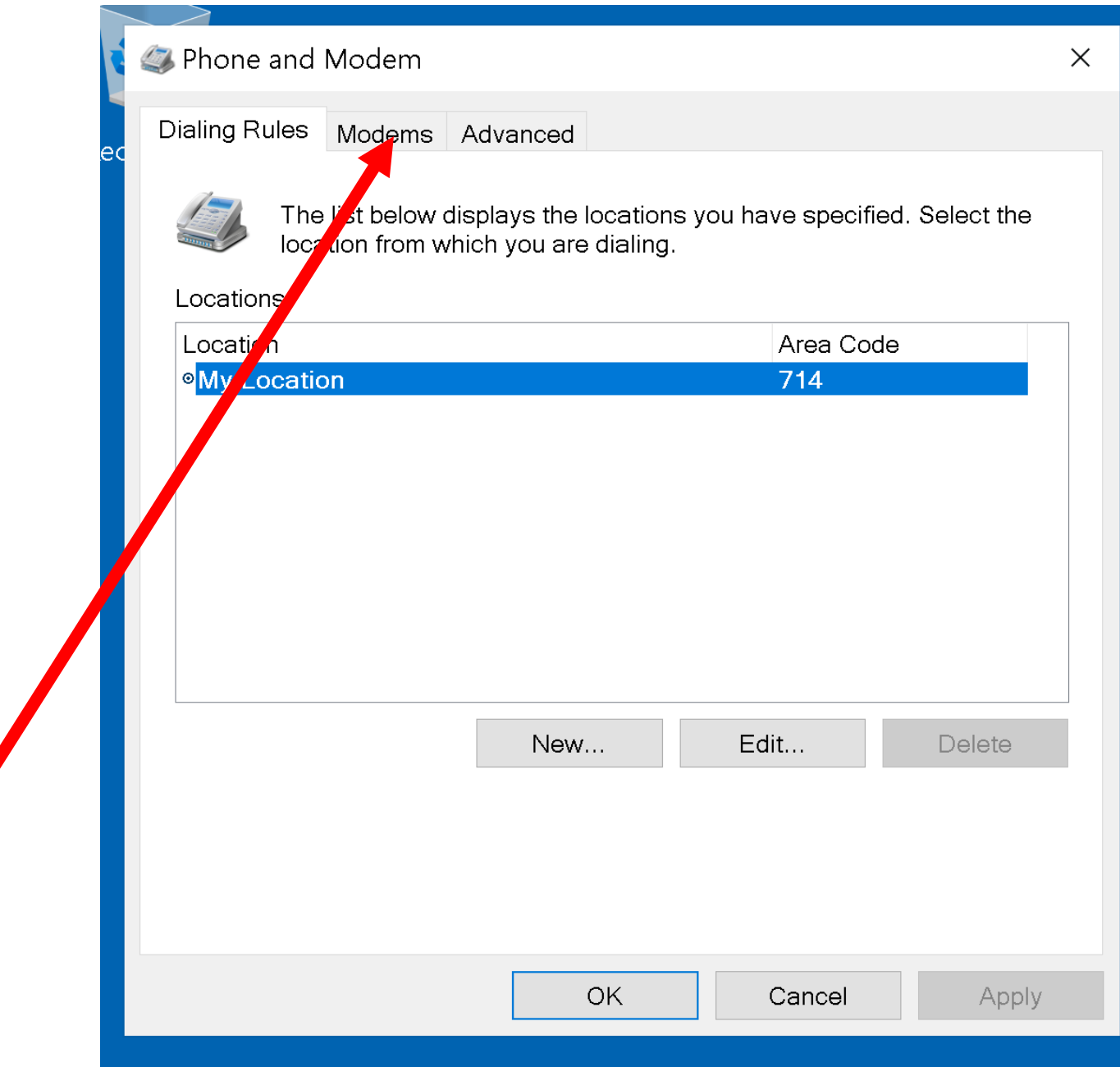

## BIG STEP 400 (Disable "Wait for dial tone") (continued) • Small Step 403: Double-click on the newly-installed modem:

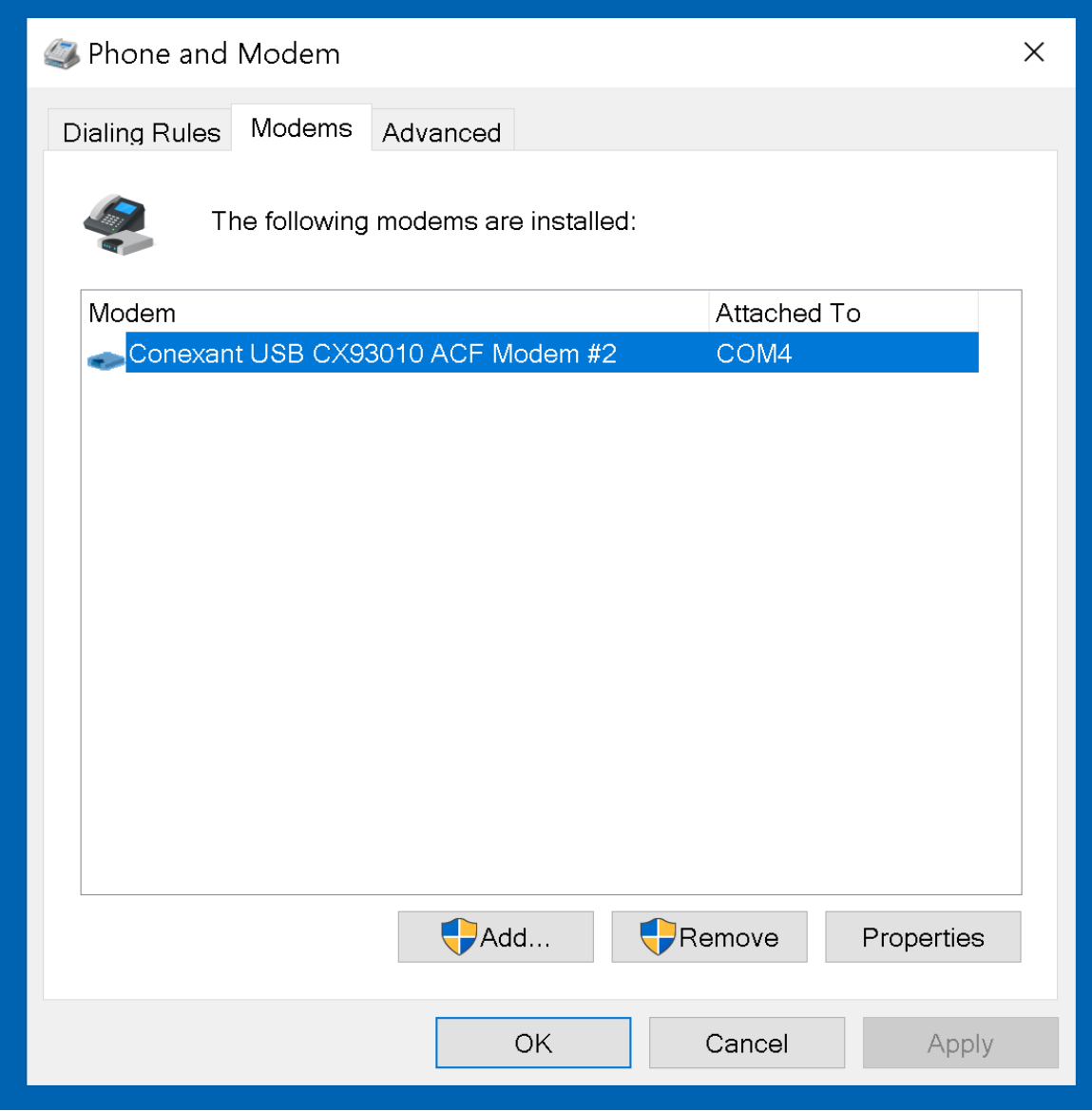

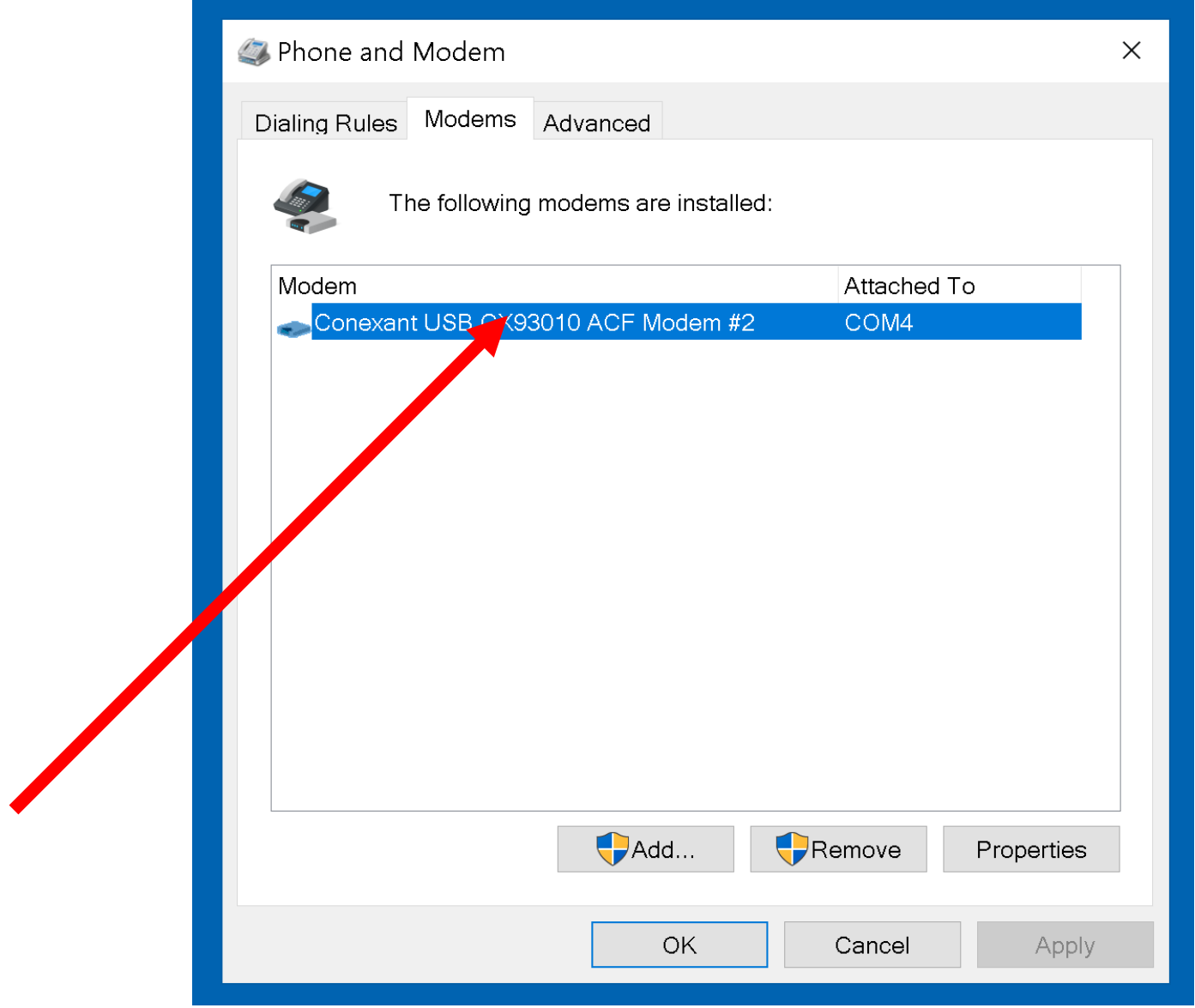

# BIG STEP 200 (Disable "Wait for dial tone") (continued)

#### • Small Step 404: Double-click on the "Modem" tab:

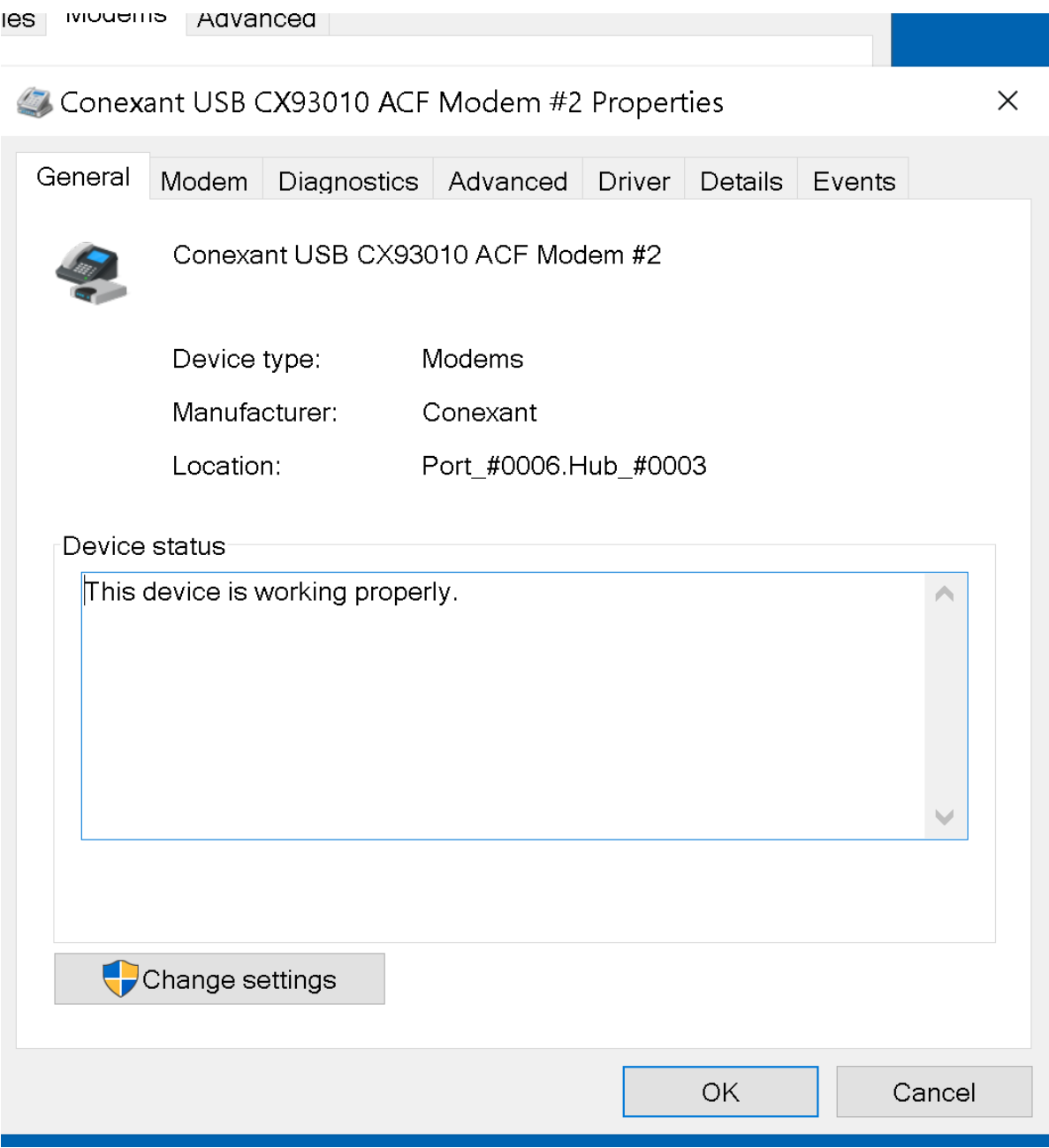

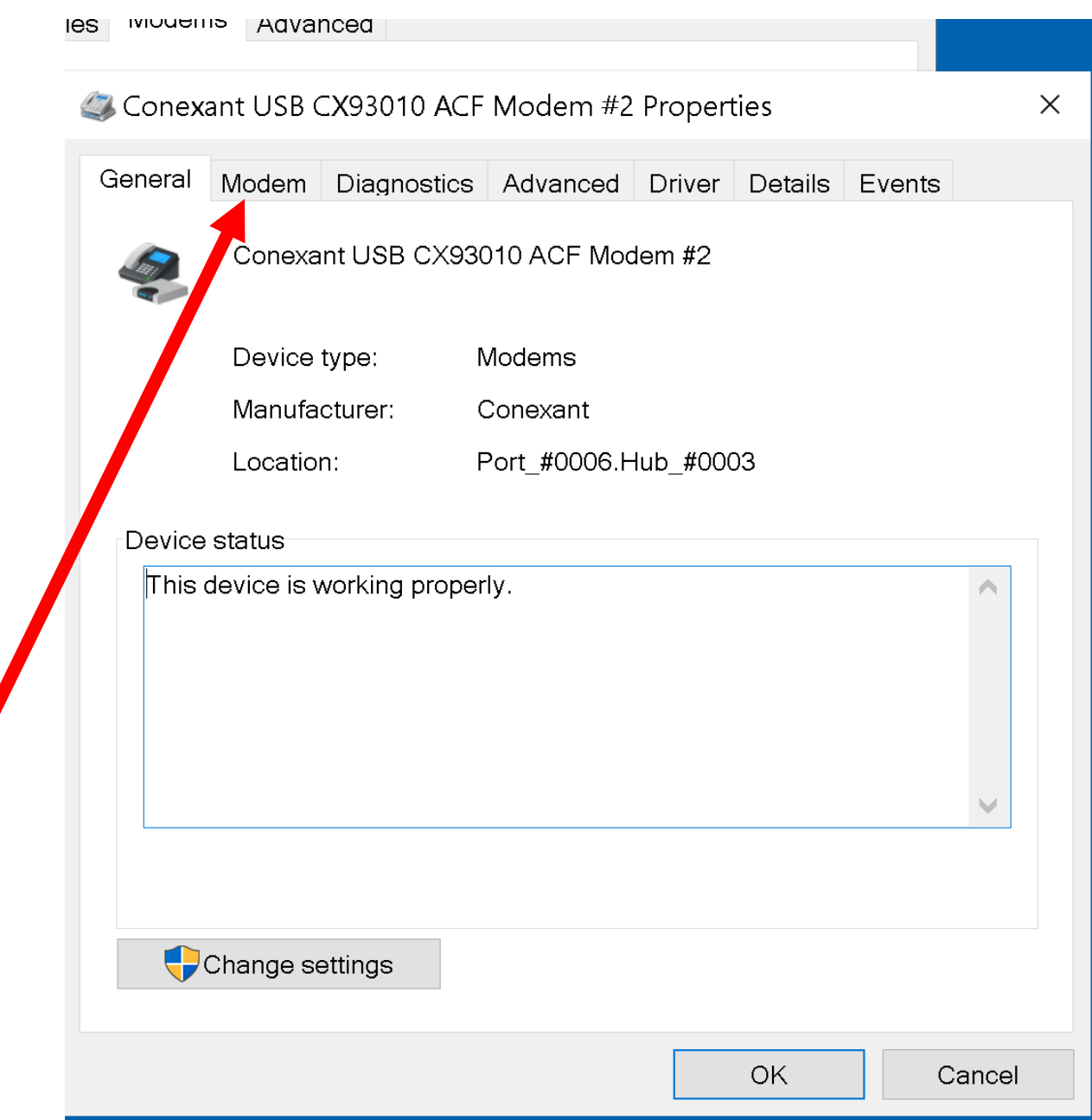

# BIG STEP 400 (Disable "Wait for dial tone") (continued)

• Small Step 405: If you find a checkmark in the check box for "Wait for dial tone before dialing", click on it to remove it:

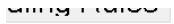

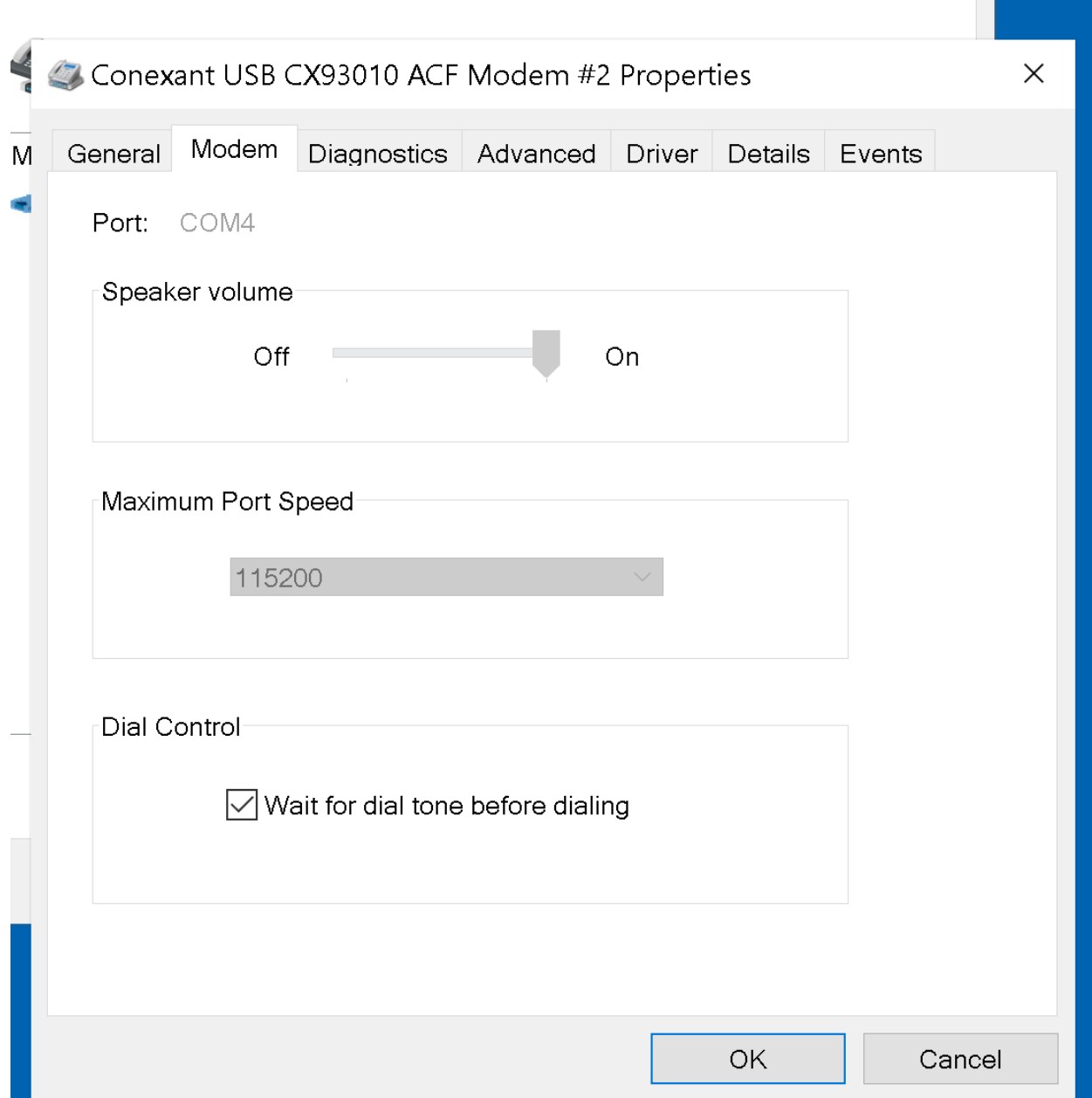

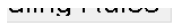

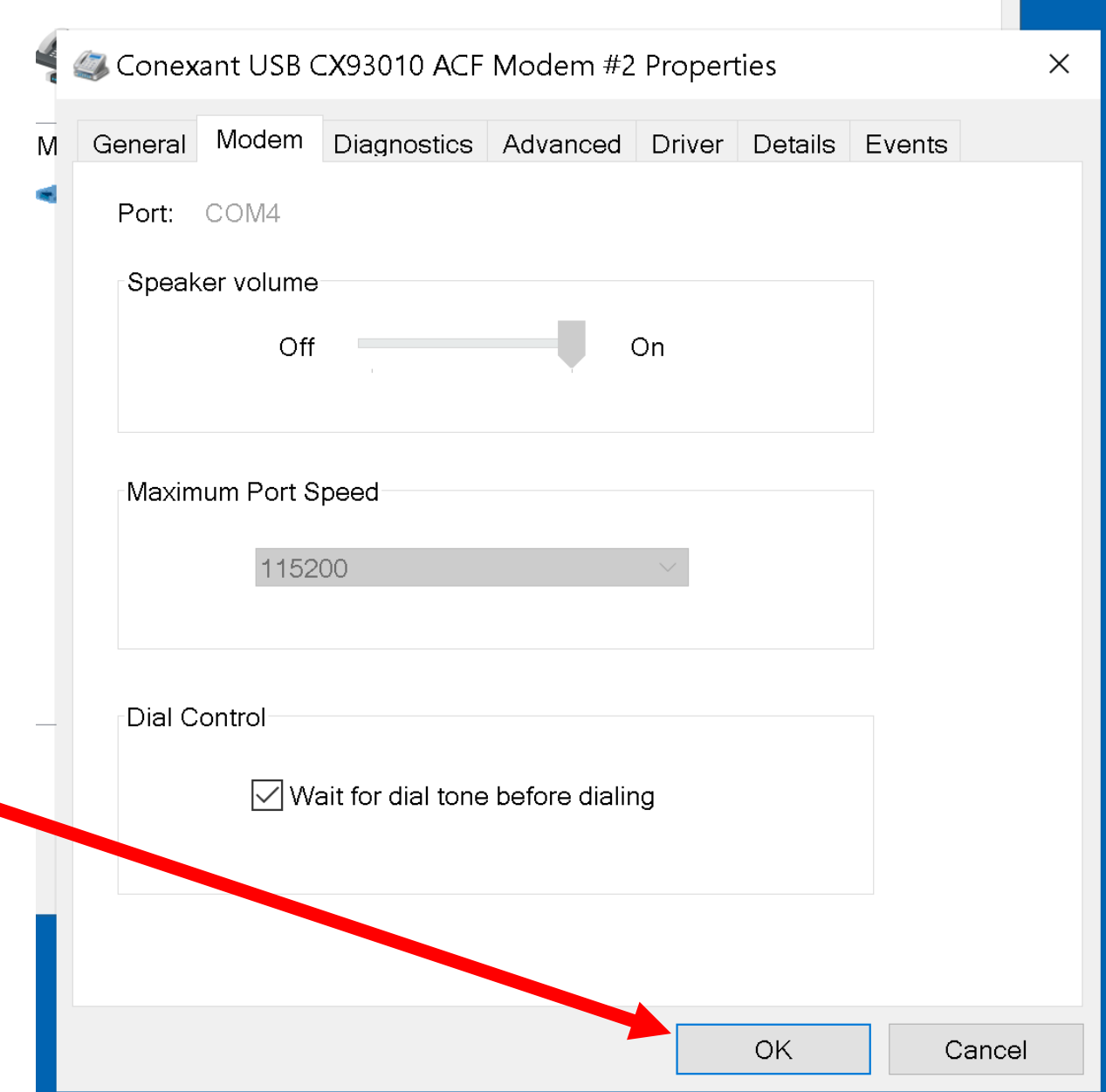

## BIG STEP 400 (Disable "Wait for dial tone") (continued) • Small Step 406: Click on the "OK" button:

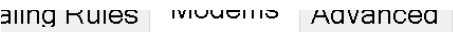

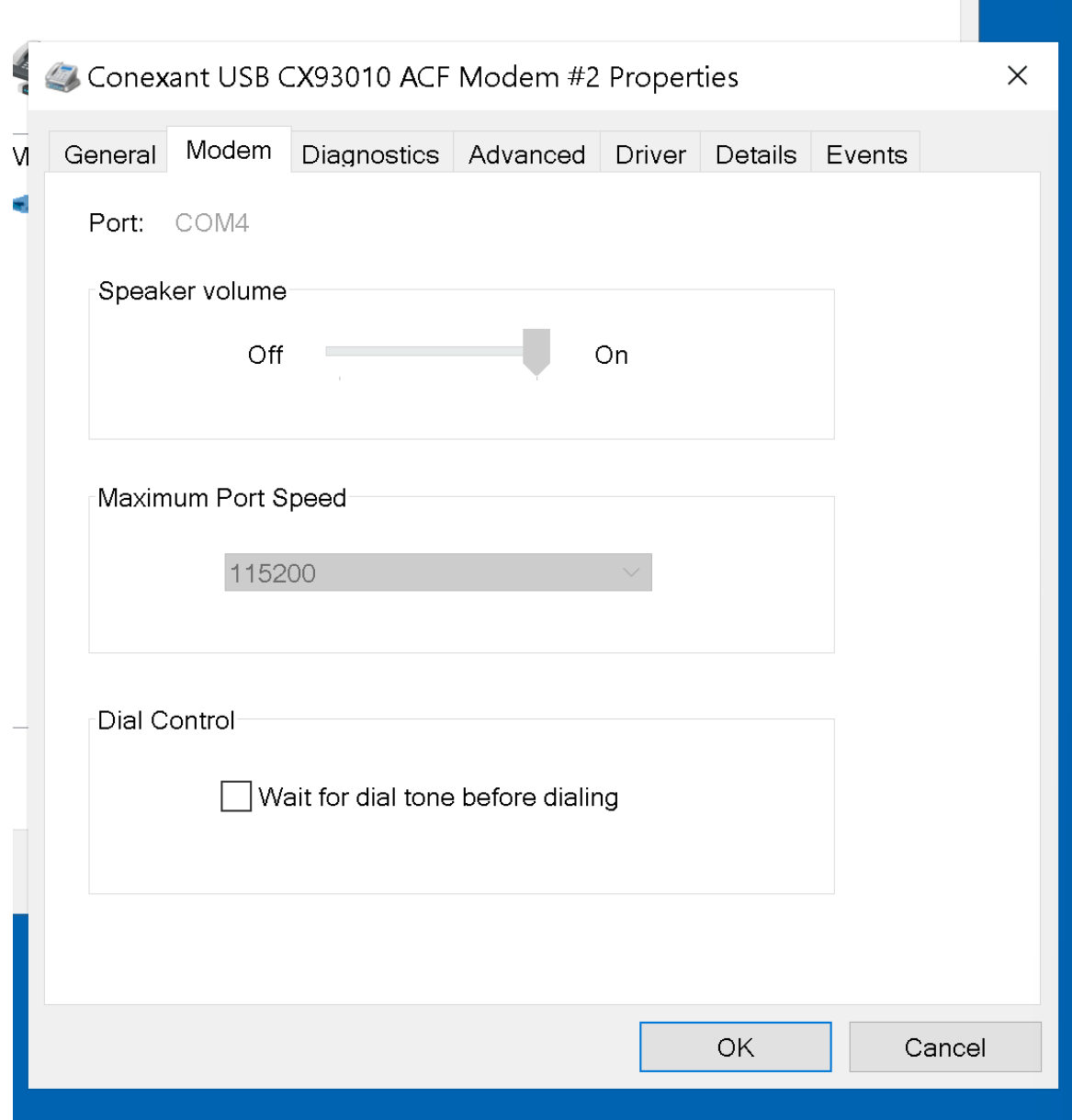

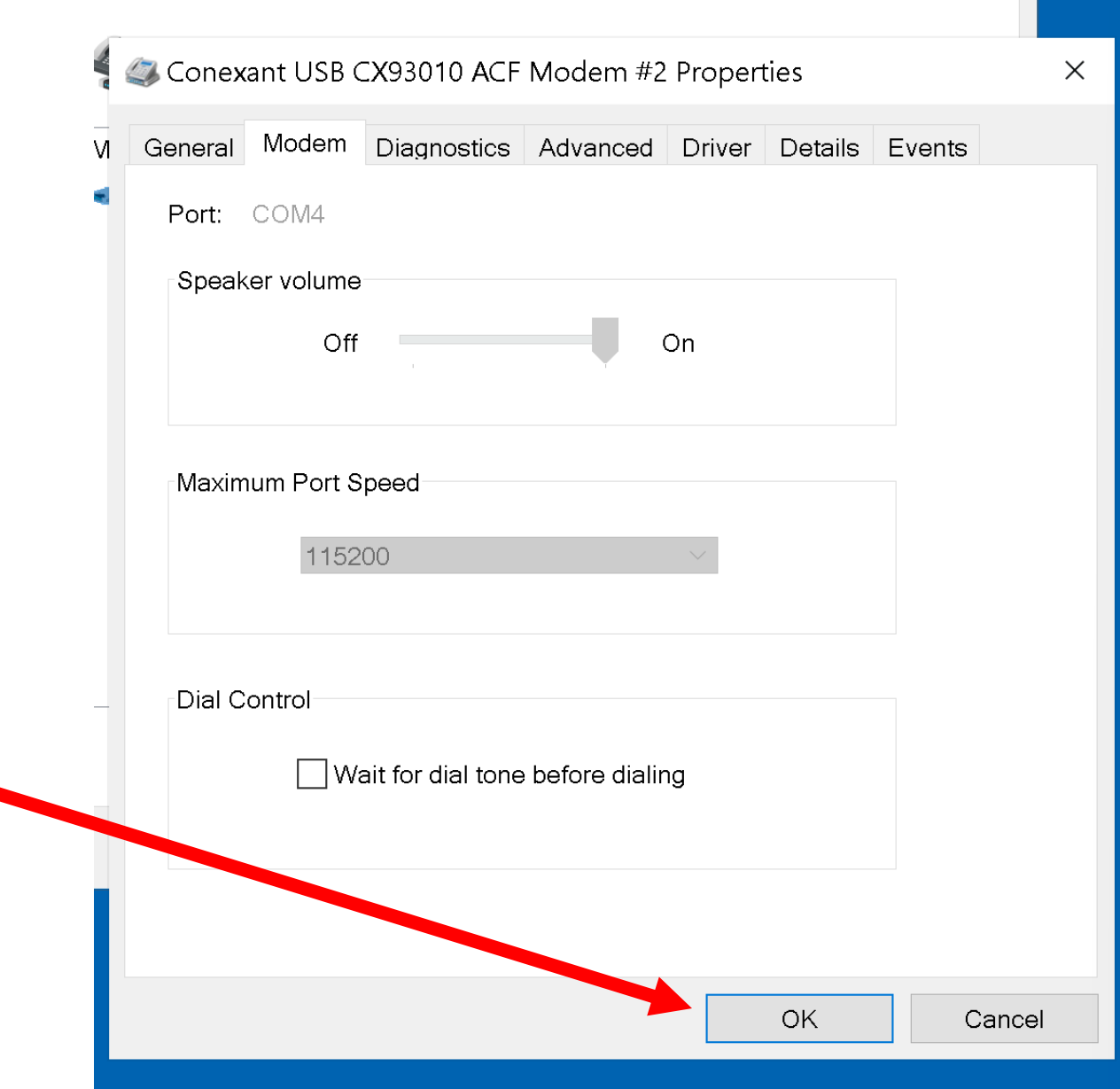

## BIG STEP 400 (Disable "Wait for dial tone") (continued) • Small Step 407: Click on the "OK" button:

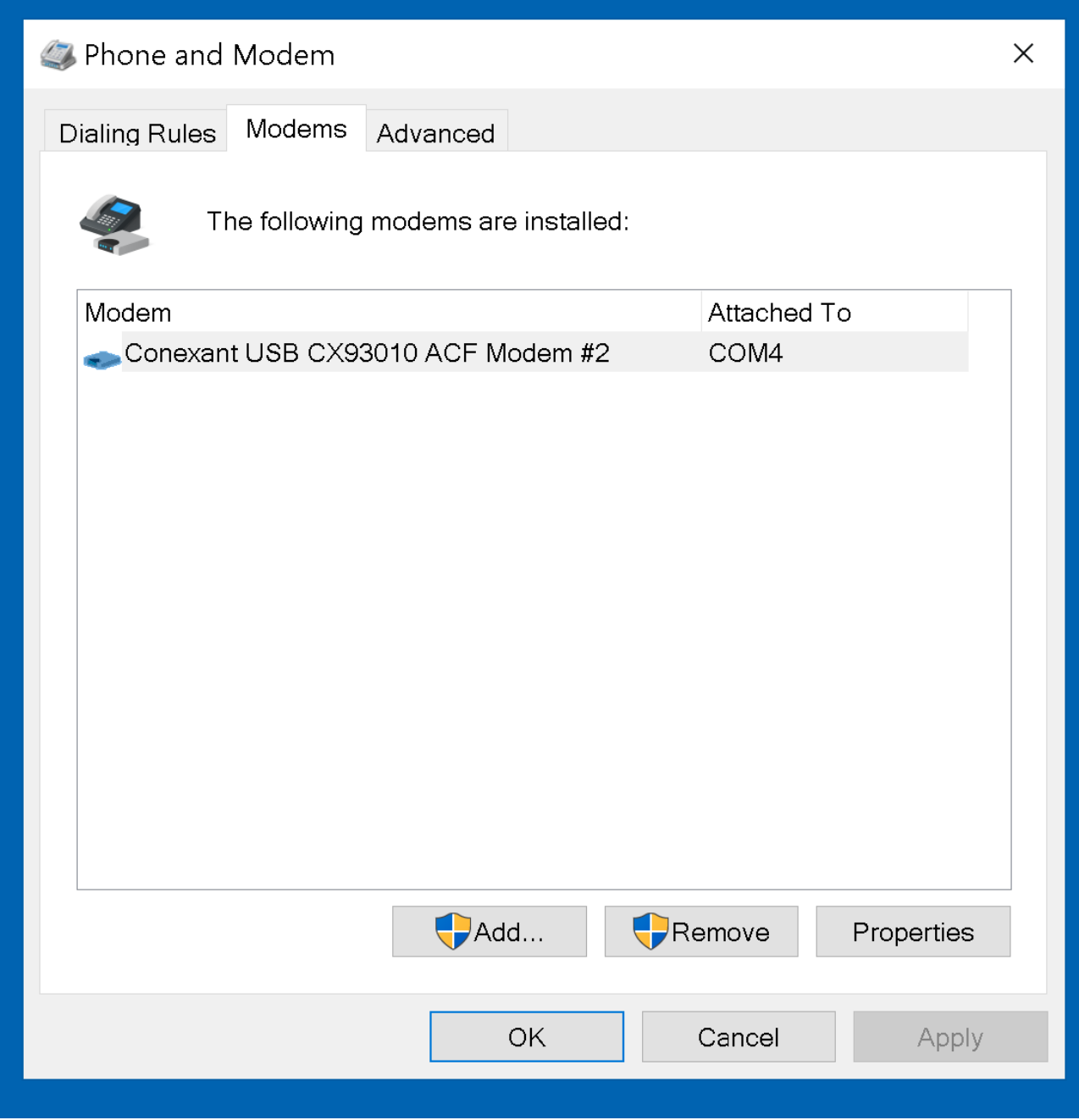

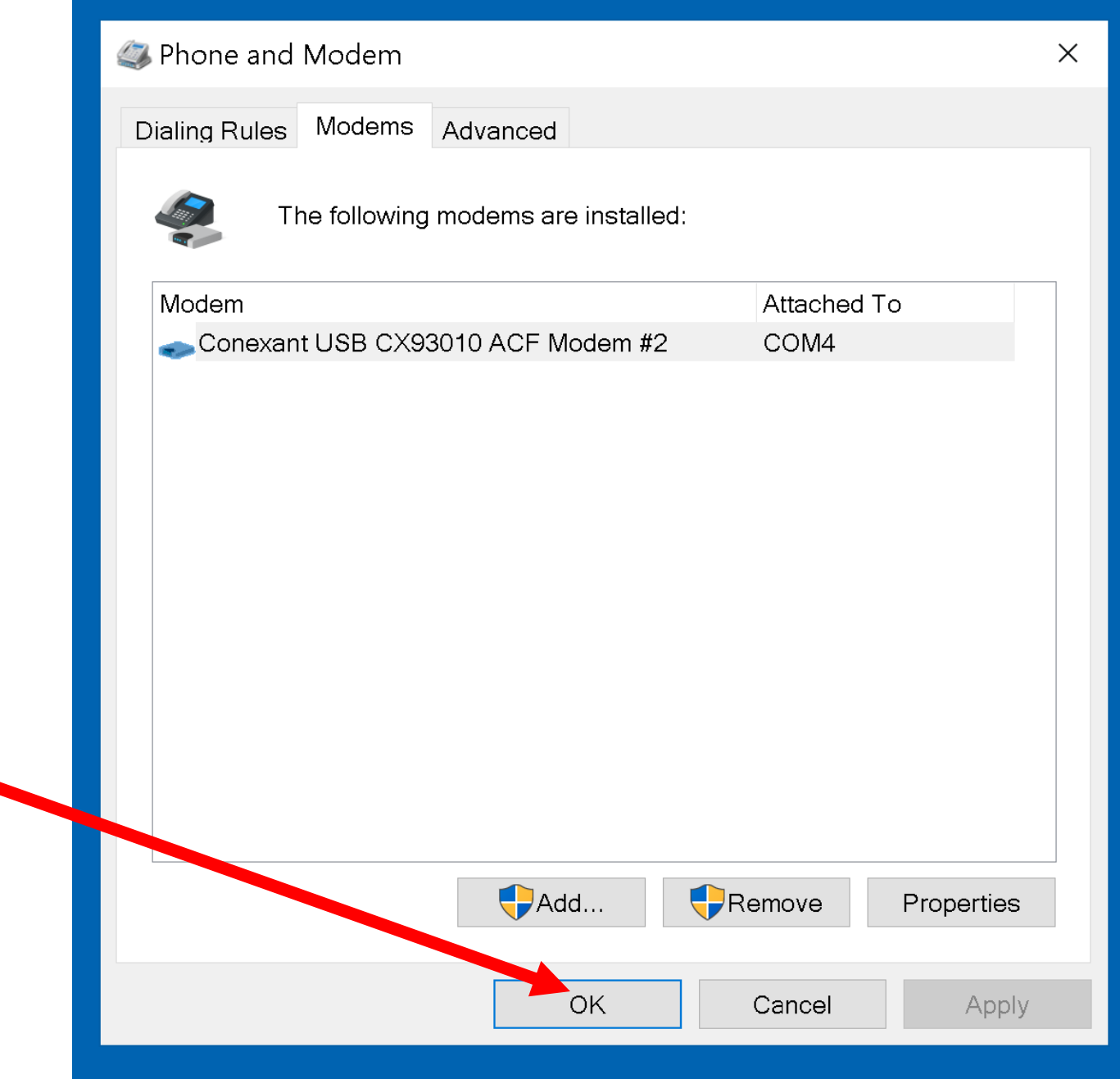

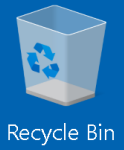

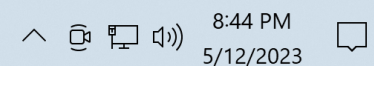

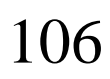

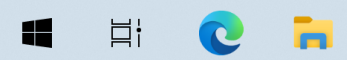